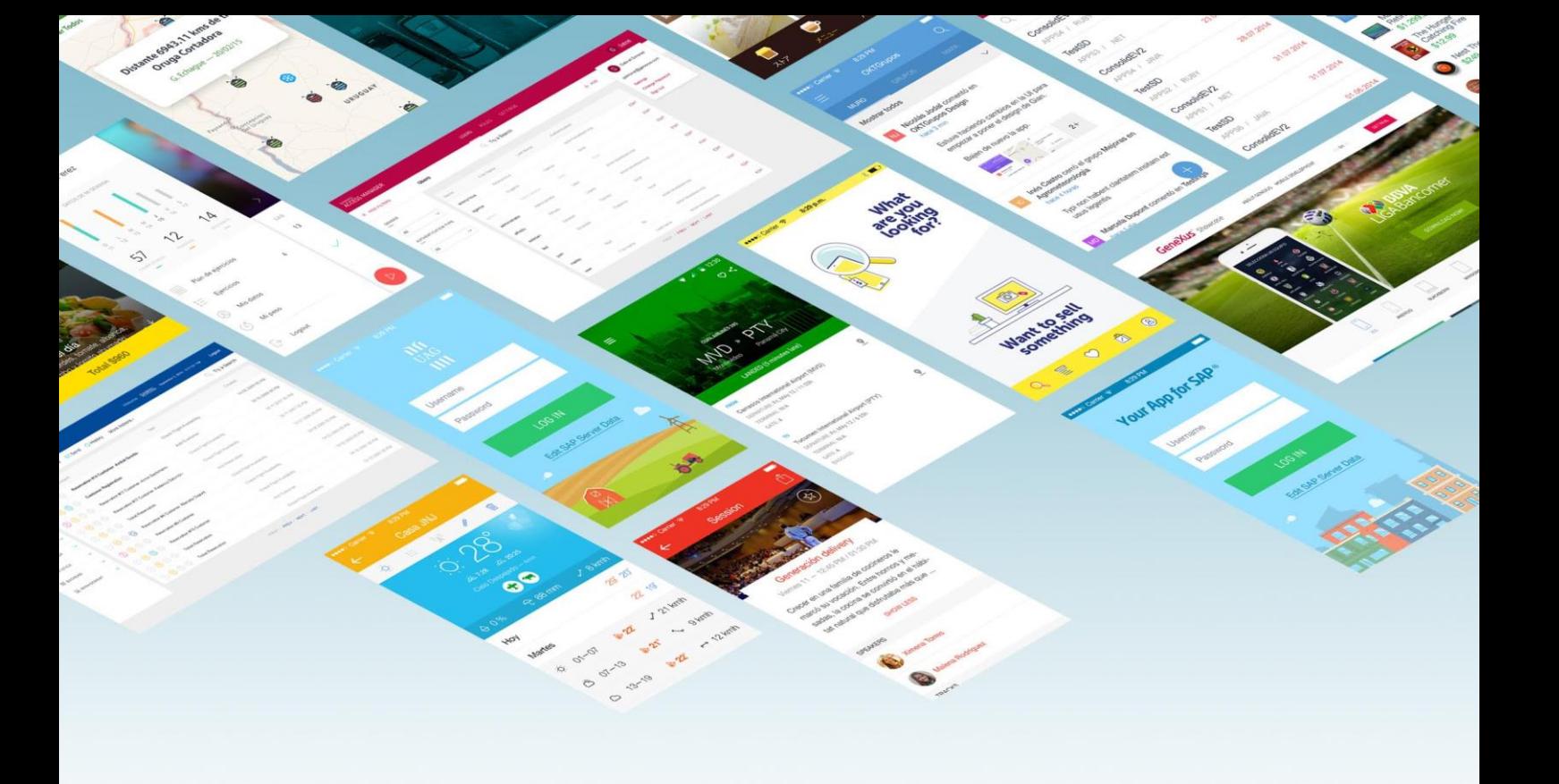

# Primeiros passos com

# GeneXus™

Crie sua primeira aplicação sem saber codificar.

*Copyright GeneXus S.A. 1988-2017.*

*Todos os direitos reservados. Este documento não pode ser reproduzido por qualquer meio sem a permissão expressa de GeneXus S.A. As informações contidas neste documento são destinadas apenas para uso pessoal.*

*Marca registrada:*

*GeneXus é uma marca comercial ou registrada da GeneXus S.A. Todas as outras marcas registradas mencionadas neste documento são de propriedade de seus respectivos proprietários.*

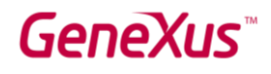

## ÍNDICE

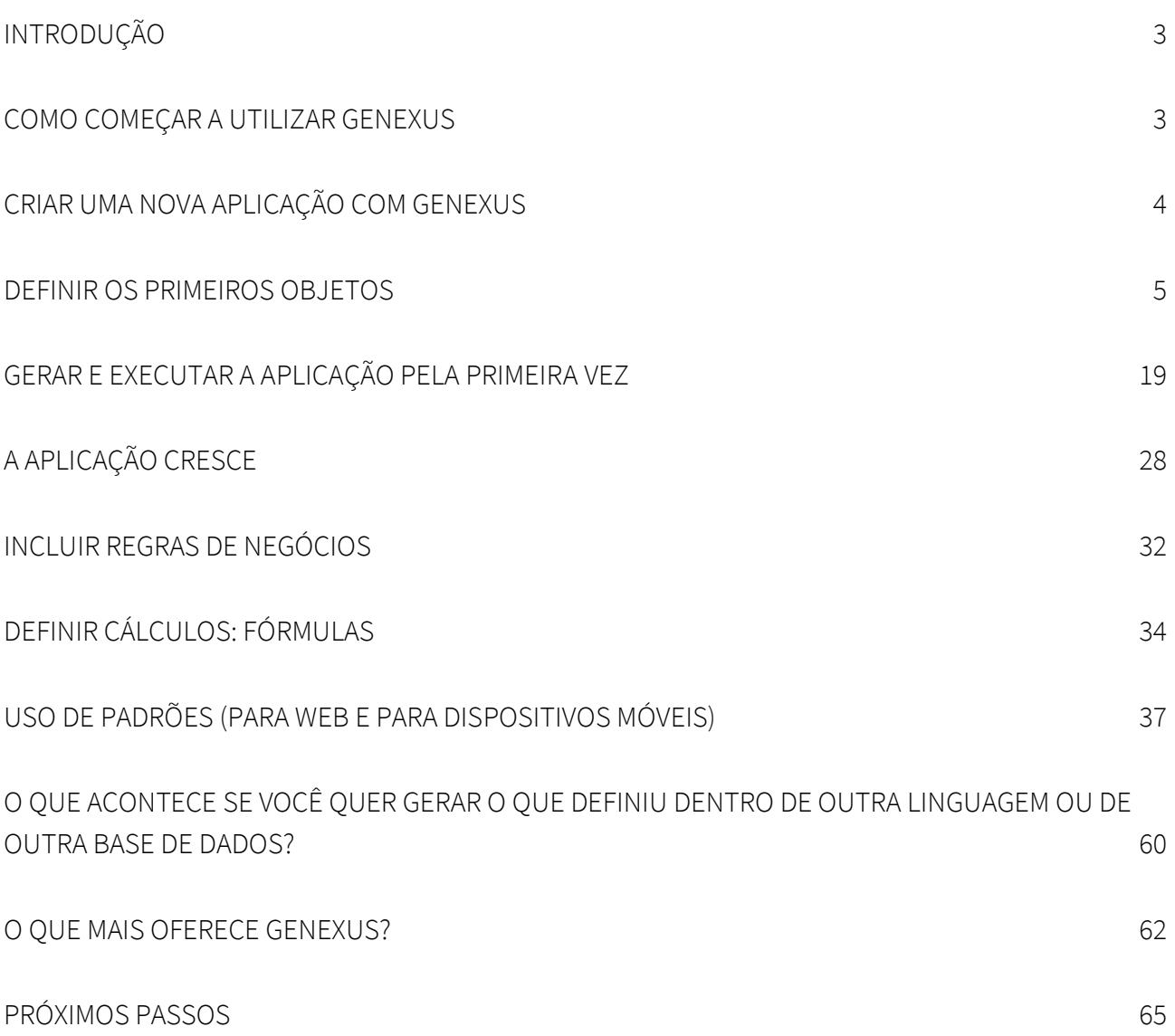

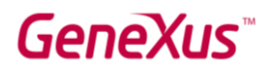

#### INTRODUÇÃO

GeneXus é um conjunto de desenvolvimento de código de baixo nível que permite a geração rápida de aplicativos de software em múltiplas linguagens e plataformas. GeneXus oferece diversas vantagens: é fácil de aprender, altamente produtivo, multiplataforma e preparado para o futuro, de forma a proteger seus ativos digitais e simplificar a adoção de novas tecnologias.

Por exemplo, GeneXus gera aplicativos para a Web e/ou dispositivos móveis e inteligentes, para a plataforma de destino selecionada pelo desenvolvedor (determinada linguagem, banco de dados, ambiente, plataforma, com design web responsivo, etc.).

Este documento é um guia para iniciantes desenvolverem aplicativos com GeneXus.

#### COMEÇAR A UTILIZAR GENEXUS

Ao abrir GeneXus, você verá uma interface semelhante à seguinte conhecida como IDE

(Ambiente de desenvolvimento integrado). Essa interface é fácil de usar e pode ser parametrizada por cada desenvolvedor.

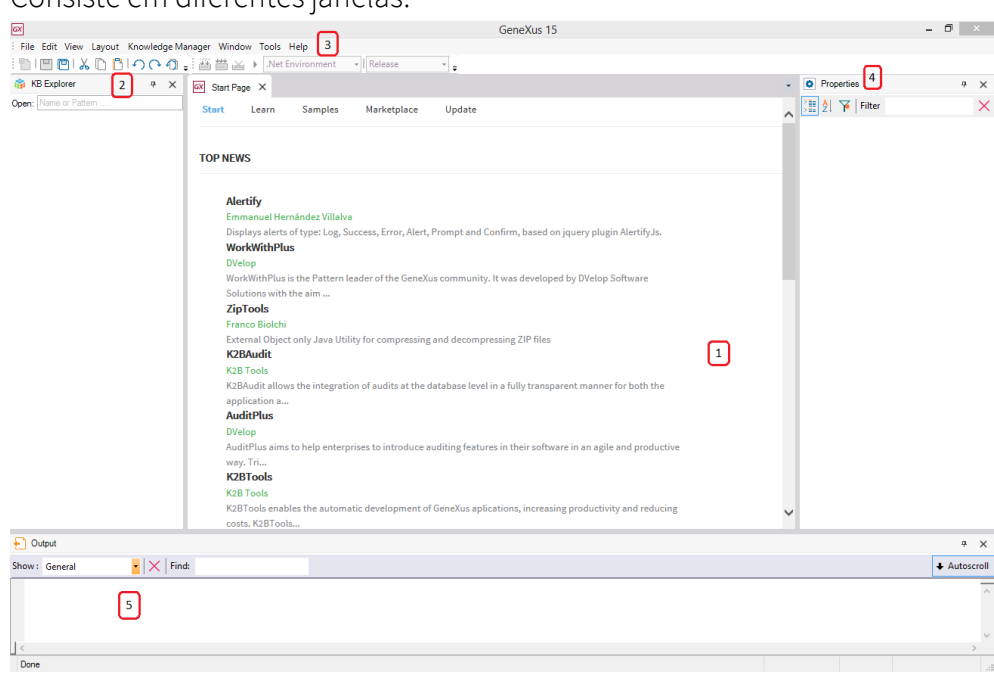

Consiste em diferentes janelas:

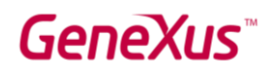

1. Janela principal (Home page): exibe dinamicamente informações técnicas sobre a ferramenta e a Comunidade GeneXus (notícias e soluções publicadas por outros desenvolvedores). Ele também mostra os projetos que foram abertos recentemente e oferece a possibilidade de criar um novo projeto.

2. Knowledge Base Navigator: mostra objetos e configurações do projeto aberto atualmente.

3. Barra de ferramentas: mostra uma interface fácil de usar para as funções mais usadas em GeneXus.

4. Janela de Propriedades: mostra as propriedades associadas ao contexto em que o desenvolvedor está posicionado (como um objeto selecionado, atributo, variável, controle, etc.).

5. Saída: mostra a saída das ações executadas.

#### CRIAR UMA NOVA APLICAÇÃO COM GENEXUS

Para começar a desenvolver uma nova aplicação com GeneXus, você deve criar uma nova Base de Conhecimento (uma Base de Conhecimento é um projeto GeneXus).

Ao selecionar File/New/Knowledge Base na barra de ferramentas, a seguinte caixa de diálogo será exibida:

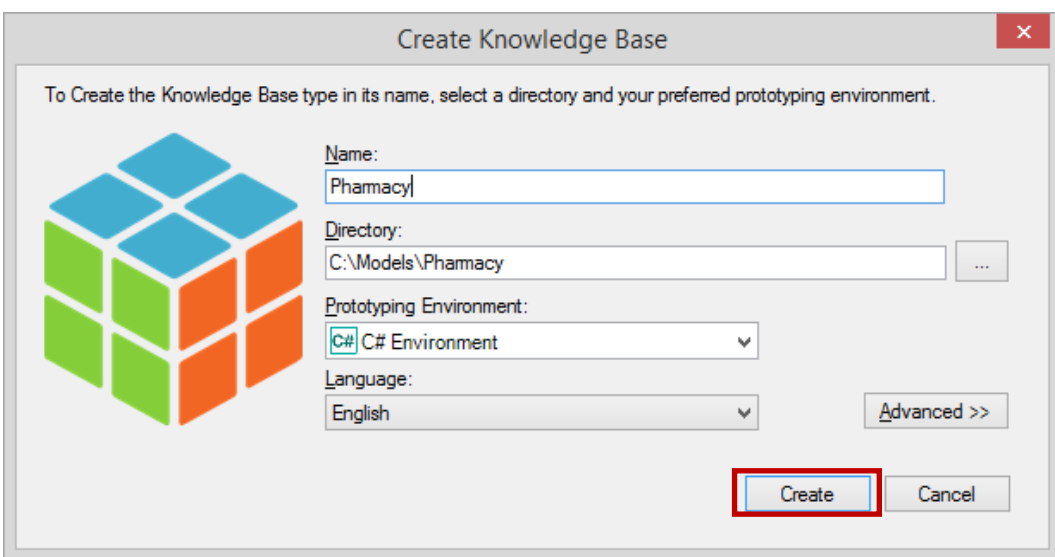

O aplicativo do exemplo que será definido em todo este documento é um aplicativo real, mas simplificado, para uma farmácia. Portanto, faz sentido que a Base de Conhecimento seja chamada "Farmácia" (ou "PharmacySystem", entre outras opções). Em seguida, você deve inserir o caminho onde deseja criar essa Base de Conhecimento.

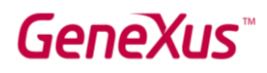

O próximo passo é selecionar uma das linguagens de programação disponíveis na caixa de combinação Prototyping Environment. GeneXus usará a linguagem selecionada para gerar o aplicativo, assim como os programas necessários para criar e manter o banco de dados. O idioma selecionado na imagem acima é C # Environment. Mais tarde, você deve inserir os detalhes do banco de dados.

A caixa de combinação Linguagem permite selecionar o idioma em que você deseja que GeneXus gere os títulos de botões automáticos, etiquetas, mensagens para usuários, etc. O idioma padrão é o inglês.

Ao pressionar o botão Criar, GeneXus inicia o processo de criação da Base de Conhecimento.

#### DEFINIR OS PRIMEIROS OBJETOS

Depois de criar uma nova base de conhecimento, você deve descrever as exibições dos usuários. Para isso, você precisa identificar objetos na vida real (recomendamos atenção para os substantivos que os usuários mencionam em suas descrições, como produtos, faturas, clientes, etc.) e começar a defini-los usando objetos GeneXus.

Os desenvolvedores GeneXus não trabalham em tarefas de baixo nível, como definir tabelas, normalizar, projetar programas, programação e afins. Em vez disso, seu trabalho é uma atividade de nível superior que envolve descrever a realidade dos usuários. Depois disso, GeneXus analisa os objetos definidos e passa a projetar os programas de banco de dados e aplicativos para a plataforma selecionada de forma totalmente automática.

Considere o caso em que a farmácia que solicita o pedido deseja registrar os produtos que tem para venda.

Para descrever cada objeto da vida real identificado, você deve criar um objeto GeneXus do tipo Transação (não está relacionado a transações do banco de dados). Então, vamos ver como criar um objeto Transação para descrever os produtos.

Ao selecionar File / New / Object na barra de ferramentas, o seguinte diálogo será exibido, permitindo que você selecione o tipo de objeto que deseja criar e insira um nome para ele. Você tem que selecionar o tipo de transação e chamá-lo: Produto.

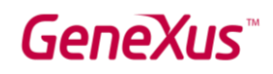

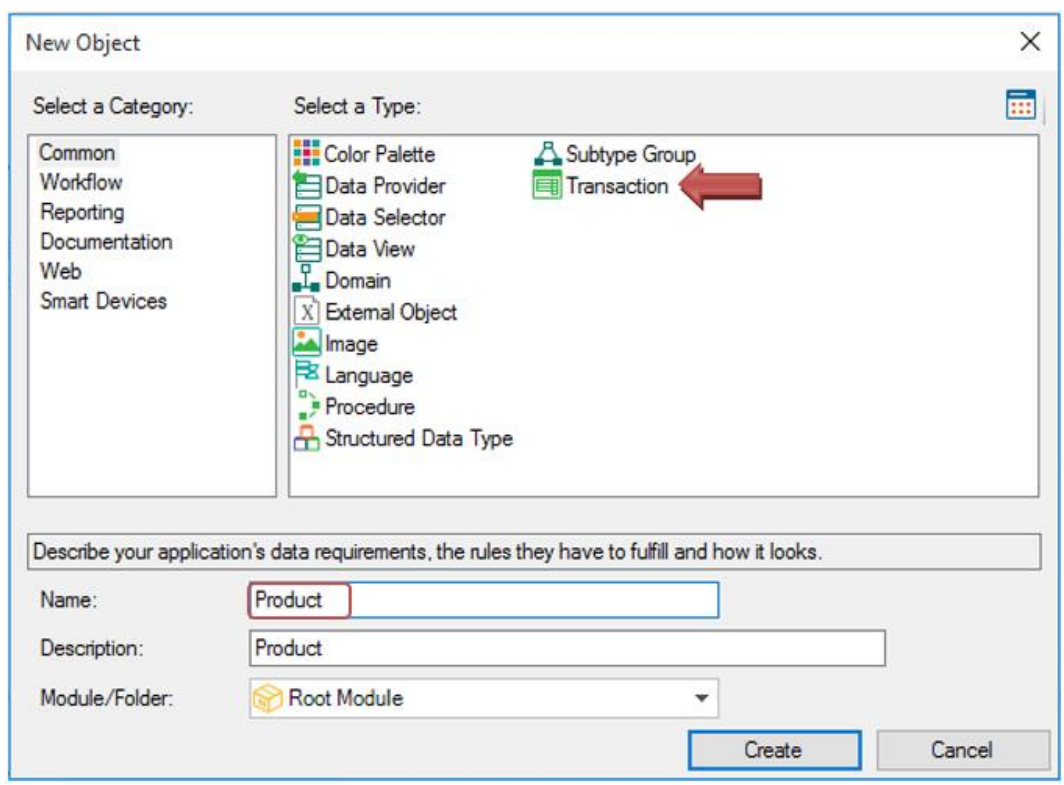

Ao clicar no botão Criar, a Transação do Produto é criada e se mantém aberta para começar a definir sua estrutura:

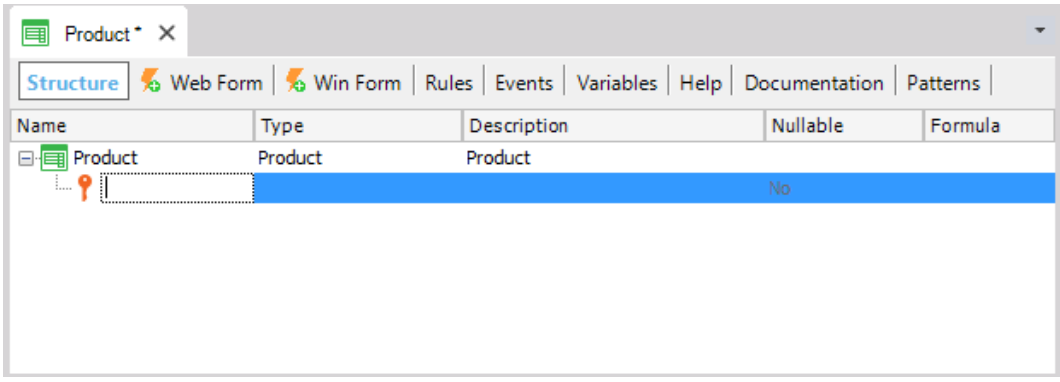

Cada transação tem algumas seções que serão explicadas gradualmente. Especificamente, a estrutura de uma transação permite definir os atributos ou campos que descrevem um objeto da vida real.

Suponha que você tenha sido informado na farmácia que, para cada produto, você precisa manter um registro do seu código, nome, preço de venda, estoque e tipo (remédio, cosmético, etc.). Portanto, esses dados que devem ser registrados para cada produto, coincidem com os atributos que devem ser criados para essa transação.

Observe que, na imagem acima, a primeira linha na estrutura da transação é criada pronta para inserir o primeiro atributo. Além disso, observe que um ícone com a imagem de uma

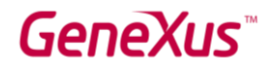

chave está associado a essa linha. A razão é que cada transação, um atributo ou conjunto de atributos deve ser configurado com uma função de identificador ou chave.

O conceito de atributo identificador ou atributo chave tem como objetivo identificar de forma única cada produto (ou qualquer objeto). Em outras palavras, os usuários não poderão inserir dois produtos com o mesmo valor de identificador. Claramente, o atributo chave da Transação do Produto é o código do produto. Então, vamos ver como definir isso.

Ao pressionar a tecla ponto no teclado, GeneXus mostrará automaticamente o nome da transação como um prefixo no nome do atributo:

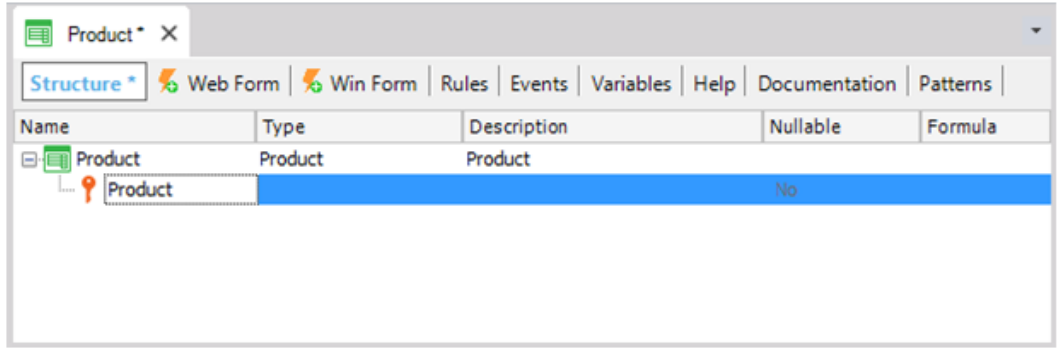

e você só tem que escrever código após o prefixo do Produto:

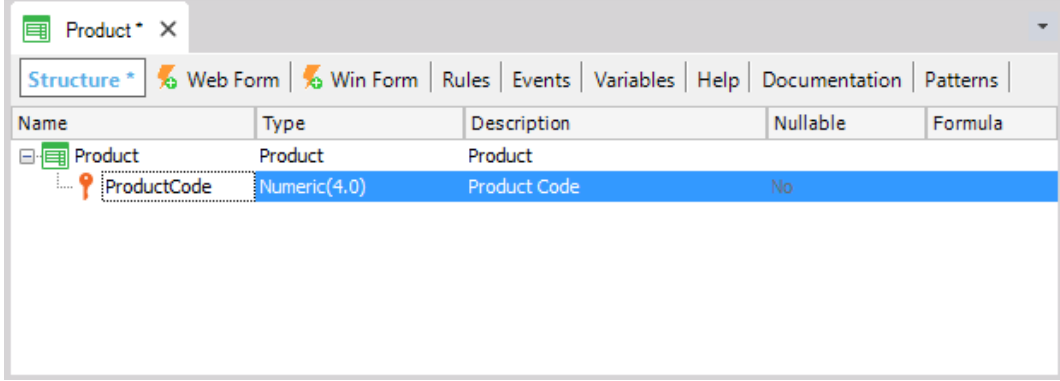

Em seguida, pressionando a tecla Tab, você pode escolher o tipo de dados que serão armazenados para esse atributo. O tipo de dados padrão é numérico de 4 dígitos sem decimais. No entanto, a farmácia solicitou que o código do produto sempre tivesse um valor numérico de até 10 dígitos, portanto, ele deve mudar seu tamanho para 10:

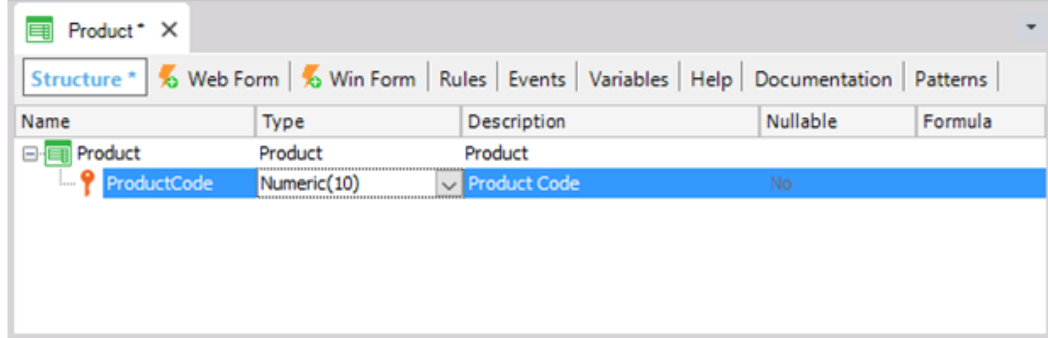

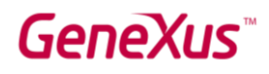

Quando você pressiona Enter, uma nova linha é aberta, onde você pode começar a definir o segundo atributo:

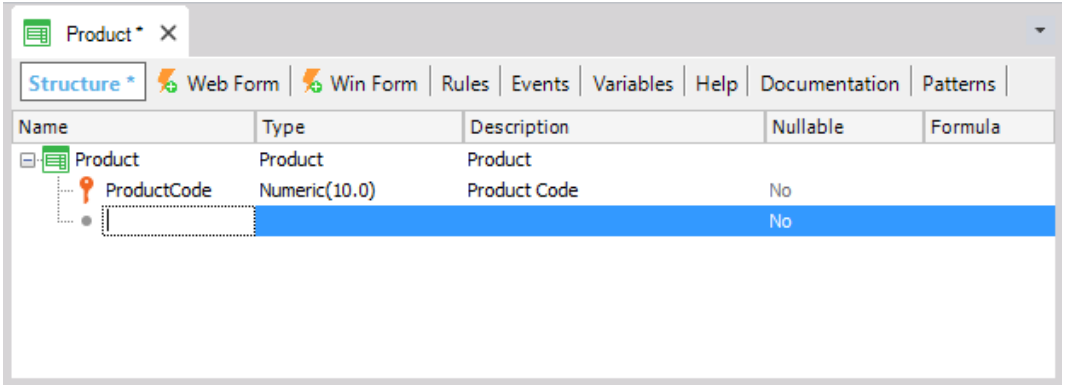

Novamente, você deve pressionar a tecla de ponto no teclado e completar o nome do atributo com Nome, ou seja, ProductName (do tipo de Caractere e comprimento de 50):

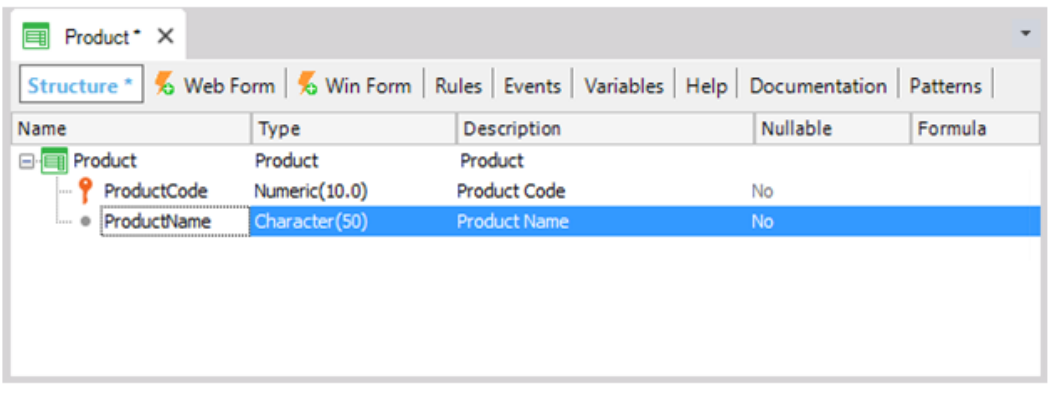

Agora você deve adicionar o atributo ProductPrice (do tipo numérico, com 9 dígitos e 2 casas decimais):

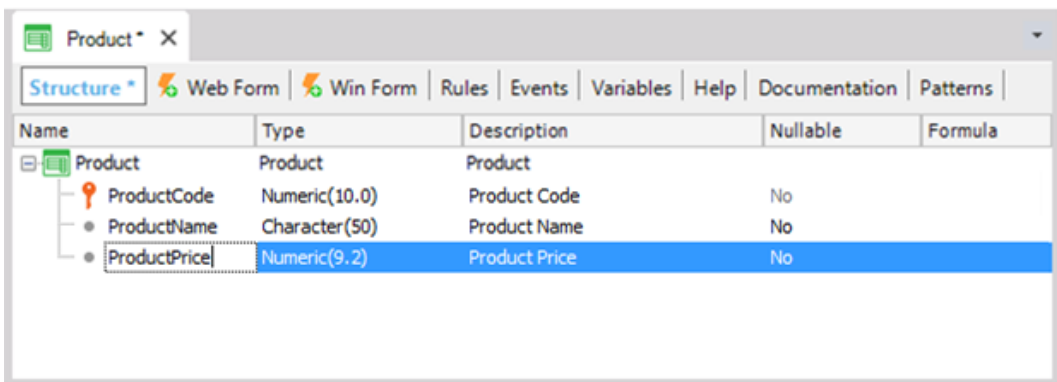

Como você provavelmente precisará criar mais atributos para definir preços ou quantidades (isto é, quando a farmácia compra ou vende produtos), pode ser uma boa ideia criar um tipo de definição genérica para todos os preços. Para fazer isso, na coluna Tipo, basta digitar: "Price =", antes do tipo que você selecionou:

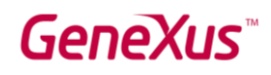

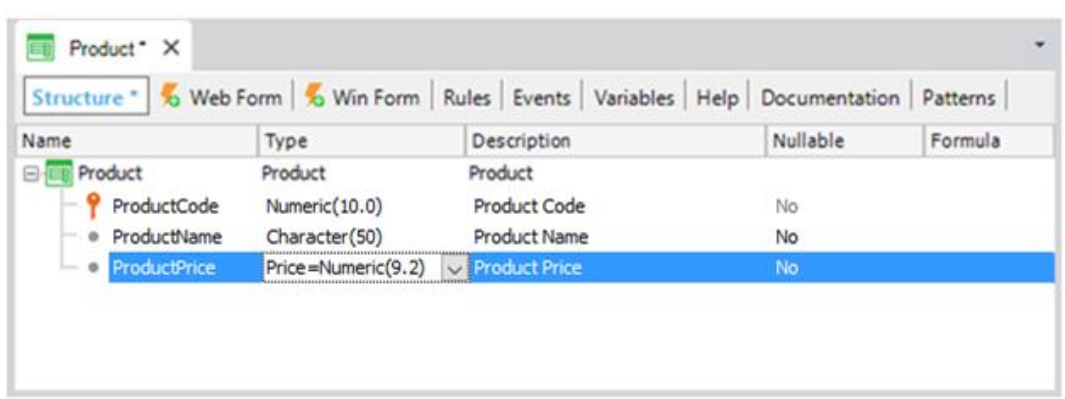

Em seguida, pressione Enter e você verá que o atributo ProductPrice foi definido como um tipo

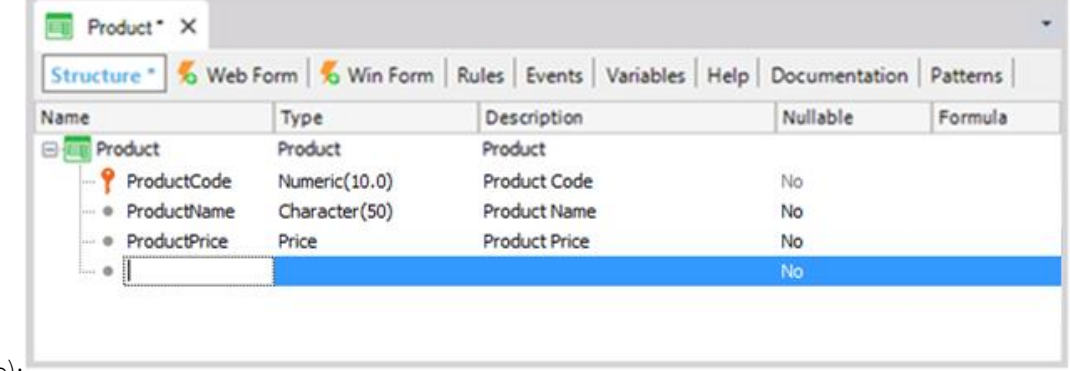

Preço (Price):

A definição de Preço com tipo numérico (9 dígitos com 2 casas decimais) é chamada de Domínio.

*Os domínios permitem fazer definições genéricas. Uma das vantagens que os domínios fornecem é que, se mais tarde você precisar que os preços sejam numéricos de duração diferente, só deverá alterar a definição de domínio para atualizar todos os atributos baseados nesse domínio em uma etapa só.* 

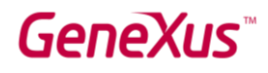

Para ver os domínios criados na Base de Conhecimento, selecione Exibir / Domínios na Barra de Ferramentas:

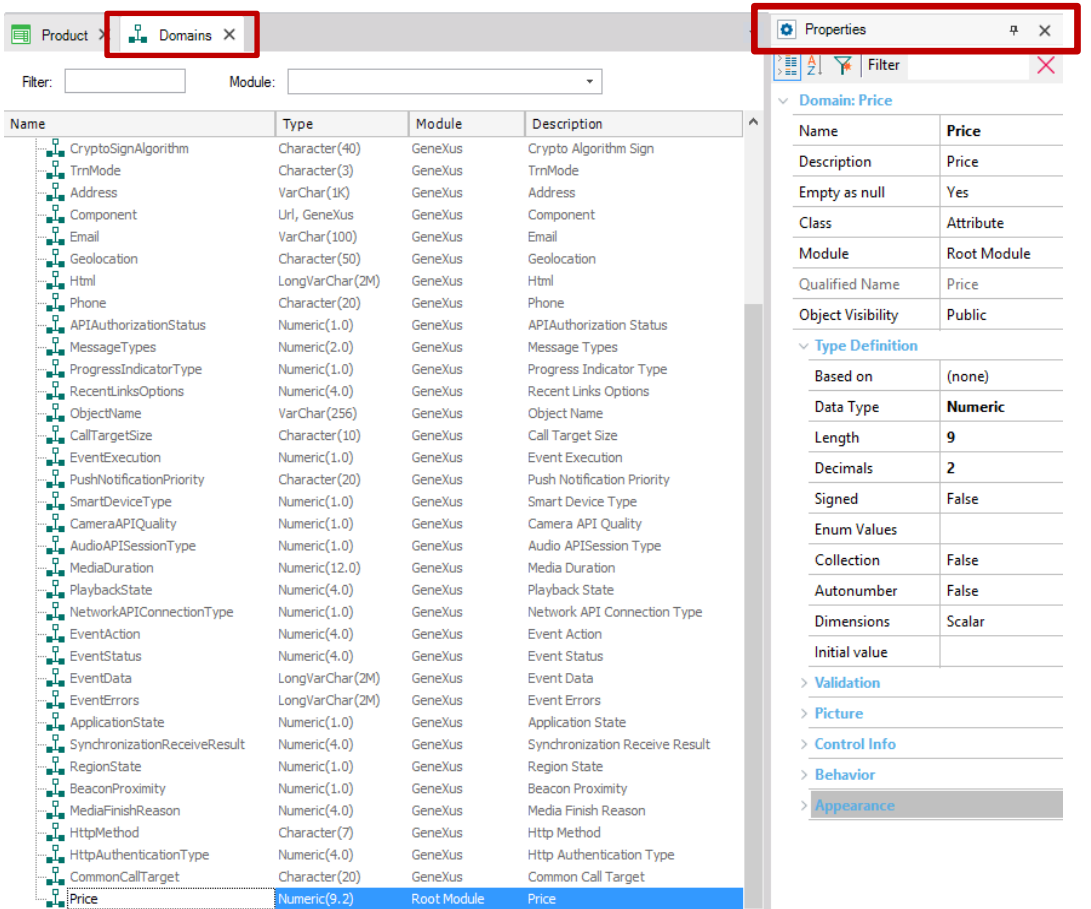

Como é mostrado na imagem, GeneXus cria alguns domínios automaticamente. Quando você clica em um determinado domínio, a janela de propriedades é atualizada com suas propriedades. Tenha em mente que, além de configurar o tipo de dados para um domínio, você também pode definir outras propriedades interessantes.

*A janela de Propriedades será atualizada toda vez que você selecionar outro atributo, domínio, objeto, etc., com as correspondentes propriedades disponíveis para configuração em cada caso. Se não estiver visível, você pode pressionar F4 para abri-lo.*

Vamos voltar para a Transação do Produto, onde o atributo a seguir que você deve definir é o ProductStock do tipo numérico e o tamanho 4:

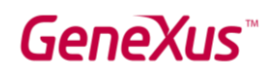

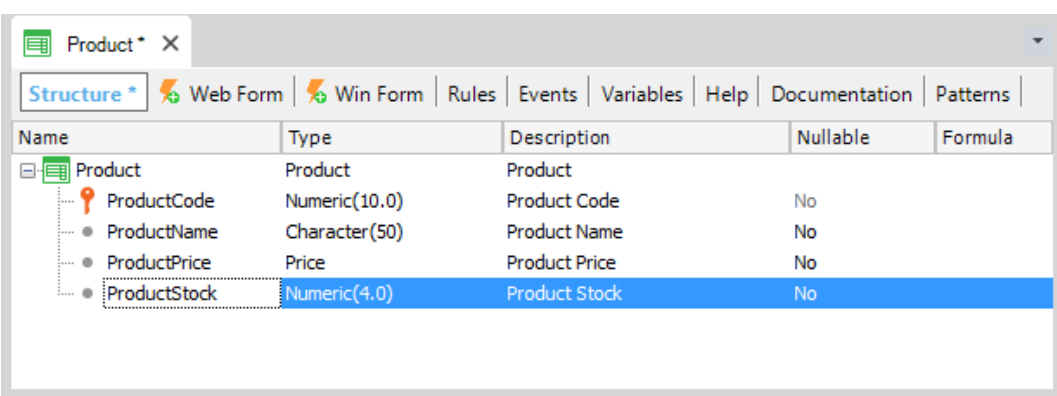

Agora é necessário registrar o tipo de produto. Você poderia criar um atributo chamado *ProductType* como Character (50) ...

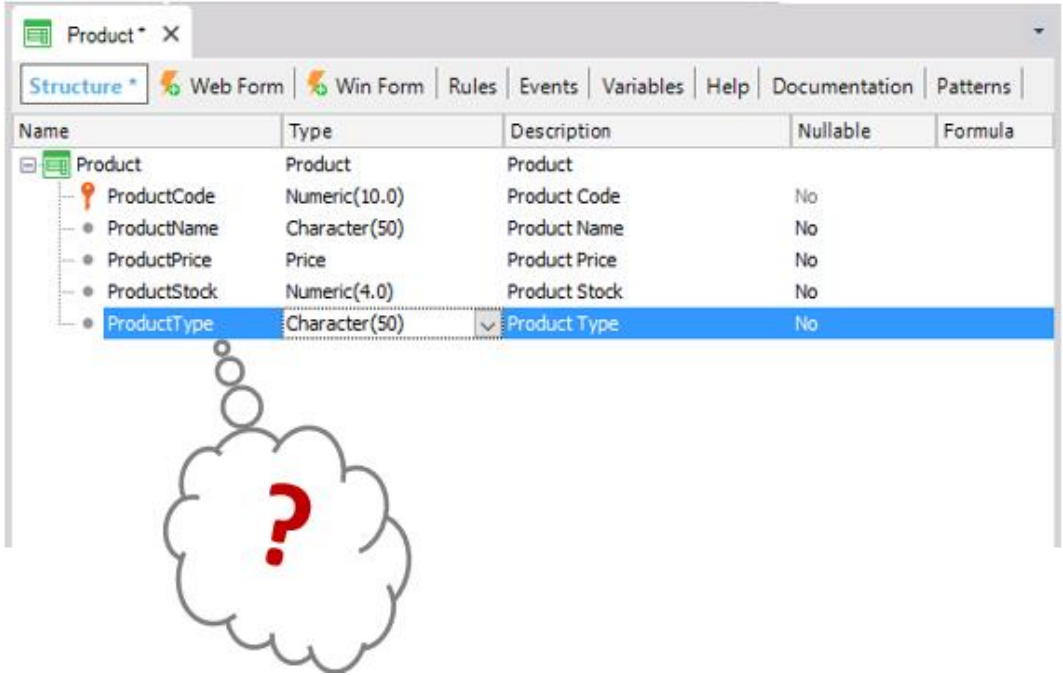

Mas o que acontece se os usuários quiserem inserir dois produtos do mesmo tipo? Eles teriam que digitar o mesmo nome de tipo duas vezes, tomando o cuidado de escrever exatamente o mesmo! Mais tarde, eles podem precisar procurar por todos os produtos de um certo tipo e, para obtê-los, o tipo deve ter sido escrito exatamente da mesma maneira.

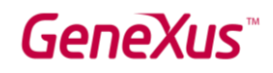

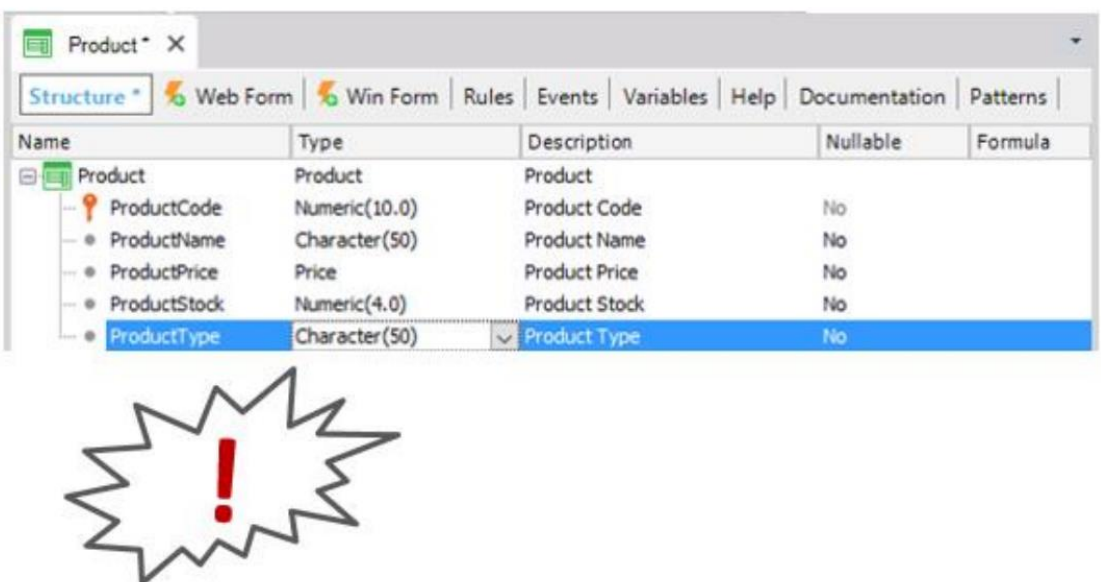

Parece mais razoável inserir o tipo apenas uma vez, em um local e, posteriormente, para cada produto, para fazer referência ao tipo de produto correspondente. Portanto, vamos remover o atributo ProductType da estrutura e salvar a transação do Produto, conforme mostrado:

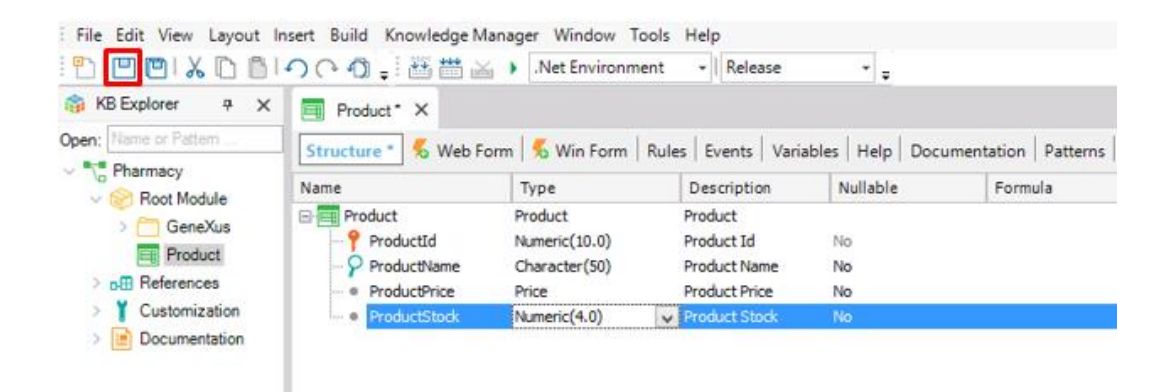

GeneXus criou automaticamente um formulário web de acordo com a estrutura definida. Este formulário permitirá que os usuários adicionem, atualizem e excluam produtos em tempo de execução:

# GeneXus

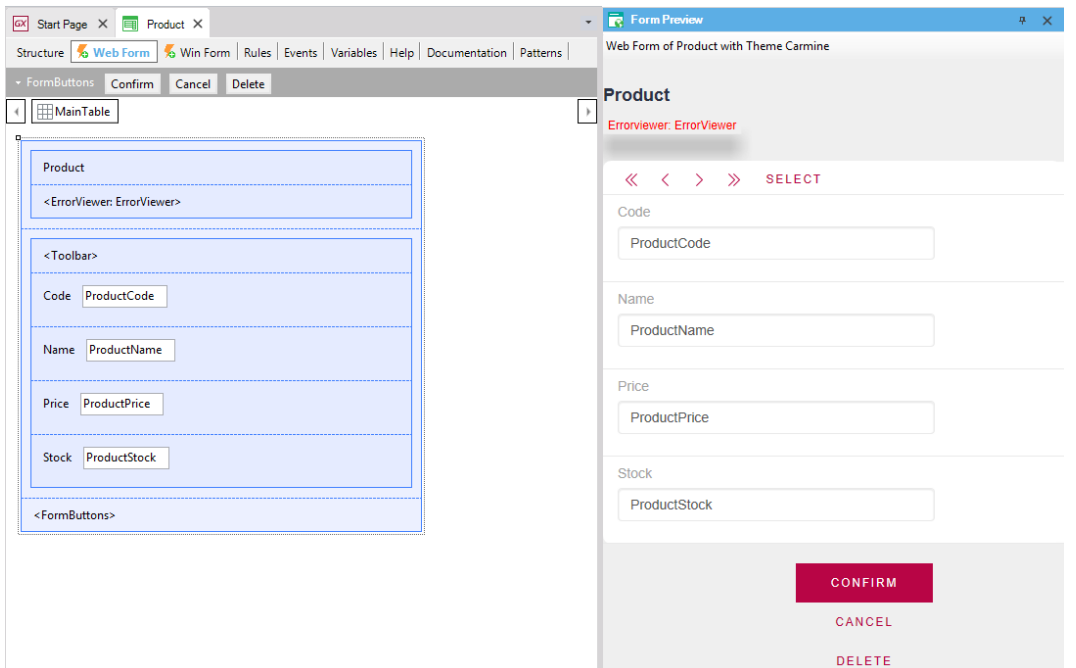

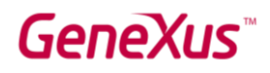

Agora, vamos criar outra transação para registrar os tipos de produtos e, em seguida, atribuir um tipo de produto a cada produto:

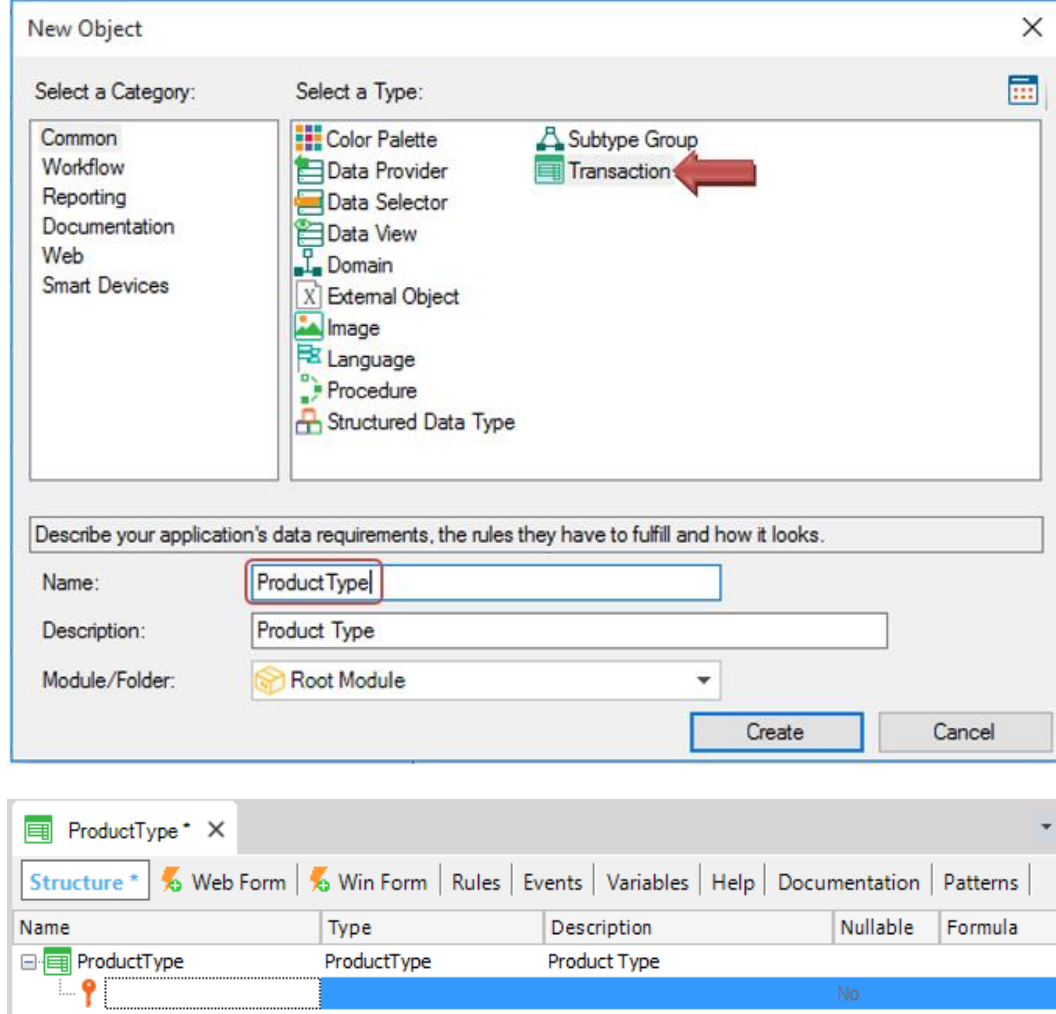

Vamos manter o código e o nome de cada tipo de produto:

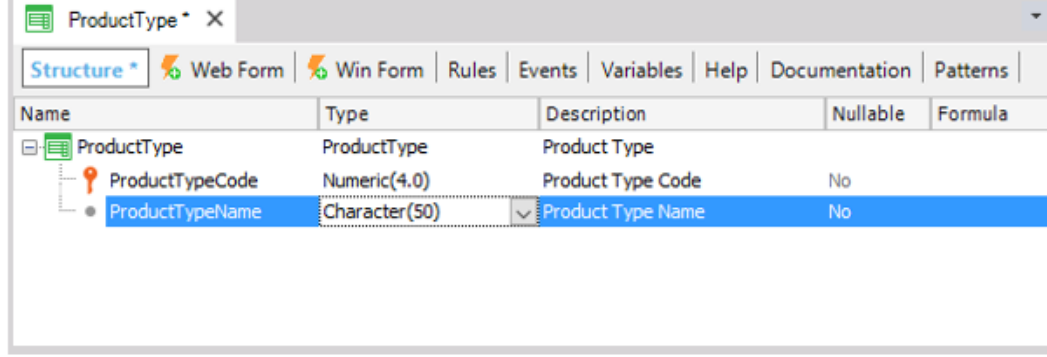

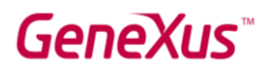

*Lembre-se da nossa recomendação de pressionar a tecla ponto no teclado ao definir atributos, para que GeneXus escreva automaticamente o nome da transação como um prefixo, e tenha apenas que completar o final dos nomes dos atributos.*

*Nomear atributos com o nome da transação como um prefixo não apenas permite definir atributos com mais facilidade e rapidez, mas também é uma convenção da comunidade GeneXus para facilitar a compreensão ao ler um nome de atributo onde quer que ele esteja, para saber o que objeto está sendo descrito.*

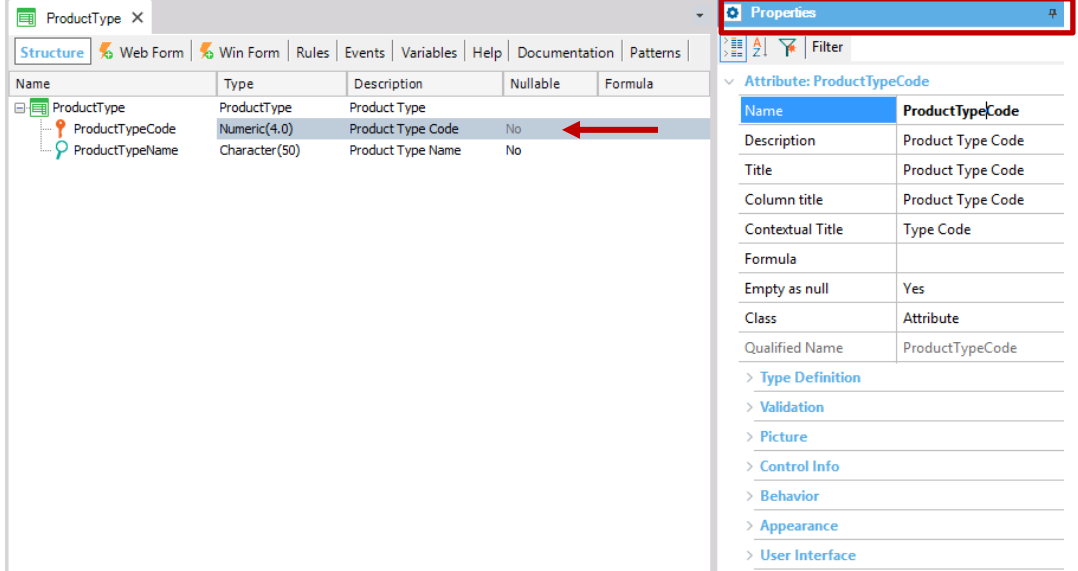

*Vamos ver as propriedades do atributo ProductTypeCode:*

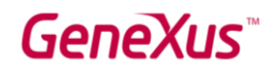

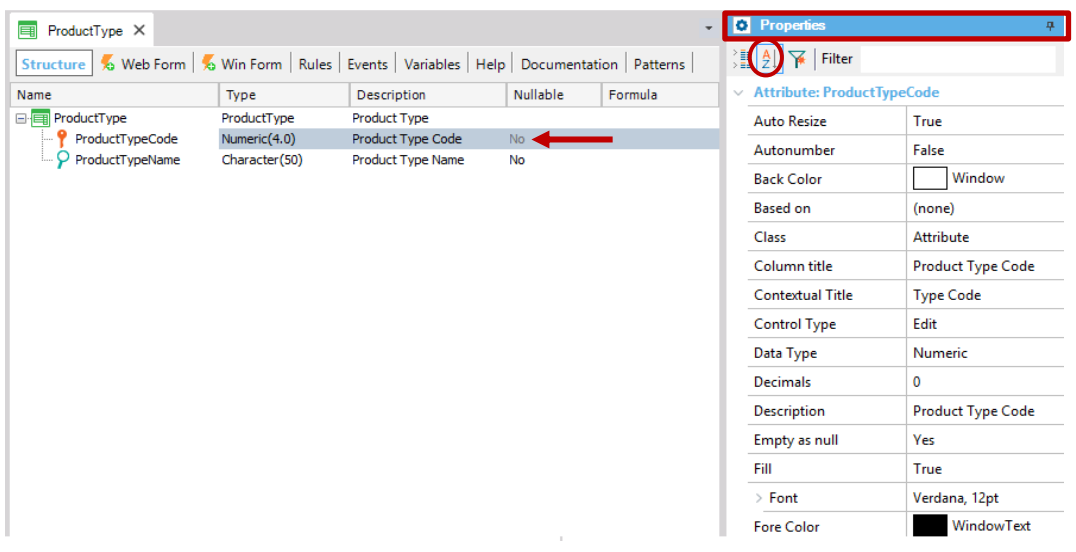

Observe que as propriedades podem ser ordenadas alfabeticamente:

Observe a propriedade Autonumber. Está configurada com o valor False por padrão e, quando alterado para True, todos os novos tipos de produtos inseridos pelo usuário final serão numerados automaticamente consecutivamente. Portanto, defina a propriedade Autonumber como True para este atributo de identificador e salve a transação *ProductType*.

Como explicado acima, cada transação possui um formulário web projetado automaticamente por GeneXus de acordo com sua estrutura. A imagem a seguir mostra o formulário da Web *ProductType*:

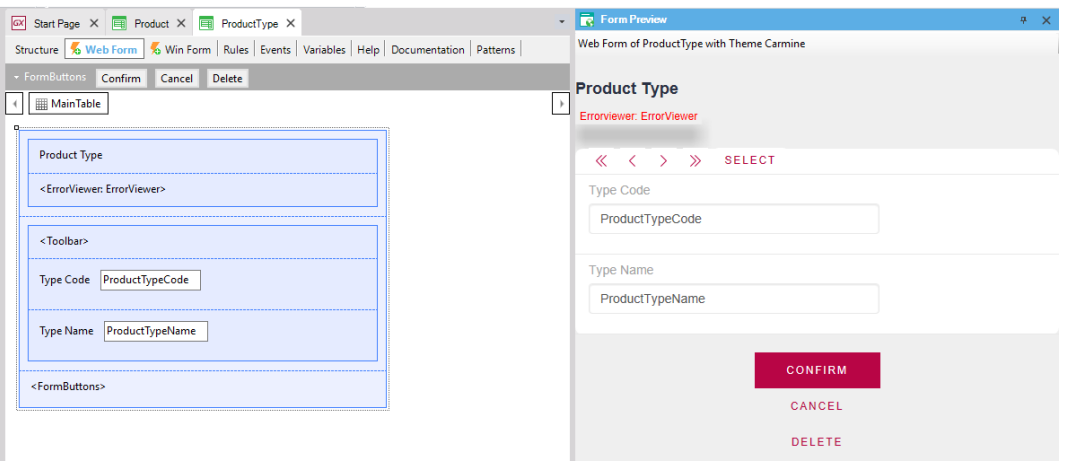

Agora, atribua um tipo de produto a cada produto. Em seguida, volte para a transação do Produto e inicie em uma nova linha de sua estrutura digitando a letra "P", para mostrar a lista de atributos existentes na Base de Conhecimento que começa com essa letra:

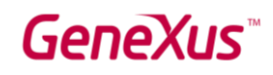

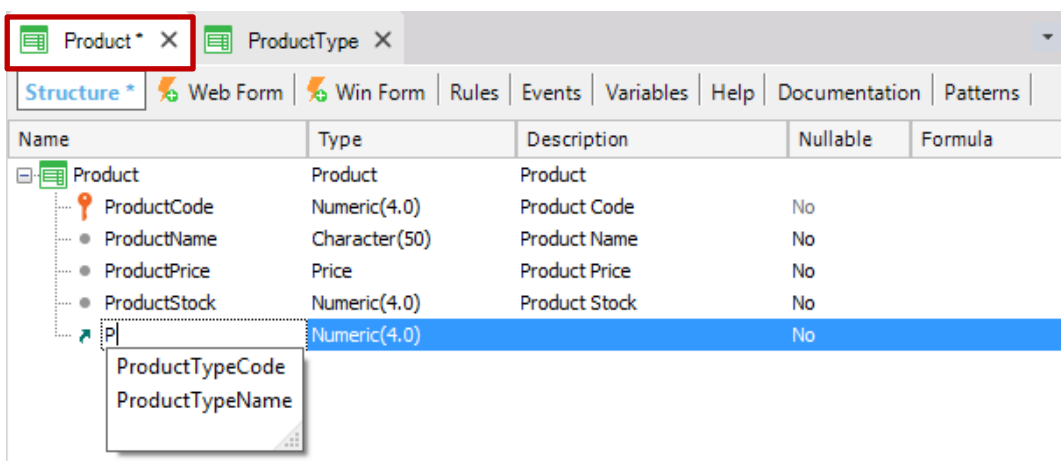

Quando você seleciona *ProductTypeCode*, sua definição completa é exibida.

Nesta transação também inclui o atributo *ProductTypeName*, porque quando os usuários executam essa transação e selecionam um código de tipo de produto, eles querem ver o nome correspondente do tipo de produto no formulário. Vamos nos concentrar nesses dois atributos incluídos em mais de uma transação:

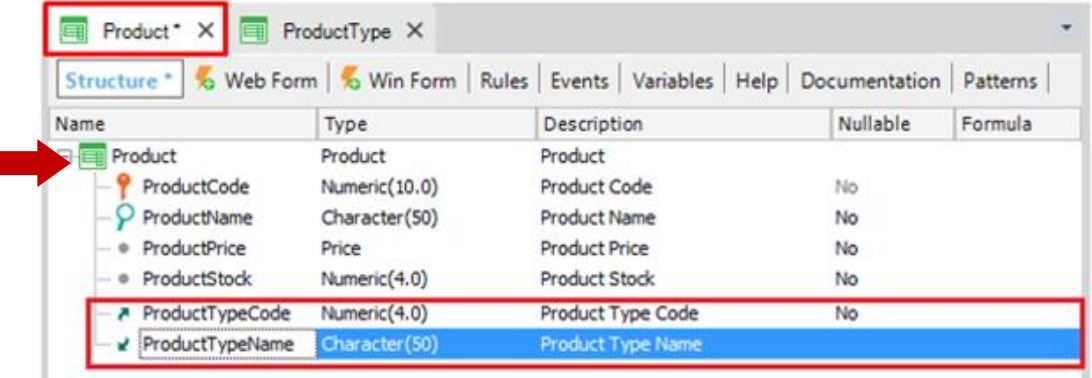

*ProductTypeCode é o atributo identificador na transação ProductType (mais especificamente, é a chave primária dessa transação). Então, quando uma chave primária é incluída em outra transação, GeneXus entende que ali o atributo tem o papel de chave estrangeira.*

*A inclusão de um atributo que é uma chave primária de uma transação em outra transação permite relacionar ambas as transações*

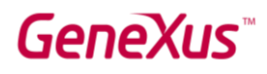

GeneXus estabelece relações através de nomes de atributos, portanto, quando encontra atributos com o mesmo nome em transações diferentes, supõe que referem ao mesmo conceito.

O atributo ProductTypeName também está presente em ambas as transações. No entanto, ele não está marcado como um identificador de nenhuma das transações definidas. Portanto, GeneXus assumirá como um atributo secundário. GeneXus incluirá ProductTypeName na tabela física ProductType que será criada no banco de dados e não na tabela física de Produto.

*O conceito de transação e o conceito de tabela física não são os mesmos. Lembre-se que a transação é o objeto GeneXus que você cria na Base de Conhecimento para representar um objeto da realidade. Quando se considera sua estrutura e as demais estruturas de transação definidas na Base de Conhecimento (e também levando em conta algumas propriedades), GeneXus determinará as tabelas físicas que devem ser criadas no banco de dados, bem como os atributos que devem ser armazenados em cada tabela.* 

Em tempo de execução, ao executar o formulário da transação do Produto, o usuário deve inserir o atributo *ProductTypeCode* (que é um atributo de chave estrangeira), um valor que foi anteriormente registrado por meio da transação ProductType. Caso contrário, um erro será exibido. Ao inserir um *ProductTypeCode* válido, seu valor *ProductTypeName* será obtido e exibido na tela.

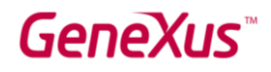

### GERAR E EXECUTAR A APLICAÇÃO PELA PRIMEIRA VEZ

Se você deseja gerar e executar o aplicativo pela primeira vez, basta pressionar F5 e a seguinte caixa de diálogo será exibida:

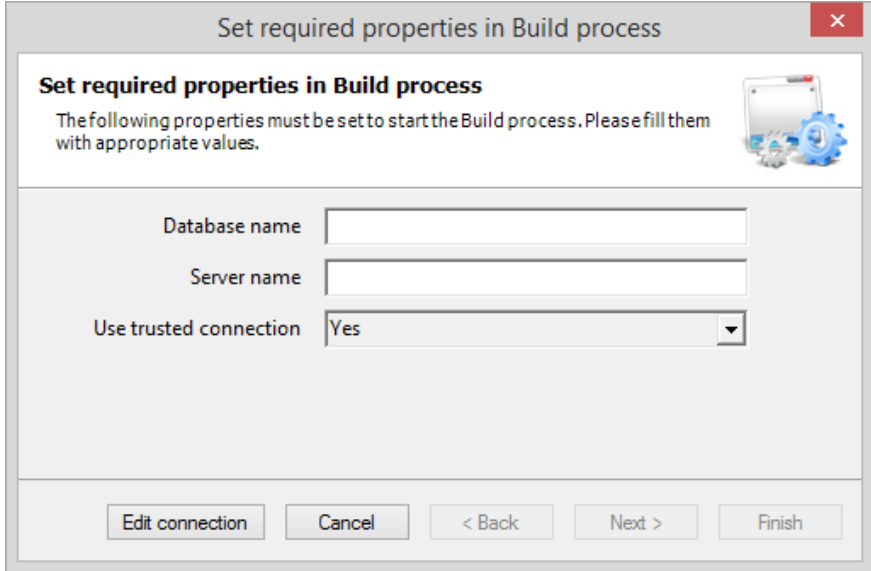

GeneXus oferece a possibilidade de criar um protótipo da aplicação localmente ou na nuvem. Existe uma propriedade para definir isso e, por padrão, a propriedade é configurada para prototipar localmente. Em seguida, você deve inserir o nome desejado para o banco de dados de seu aplicativo e o nome do servidor de banco de dados que você instalou:

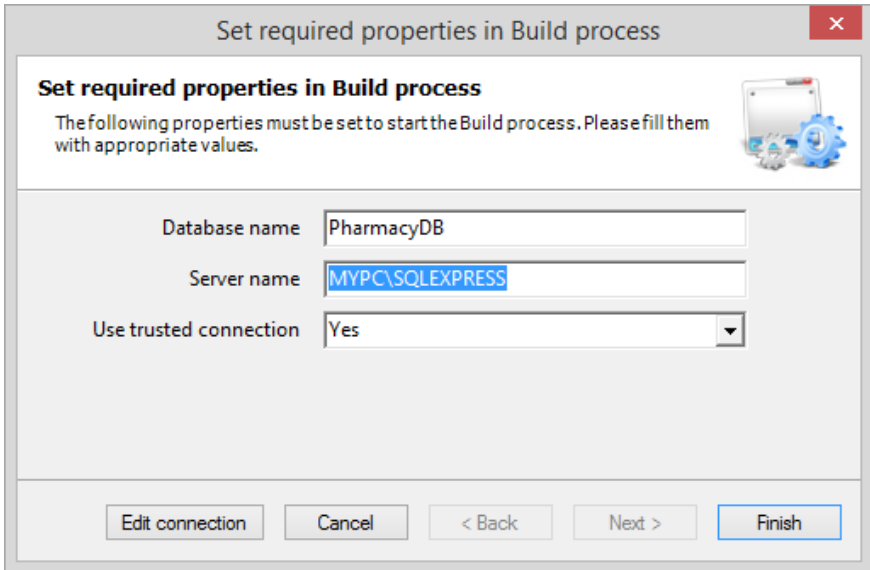

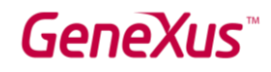

Clicando em Finish, GeneXus avaliará o impacto causado pelas novas definições na Base de Conhecimento e mostrará um relatório com o nome Análise de Impacto:

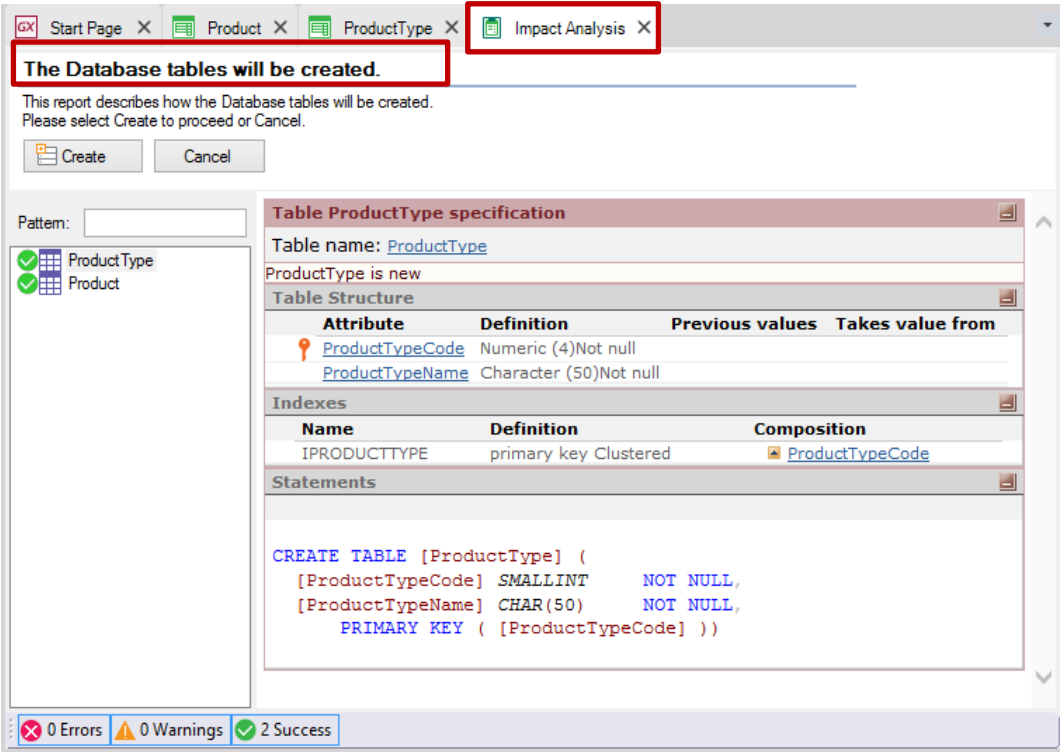

Este relatório mostra quais alterações estruturais devem ser feitas no banco de dados. Quando você ler o relatório, verá que, nesse caso, o título principal informa que "As tabelas do banco de dados serão criadas".

Clicando em cada tabela (ProductType e Product na janela da esquerda), você verá na janela à direita os atributos que serão incluídos neles:

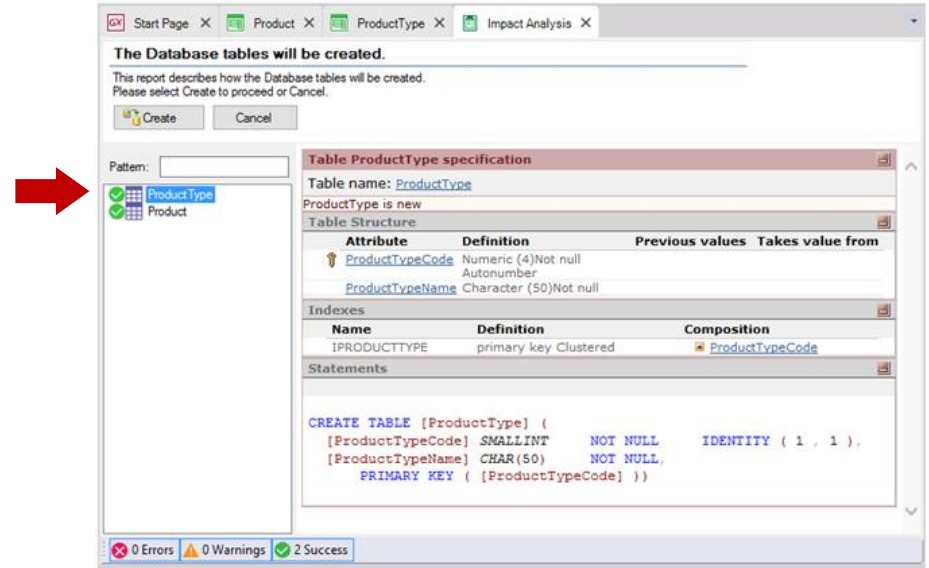

# GeneXus

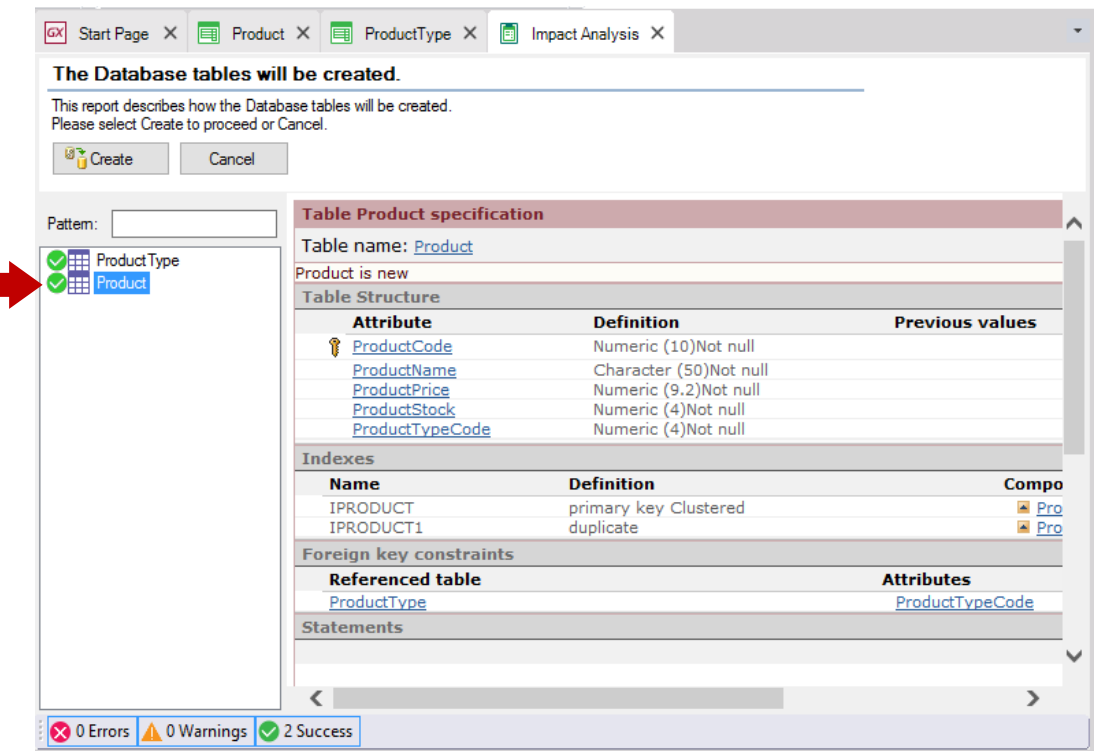

Observe que, conforme explicado, o atributo *ProductTypeName* não está incluído na tabela física Product que será criado, mesmo que tenha sido incluído na estrutura da transação *Product* (a fim de mostrá-lo em seu formulário).

Se você concorda com a Análise de Impacto, você pode clicar no botão Create, e GeneXus começará a criar os programas necessários para criar o banco de dados (ainda não existente), bem como as tabelas com suas estruturas nesse banco de dados. A seguir, GeneXus executa esses programas e depois de criar o banco de dados e as tabelas, irá gerar todas as linhas de código necessárias, na linguagem de programação selecionada, para obter a aplicação que permitirá aos usuários inserir, atualizar e eliminar tipos de produtos e productos.

Em seguida, você será informado se o resultado foi bem sucedido ou se houve um erro ou aviso e você verá o aplicativo em execução:

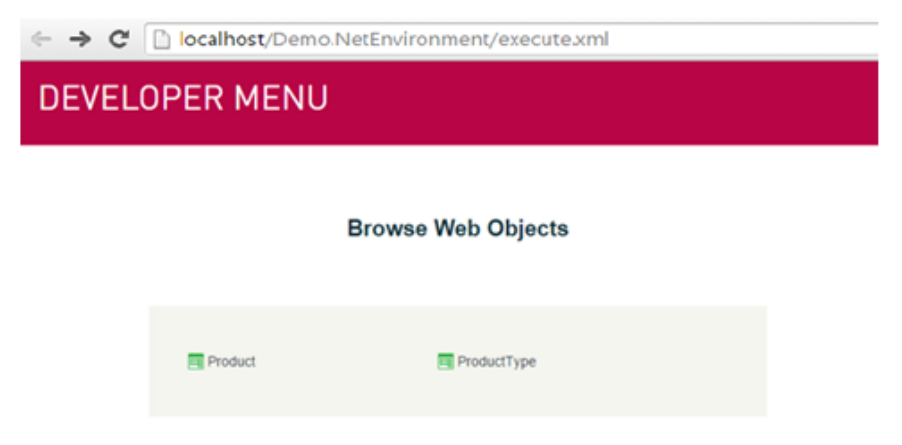

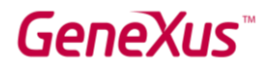

O navegador da Web é aberto por padrão para exibir uma página simples que oferece uma maneira rápida de executar os objetos definidos.

*Esta página simples, chamada de Developer Menu (Menu do Desenvolvedor), é para os desenvolvedores, como indica seu nome. Obviamente, não é o que os usuários verão na tela.* 

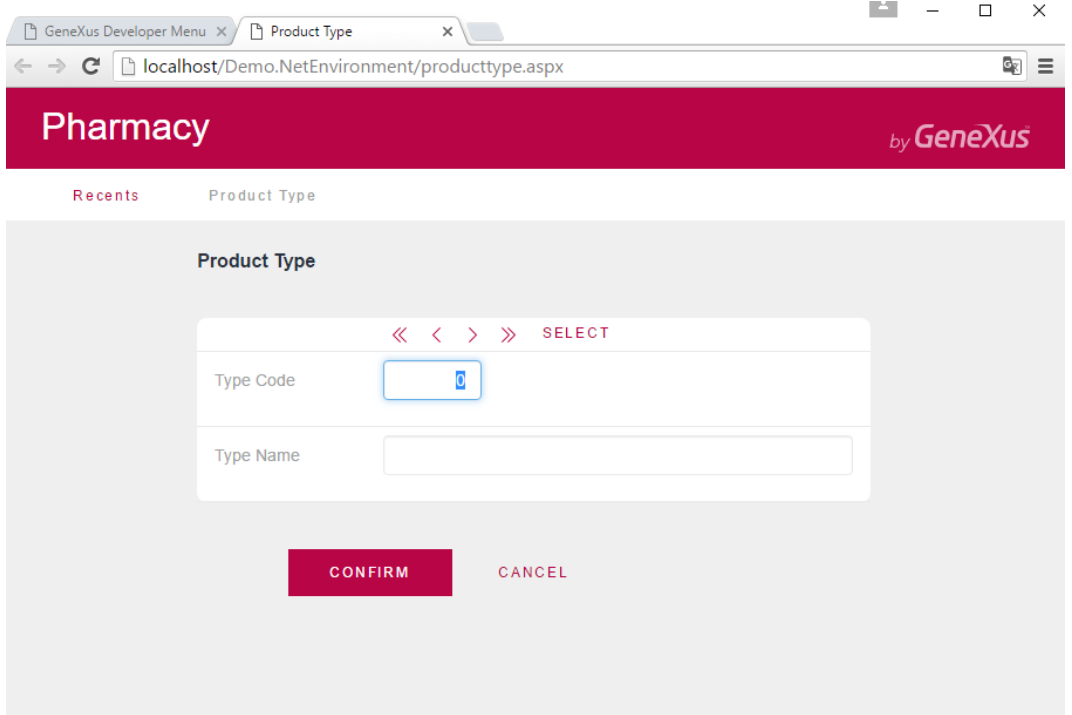

Clique com o botão direito do mouse no link *ProductType* e abra-o em uma nova guia:

A página mostrada acima permite ao usuário adicionar, atualizar e excluir tipos de produtos. Digite o primeiro *tipo de produto*.

Visto que o atributo *ProductTypeCode* tem a propriedade Autonumber configurada em True, os usuários não precisarão inserir um valor para o identificador porque ele será numerado automaticamente. Portanto, insira o nome do tipo de produto:

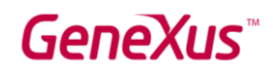

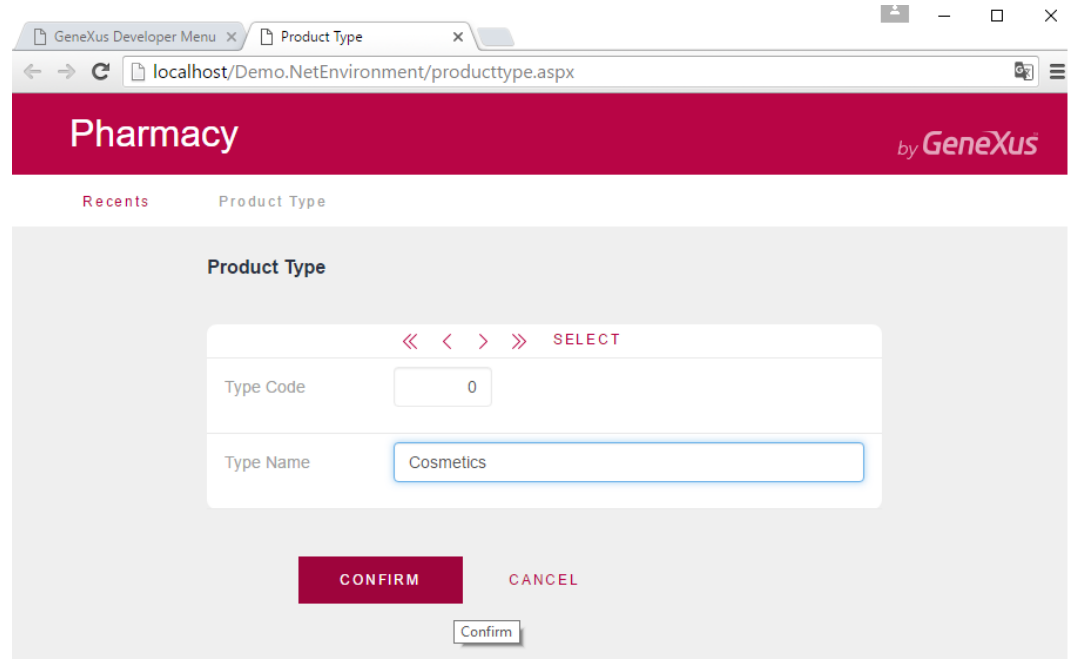

Depois de inserir o nome do tipo de produto e clicar no botão Confirmar, aparecerá uma mensagem informando que os dados foram adicionados corretamente. O formulário estará vazio e pronto para entrar em outro tipo de produto:

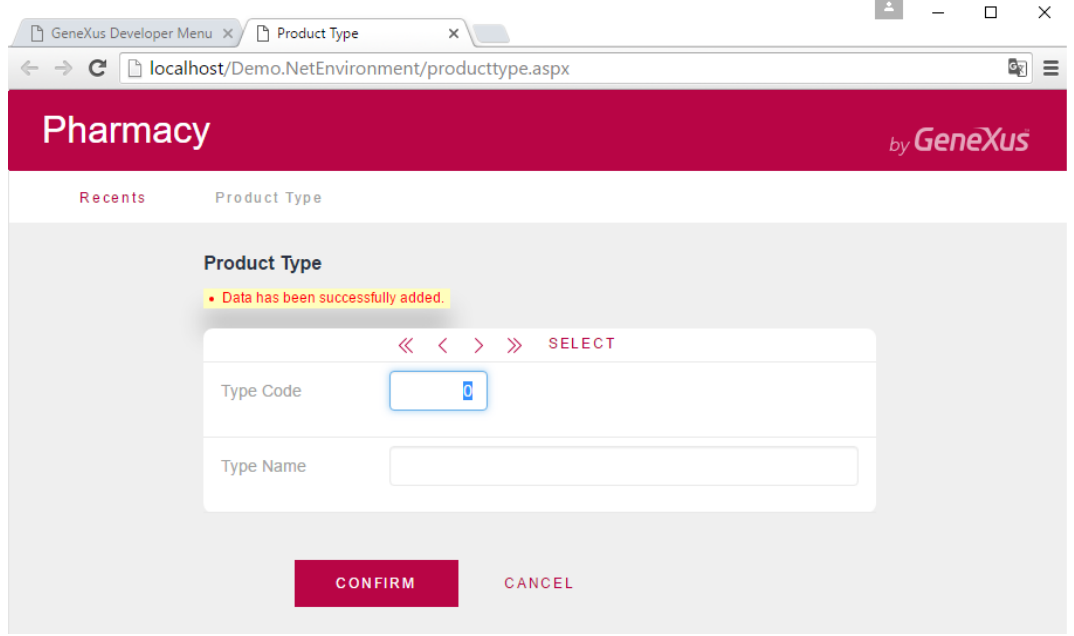

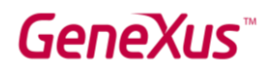

Digite o segundo tipo de produto:

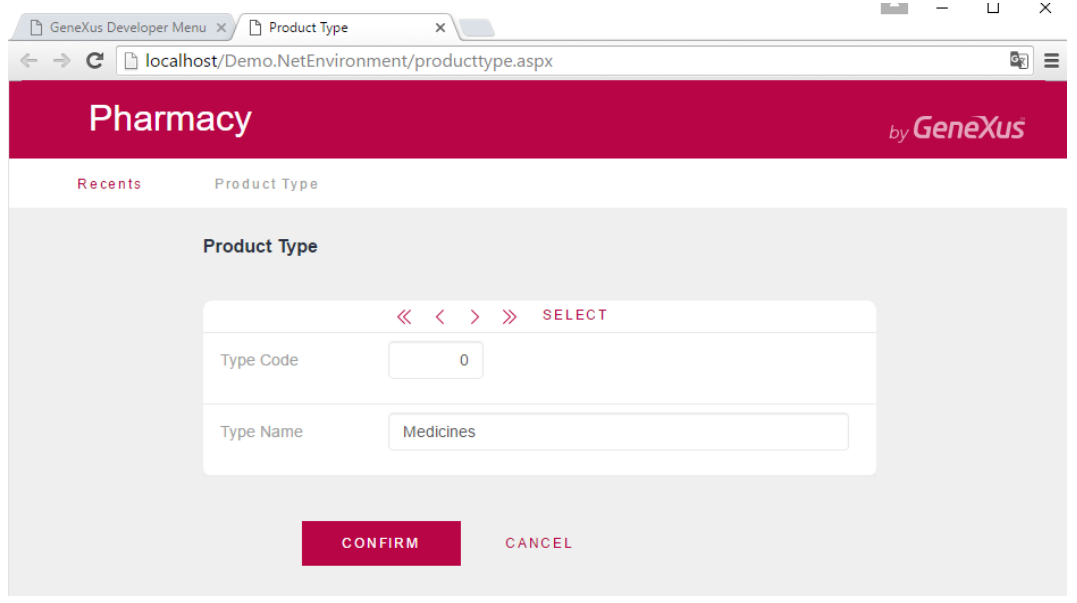

Clique no botão Confirmar e então você pode examinar os dados para confirmar que eles estão numerados:

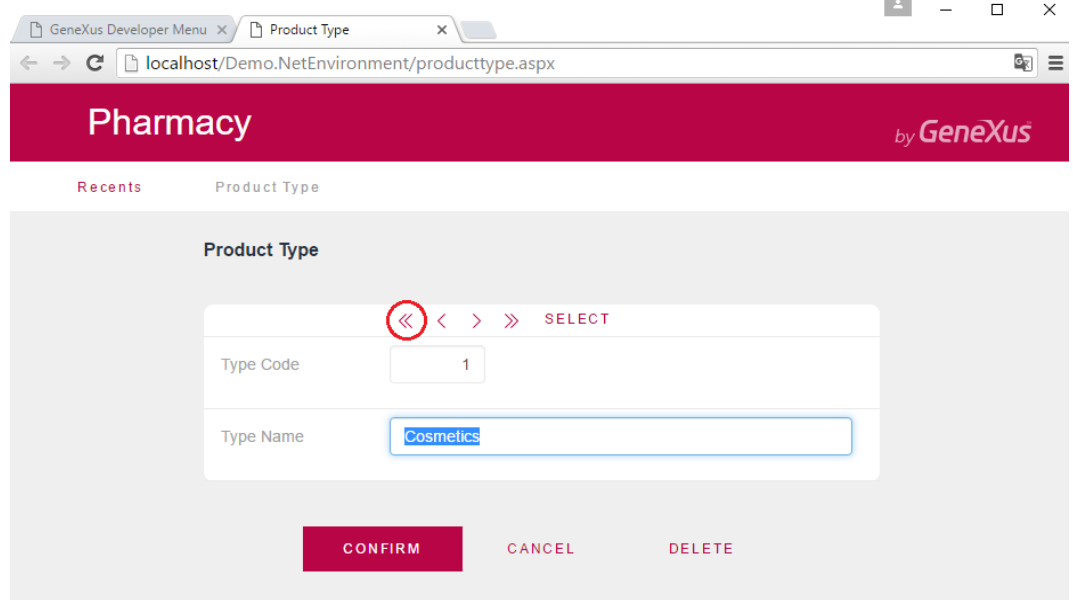

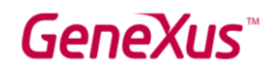

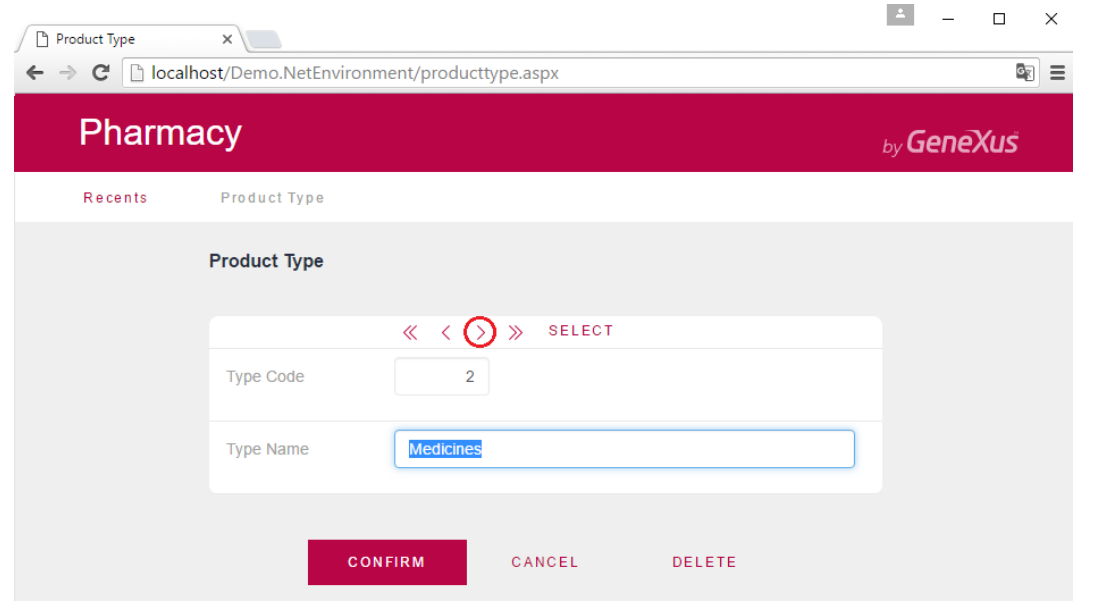

Agora, execute a Transação do *Produto*. Para fazer isso, selecione a guia do navegador na qual a página Menu do Desenvolvedor é exibida e, em seguida, execute a transação do Produto:

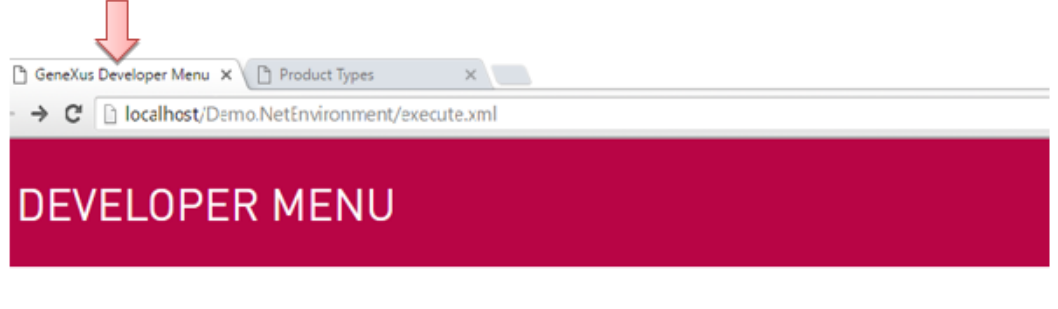

#### **Browse Web Objects**

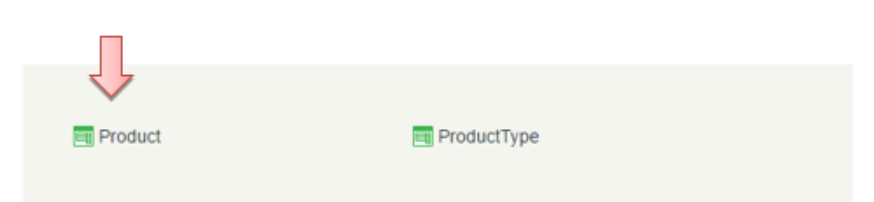

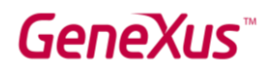

#### Tente adicionar o primeiro produto:

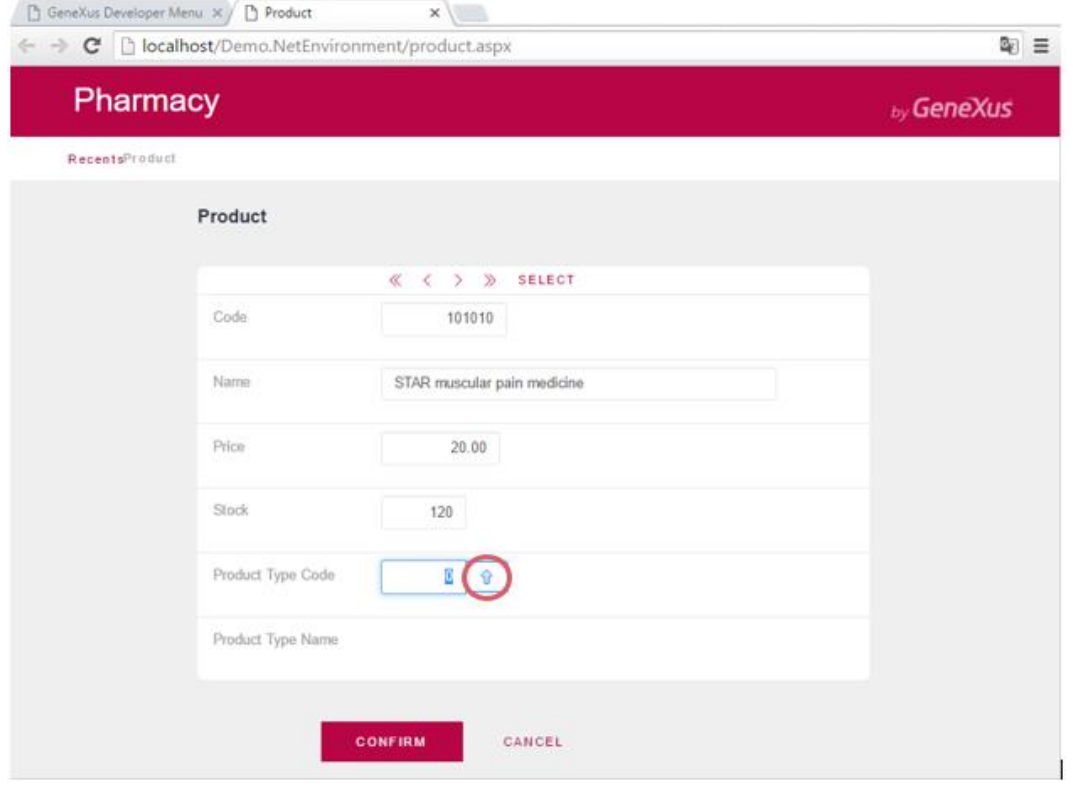

Você deve indicar o tipo de produto. Se você se lembrar do código do tipo de produto, poderá inseri-lo. Outra opção é selecioná-lo em uma lista clicando na seta azul.

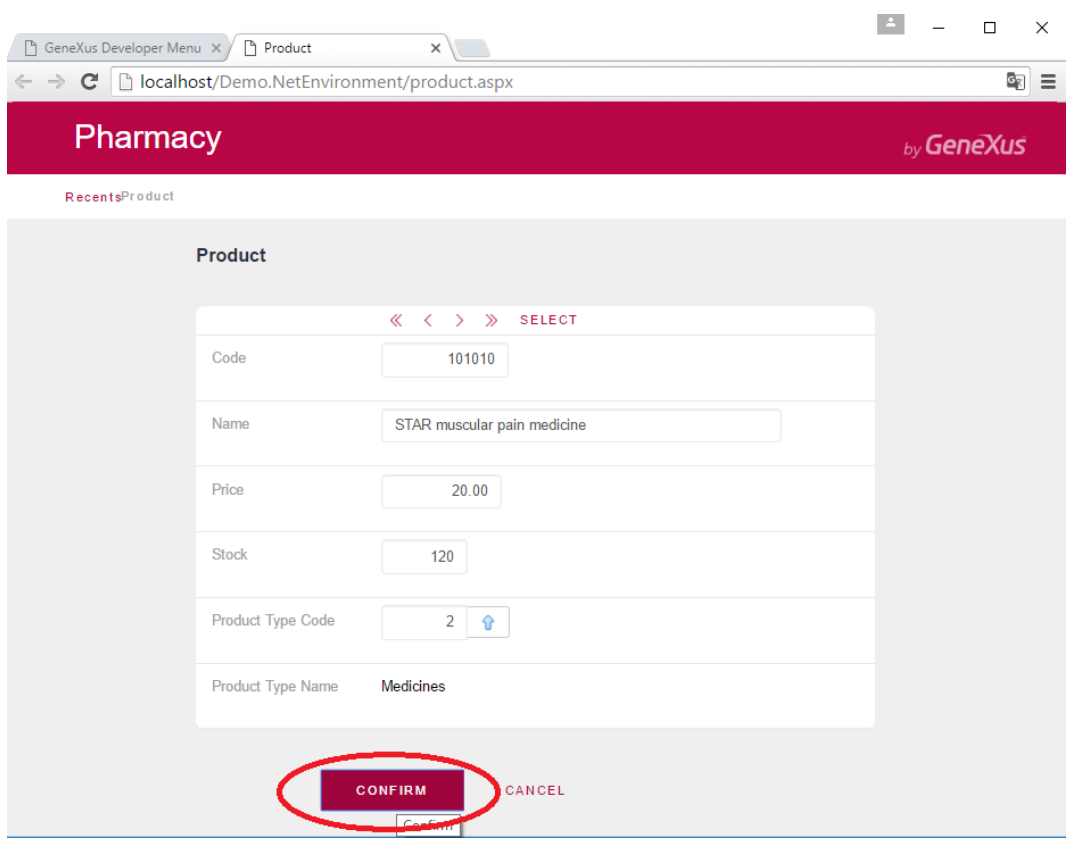

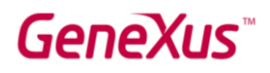

Agora, tente excluir um tipo de produto:

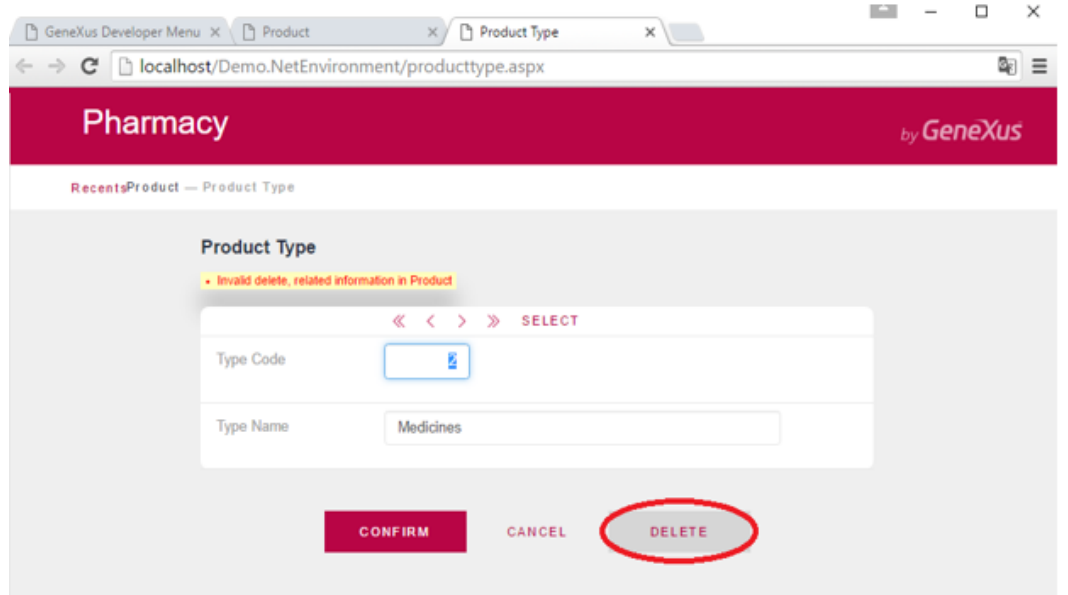

Uma mensagem informa que a exclusão não pode ser realizada porque há dados relacionados no Produto (o medicamento para dor muscular STAR é um produto que pertence a este tipo de produto).

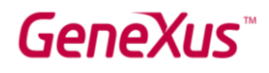

## A APLICAÇÃO CRESCE

Você provavelmente já viu tudo o que GeneXus gerou automaticamente a partir dos dois objetos que você definiu.

Agora, suponha que na farmácia eles digam que, para cada produto, eles querem registrar uma imagem.

Para isso, volte ao GeneXus e, na Transação do *Produto*, basta digitar um atributo chamado *ProductPhoto*:

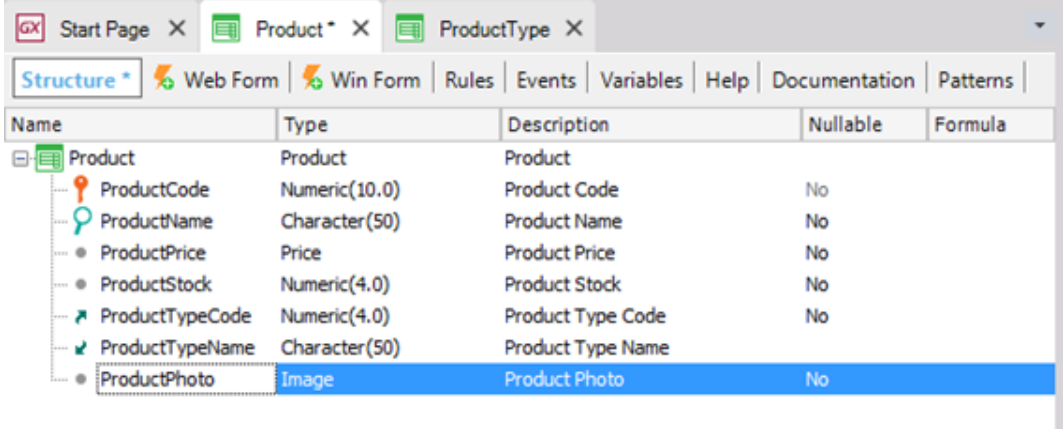

O tipo de imagem permite armazenar imagens.

O formulário da web é atualizado automaticamente, incluindo o atributo *ProductPhoto*.

# GeneXu

Pressione F5 e GeneXus avaliará o impacto causado pelas novas definições na Base de Conhecimento. Em seguida, o relatório de Análise de Impacto será exibido (Impact Analysis Report):

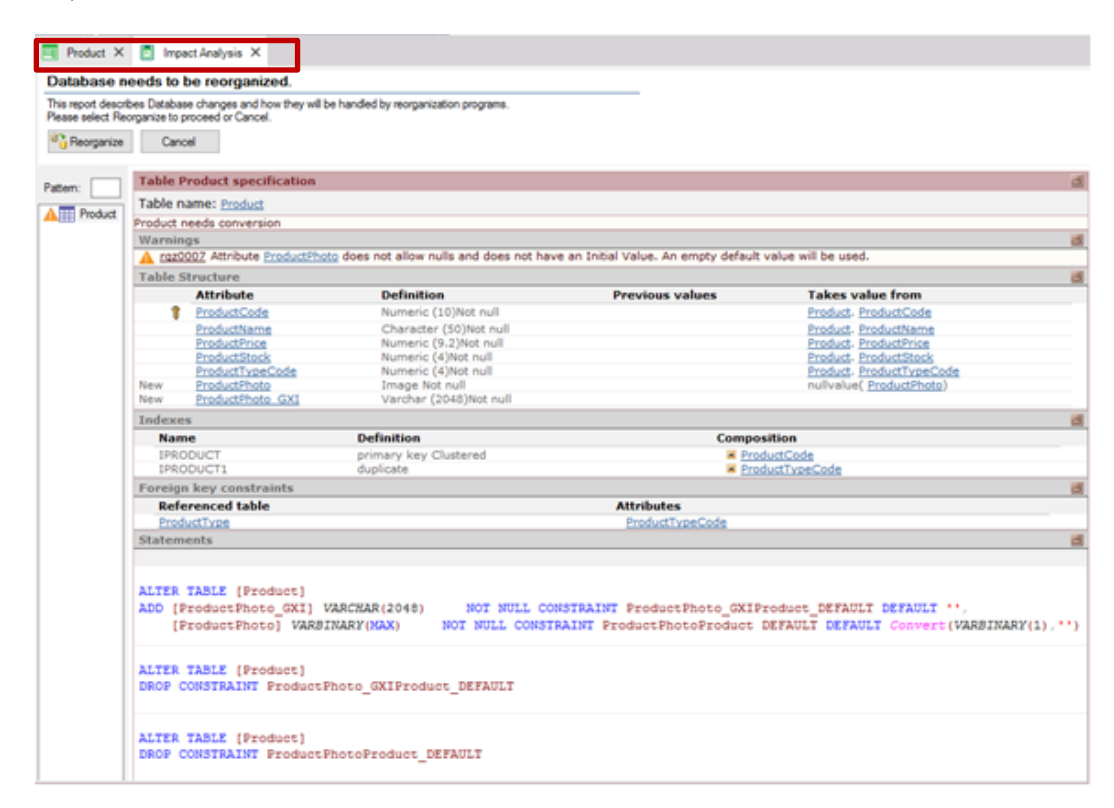

*Lembre-se de que o Relatório de Análise de Impacto indica as mudanças estruturais necessárias no banco de dados.* 

Quando você ler o relatório, você verá que o título principal, neste caso, informa que você precisa de uma reorganização do banco de dados. O termo "Reorganizar" implica a tarefa de fazer alterações no banco de dados. Nesse caso específico, o relatório indica que a tabela *Product* deve ser atualizada.

Ao clicar no botão Reorganizar, GeneXus irá criar e executar os programas que farão alterações no banco de dados. Em seguida, ele gerará os programas necessários que correspondem ao aplicativo.

Observe que você terá imediatamente o aplicativo em execução novamente no navegador da Web, com a nova definição incluída:

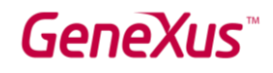

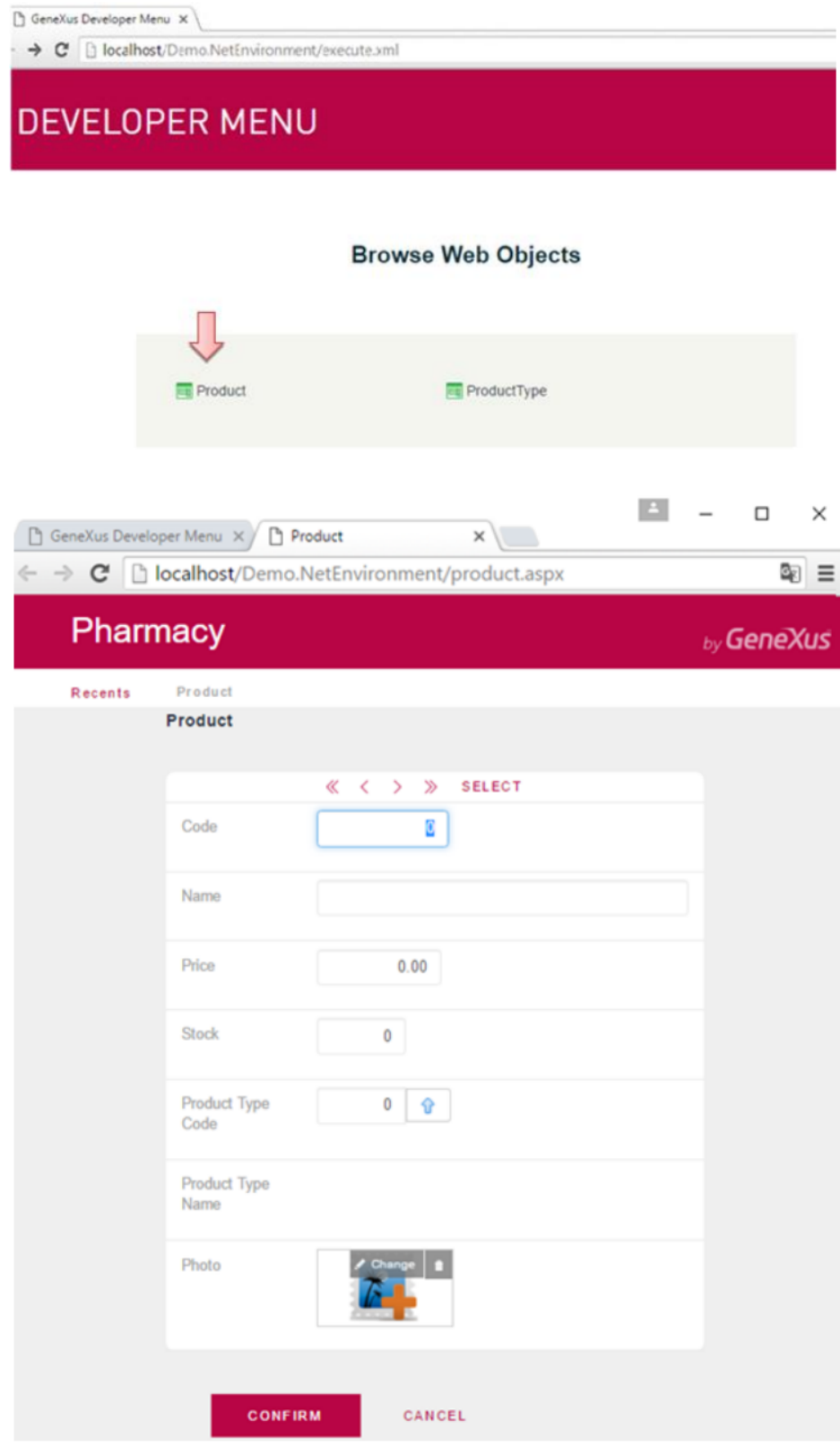

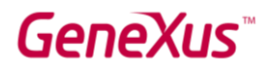

Se você se lembrar do código do produto, poderá inseri-lo. Outra opção é selecioná-lo em uma lista clicando no botão SELECIONAR. De lá, você pode recuperar a "medicação para dor muscular STAR" e enviar sua foto:

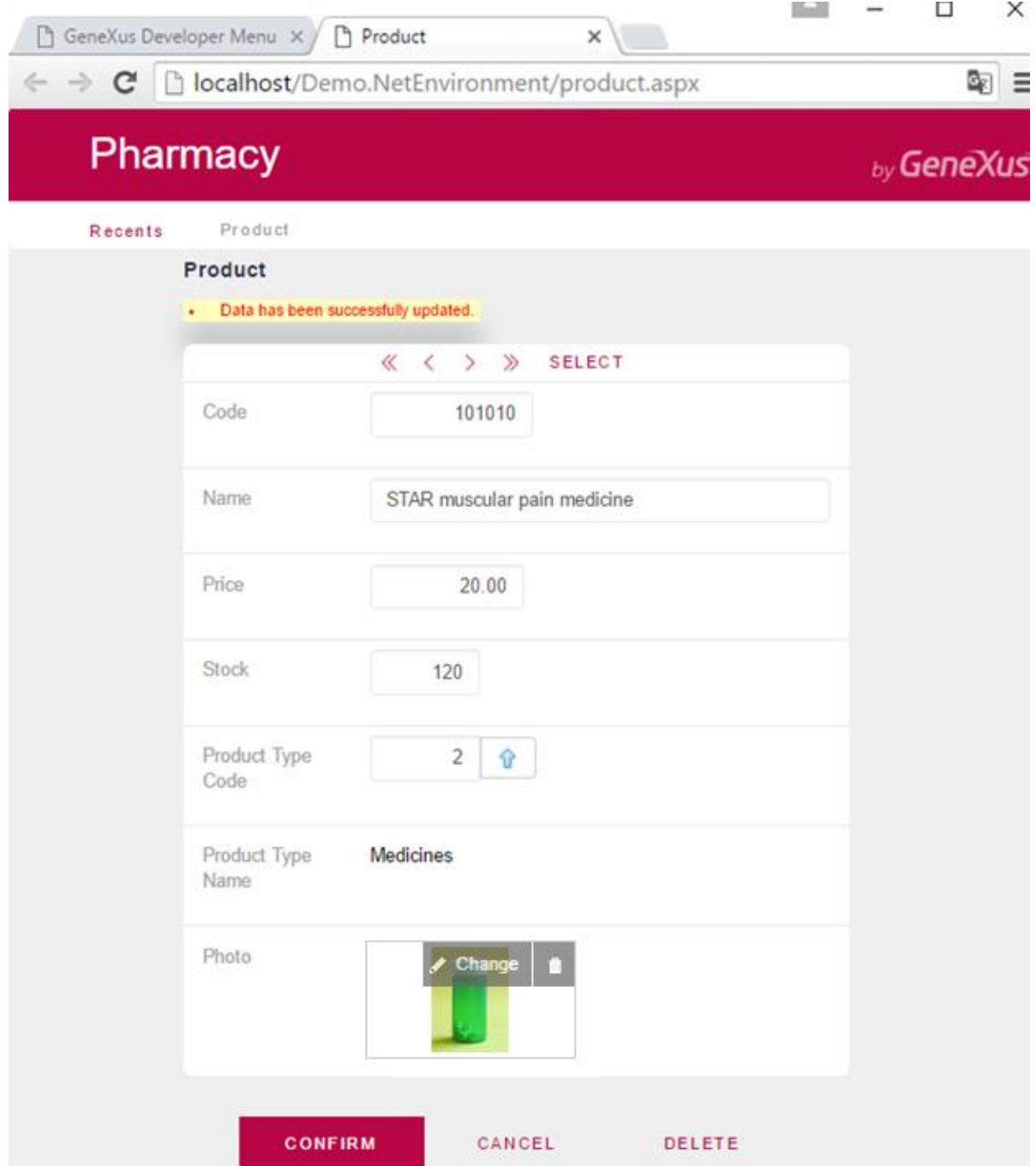

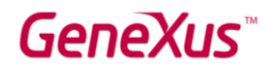

## INCLUIR REGRAS DE NEGÓCIOS

Além de todos os controles automáticos incluídos por GeneXus nos aplicativos que gera, algumas vezes os usuários solicitam alguns controles específicos. Em transações, as regras que devem ser atendidas, ou os controles que devem ser executados, são definidos na seção Rules.

Se, por exemplo, um requisito é que você não pode salvar produtos sem nome, GeneXus oferece uma regra chamada Error que lhe permitirá evitar isso:

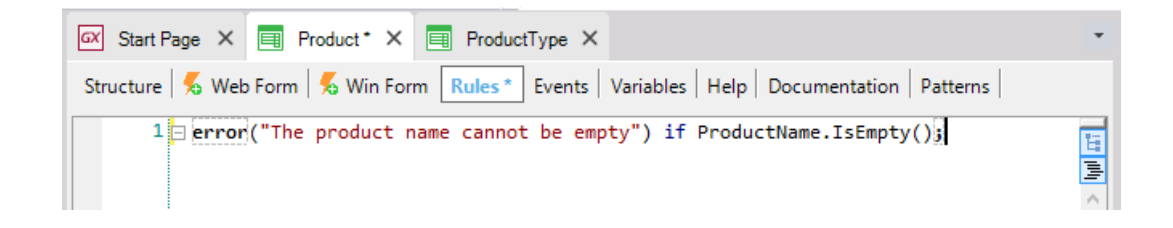

Pressione F5 e GeneXus salvará e avaliará as novas definições incluídas na Base de Conhecimento. Nesse caso, você deduzirá que não é necessário modificar o banco de dados, portanto, ele não mostrará um Relatório de Análise de Impacto. GeneXus irá gerar o código necessário e depois executar o aplicativo atualizado com as novas definições.

Execute a transação *Product*. Observe que, se o nome do produto for deixado em branco, a regra definida será executada:

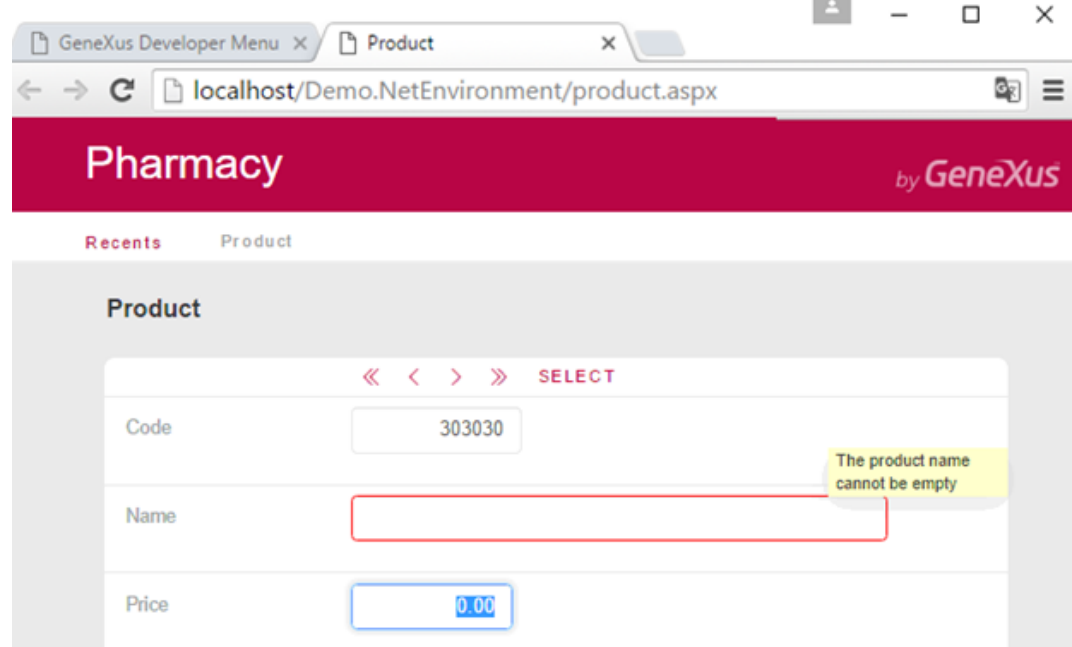

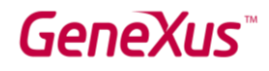

Há outra regra cuja sintaxe é muito semelhante à regra de erro. Se chama Msg e a única diferença entre eles é que, se a condição for atendida, nesse caso, a mensagem será exibida como um aviso ou advertência e o usuário poderá continuar trabalhando.

Se, por exemplo, você quiser informar que o preço do produto foi deixado em branco sem forçar o usuário a inseri-lo, poderá adicionar a seguinte regra na Transação *Product*:

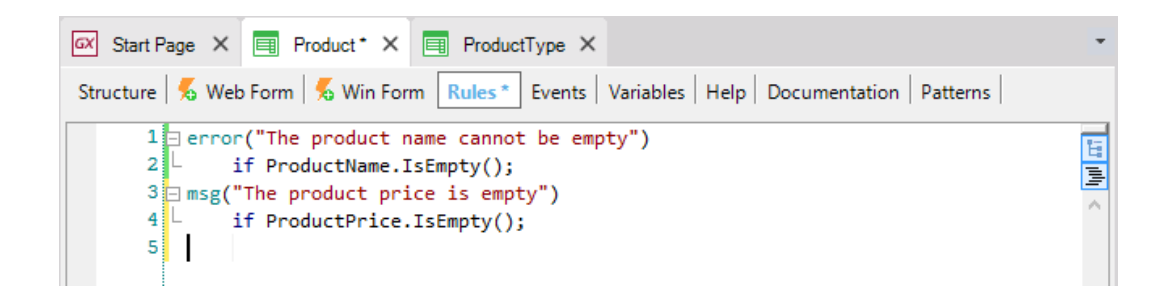

Este conjunto de regras poderia ser escrito em qualquer outra ordem e o resultado em tempo de execução seria exatamente o mesmo, porque GeneXus decide quando cada uma das regras definidas deve ser disparada (quando o usuário abandona cada campo, etc.).

É claro que existem mais regras disponíveis em GeneXus para definir diferentes tipos de validações e ações.

Cada transação deve ter suas próprias regras de comportamento definidas.

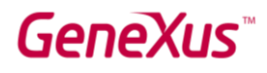

### DEFINIR CÁLCULOS: FÓRMULAS

Geralmente, é necessário que os aplicativos executem cálculos que envolvam os valores de determinados atributos, constantes e / ou funções específicas. Para todos esses casos, o GeneXus oferece Fórmulas.

Existem diferentes maneiras possíveis de definir fórmulas.

Vamos começar aprendendo o que é uma Global Formula. Uma fórmula global é um cálculo que o desenvolvedor define juntamente com um atributo. Observe que as estruturas de transação contêm uma coluna chamada Fórmula:

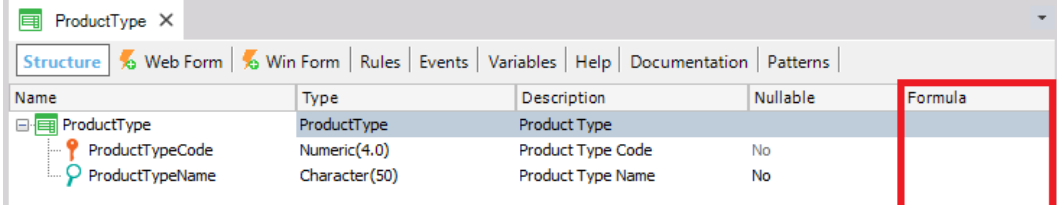

Quando um cálculo é definido nessa coluna para um atributo, isso significa que o atributo é virtual. Em outras palavras, ele não será fisicamente criado como um campo em uma tabela porque o valor do atributo será obtido toda vez que for necessário, fazendo o cálculo.

Vamos ver isso com um exemplo. Suponha que a farmácia precise saber, em todos os momentos, quantos produtos registrados são de cada tipo de produto. Em seguida, defina um novo atributo na transação ProductType para defini-lo como uma fórmula global:

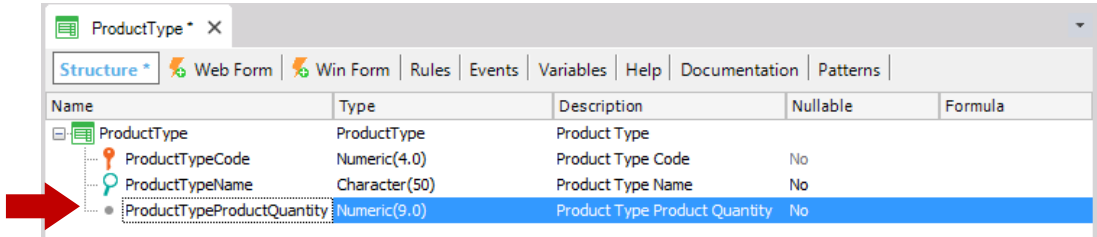

Agora, defina o cálculo associado ao atributo *ProductTypeProductQuantity*.

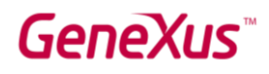

GeneXus oferece uma fórmula chamada Count para calcular o que a farmácia precisa (existem muitos outros, como Sum, Average, etc.).

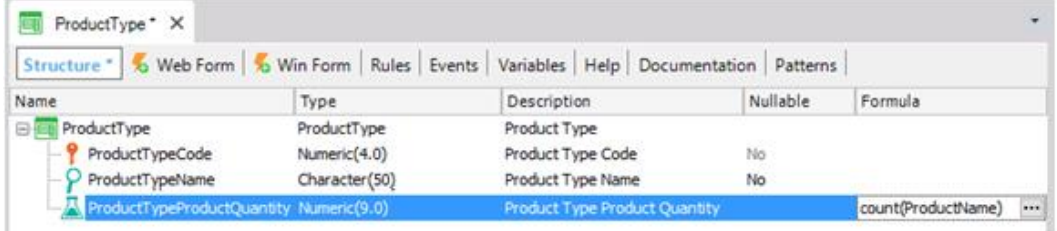

O atributo que é referenciado dentro dos parênteses da fórmula fornece ao GeneXus as informações da tabela a ser navegada para fazer o cálculo (na definição anterior, GeneXus sabe que tem que contar na tabela Product). Então, se GeneXus detectar um relacionamento entre a tabela que irá navegar (Product) e o contexto em que o atributo da fórmula (ProductType) está definido, ele só considerará os registros relacionados para o cálculo. Neste exemplo, ProductTypeId está presente em ambos os contextos: onde a fórmula está definida e na tabela que deve ser navegada para calcular a fórmula. Portanto, apenas os produtos de cada tipo de produto são contados, em vez de todos os produtos registrados na tabela. Se nenhuma relação for encontrada, GeneXus irá calcular todos os registros da tabela.

Pressione F5. Você pode ver que nenhuma alteração física será feita no banco de dados. O GeneXus só irá gerar alguns programas e o Menu do Desenvolvedor será executado novamente:

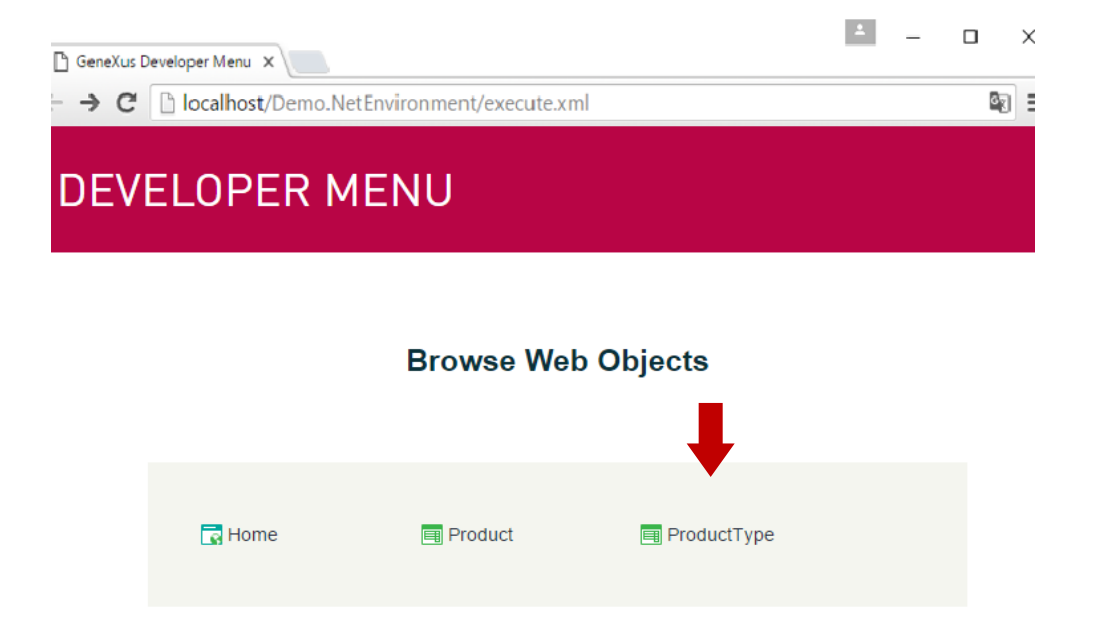

Execute a transação *ProductType* para ver, para cada tipo de produto, como a quantidade do produto é sempre calculada no momento:

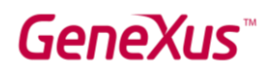

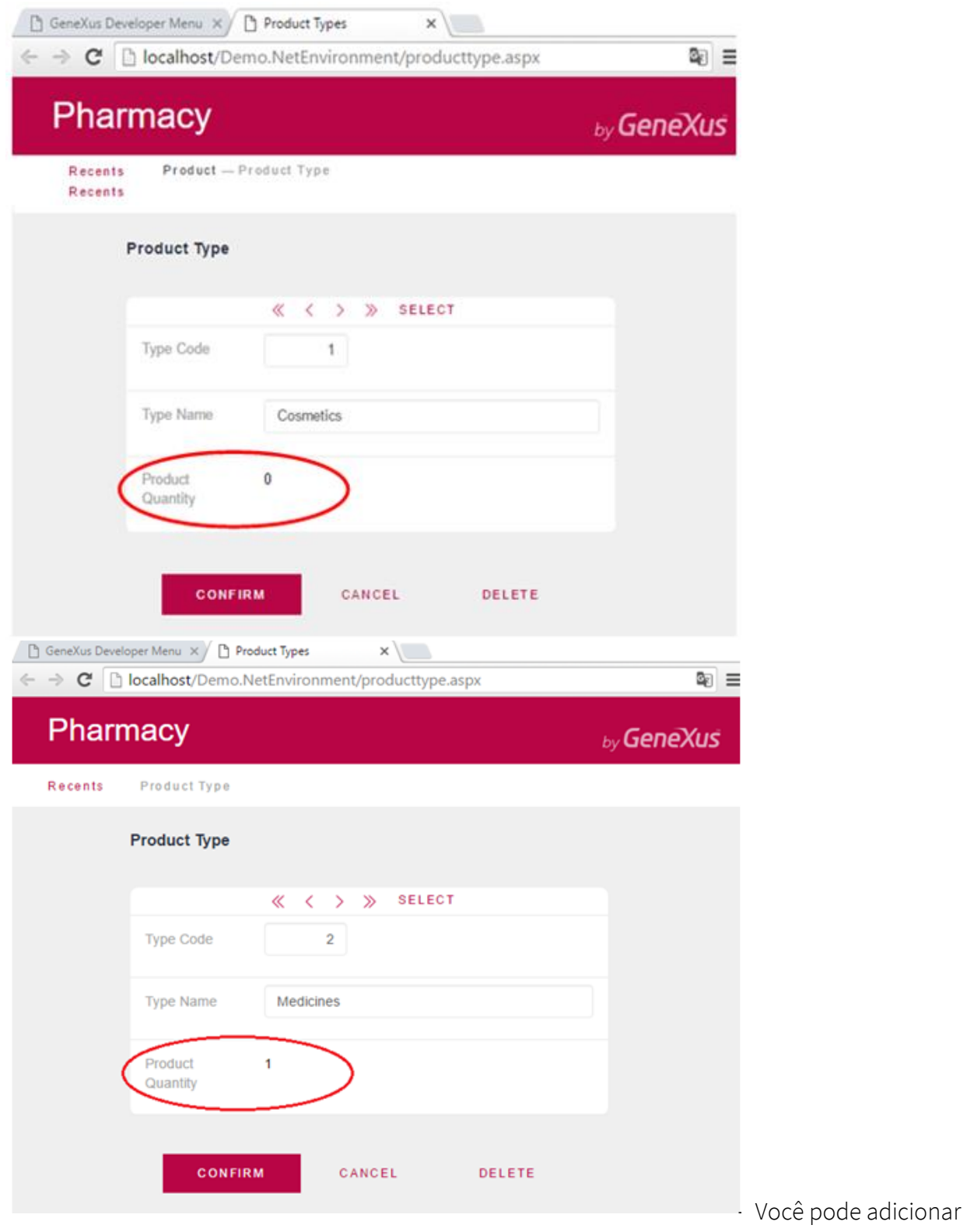

mais produtos para verificar, para cada tipo de produto, como a quantidade do produto é sempre calculada no momento.

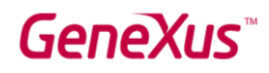

Os padrões permitem que você aprimore ainda mais seus aplicativos automaticamente. Aplicar um padrão é realmente fácil, e imediatamente GeneXus cria objetos, códigos e configurações para fornecer um comportamento interessante sem a necessidade de programá-los.

Observe a seção Padrões de uma transação. Por exemplo, na transação *ProductType*, selecione a seção Patterns:

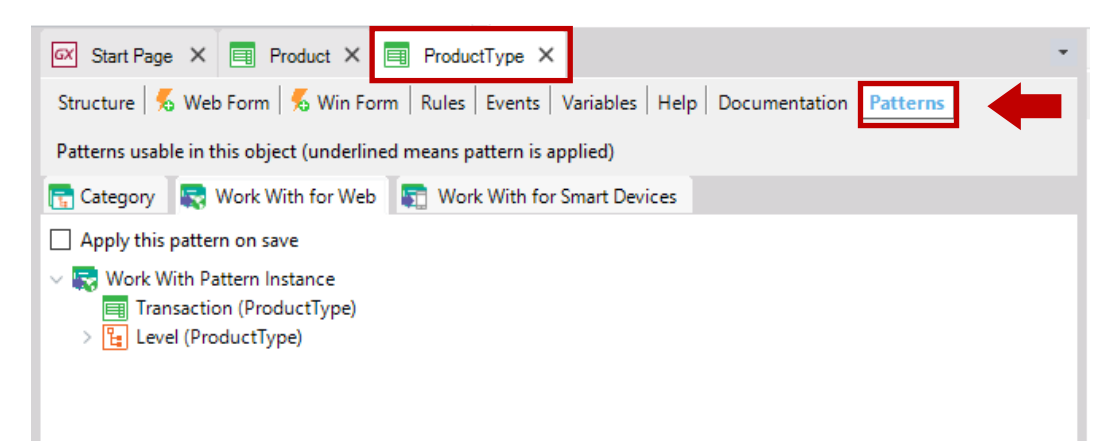

Tenha em mente que existem três guias disponíveis e cada uma oferece um padrão diferente que será aplicado à mesma transação.

Primeiro, selecione a guia *Work With for Web* para ver como é fácil aplicar um padrão e quão rapidamente resultados interessantes são obtidos.

Basta clicar na caixa de seleção Apply this pattern on save e salvar ( $\frac{1}{2}$ ):

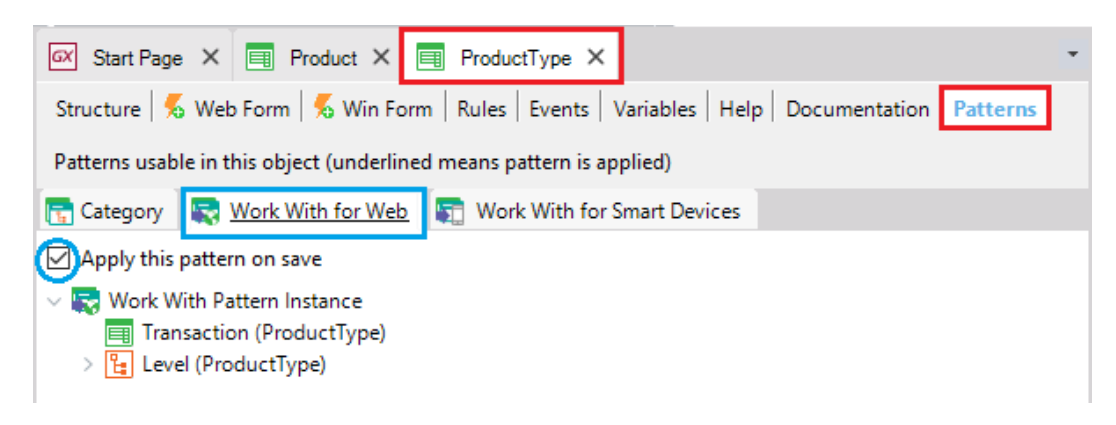

Em seguida, se você procurar a transação ProductType no KB Explorer, você pode ver que existem vários objetos debaixo da transação:

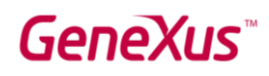

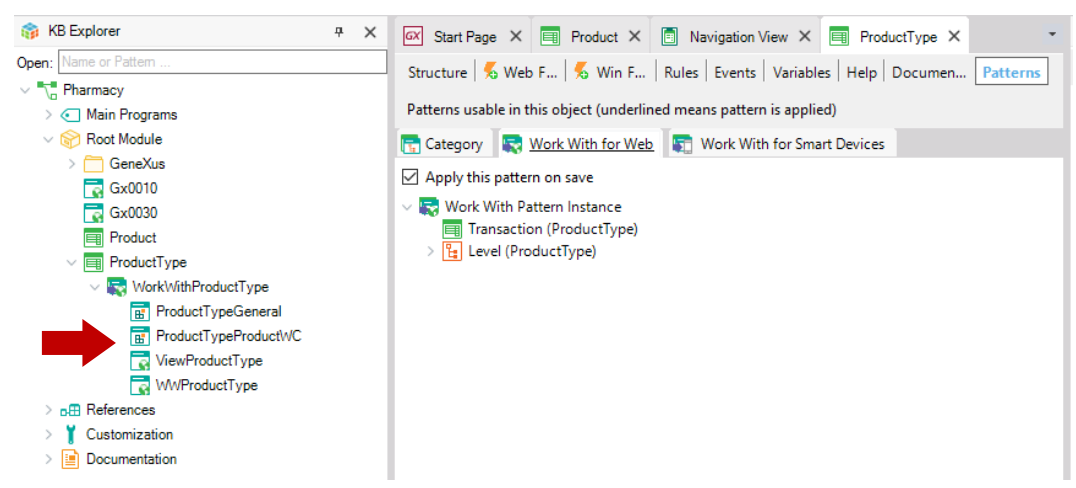

Eles foram criados por GeneXus quando o padrão foi aplicado*Work With for Web*.

 $\sim 10^{-1}$ 

 $\sim$ 

Agora pressione F5 para ver os resultados em tempo de execução:

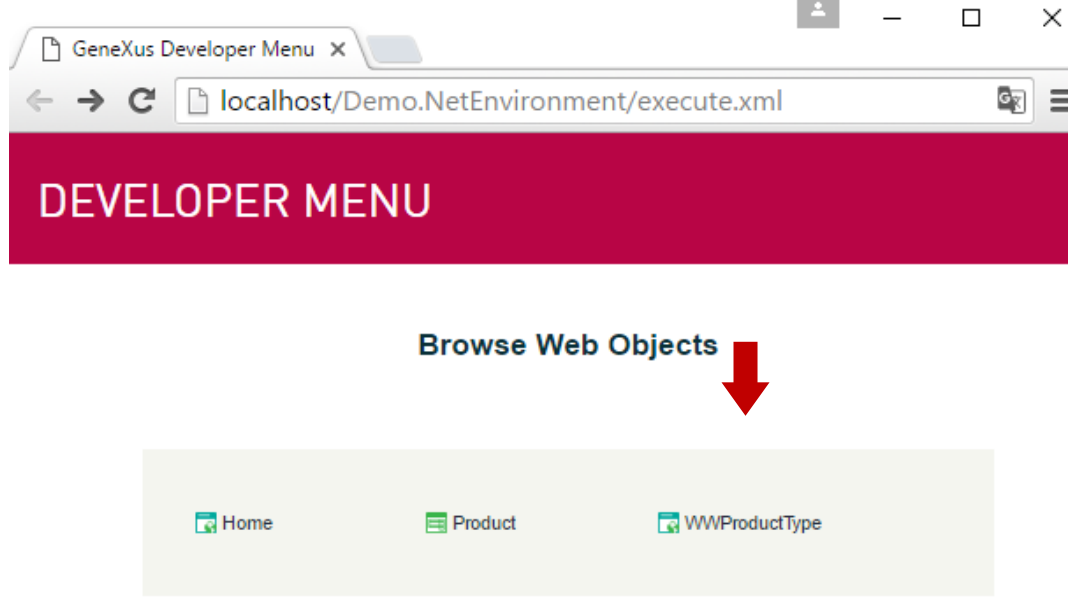

Veja o último link que é mostrado. É oferecido "trabalhar com tipos de produtos" e de lá a transação *ProductType* será chamada. Clique nesse link.

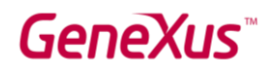

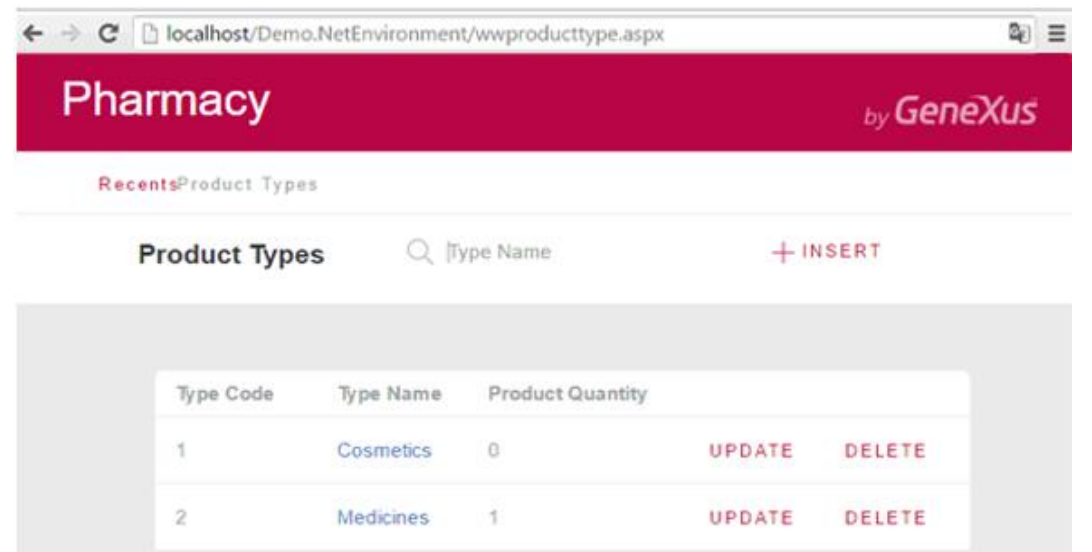

Você pode ver que uma página é aberta mostrando todos os tipos de produtos armazenados. Esta página permite que os usuários trabalhem com os tipos de produtos com uma ampla variedade de recursos.

Por exemplo, clique em ATUALIZAR para a primeira linha:

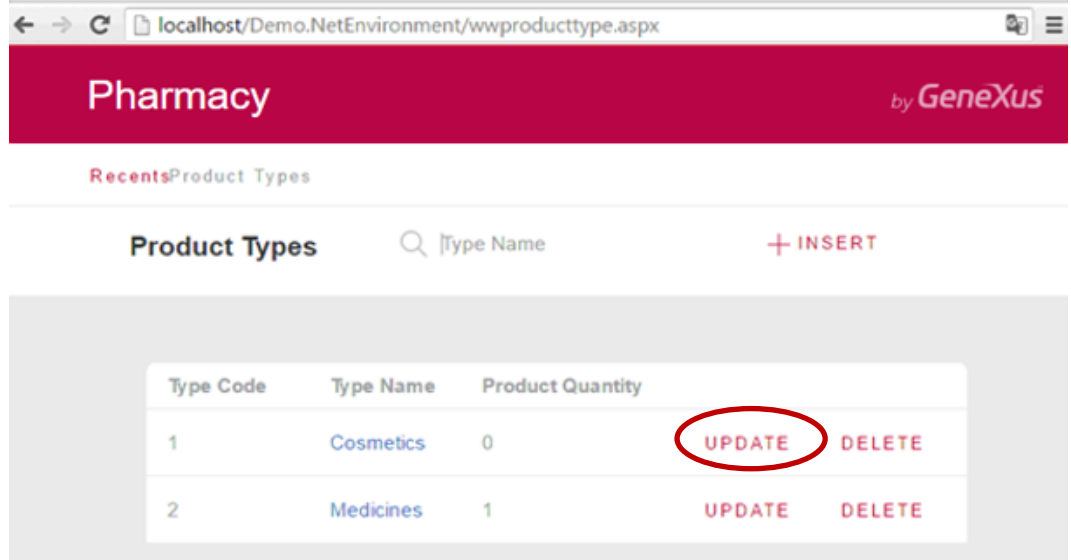

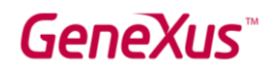

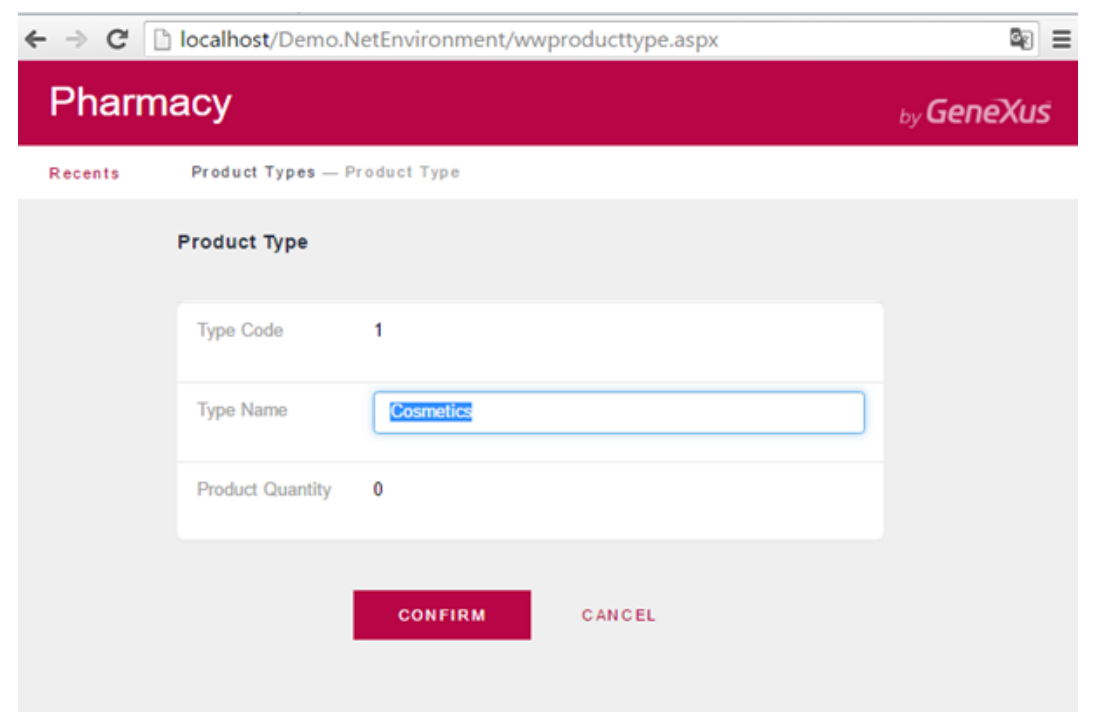

Você pode ver que a transação *ProductType* é aberta para editar os detalhes do tipo de produto nessa linha. Altere o nome do tipo e confirme:

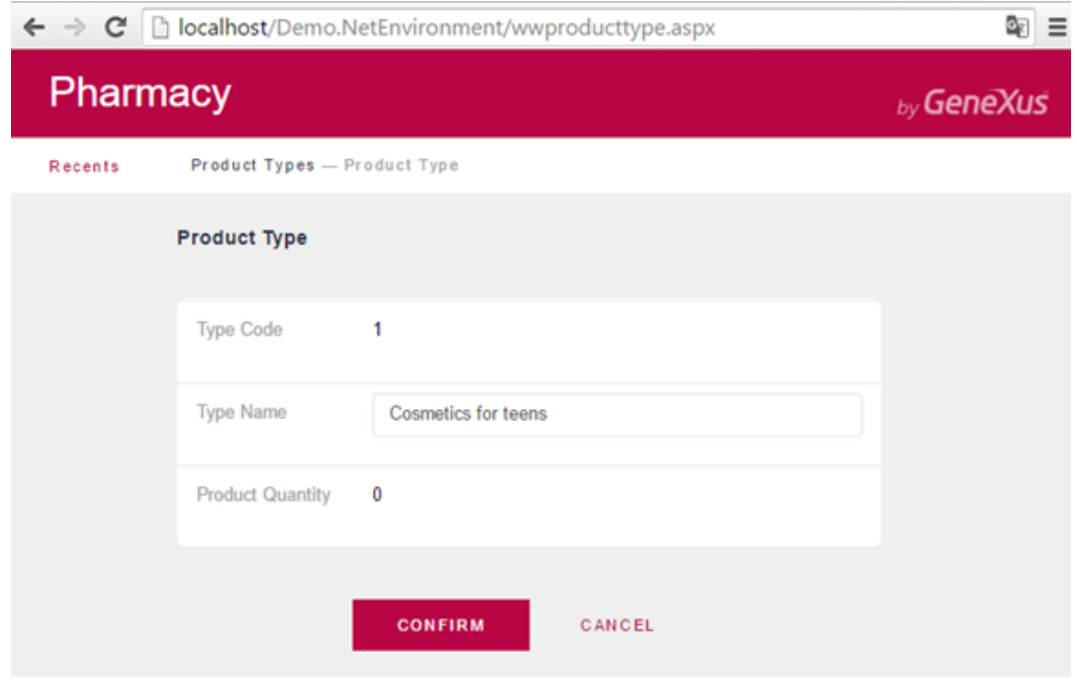

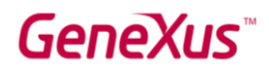

Após a edição e confirmação, o aplicativo retorna à página *Work With Product Types* (Trabalhar com tipos de produtos):

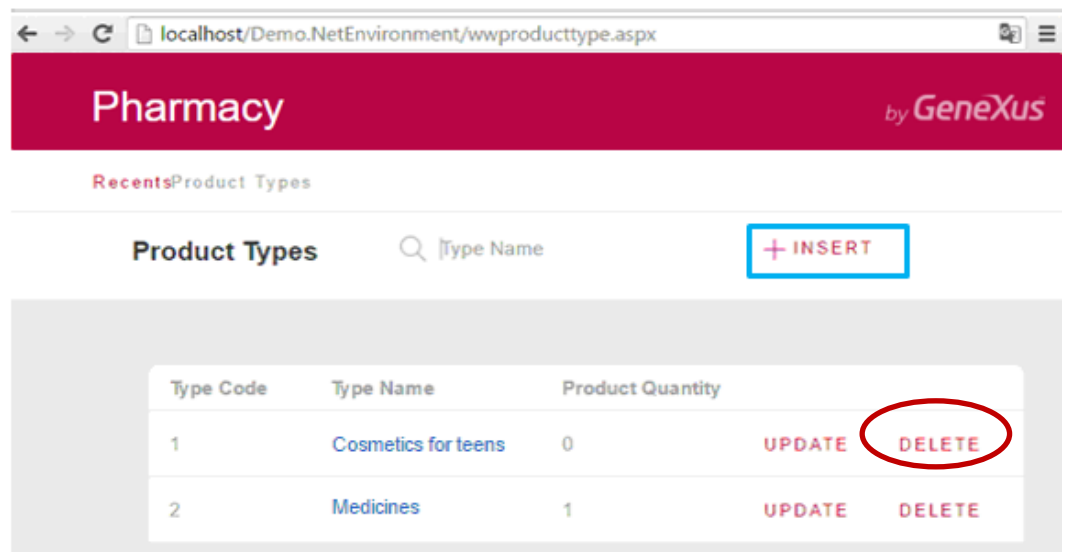

O link DELETE oferece aos usuários para eliminar o tipo de produto na linha.

Além disso, o botão INSERT localizado fora da grade permite que os usuários adicionem novos tipos de produtos.

Quando você clica nesse botão, a transação é aberta*ProductType*, pronto para adicionar um novo tipo de produto. Pressione-o para inserir um novo tipo de produto (lembre-se de que, nesse caso, só é necessário inserir o nome do tipo de produto porque você configurou a propriedade Autonumber do atributo-chave com valor True):

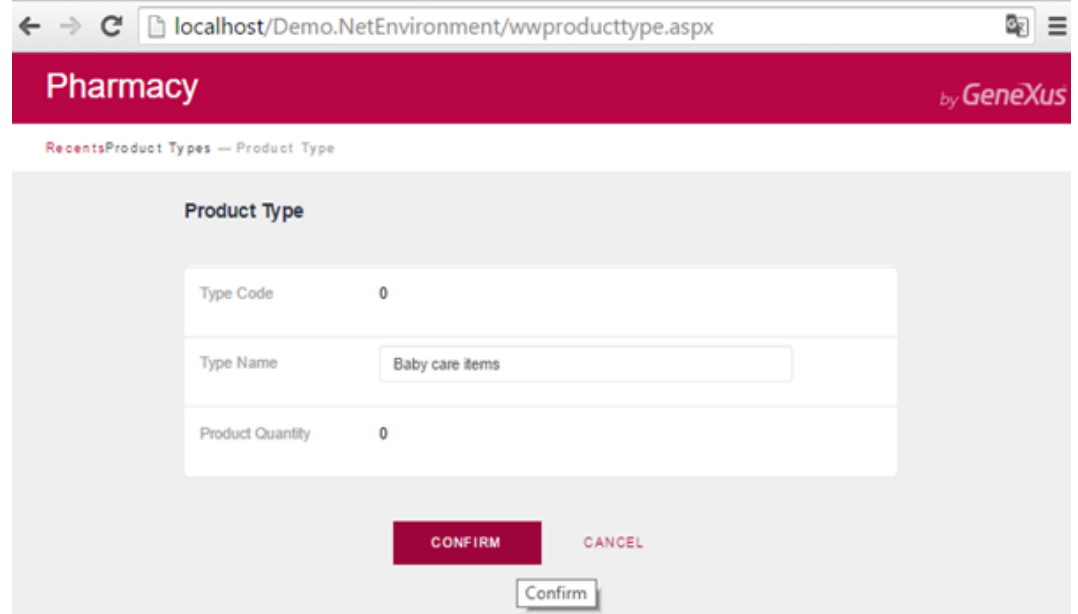

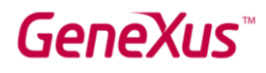

Mais uma vez, após a inserção, o aplicativo retorna à página *Work With Product Types*:

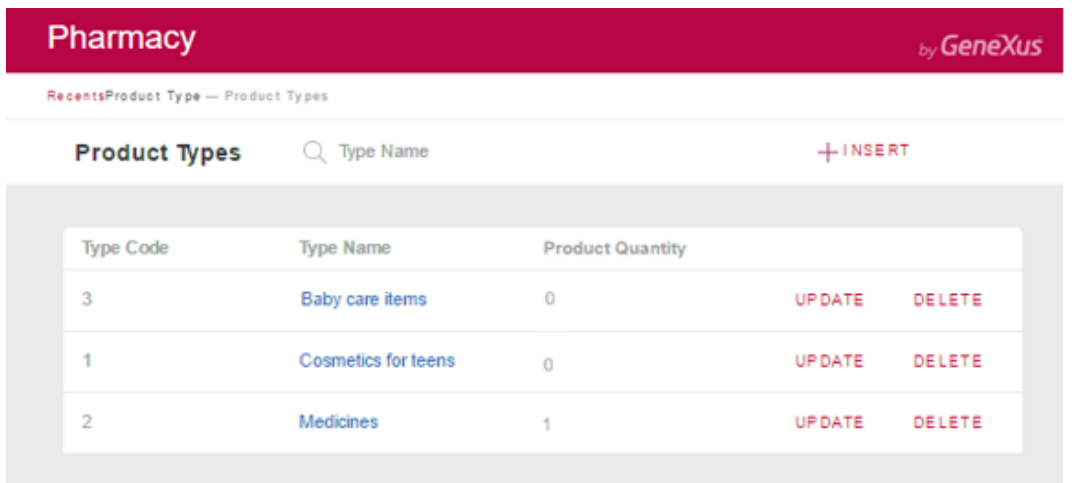

Agora observe que cada nome de tipo de produto possui um link. Clique no tipo de produto: Medicamentos.

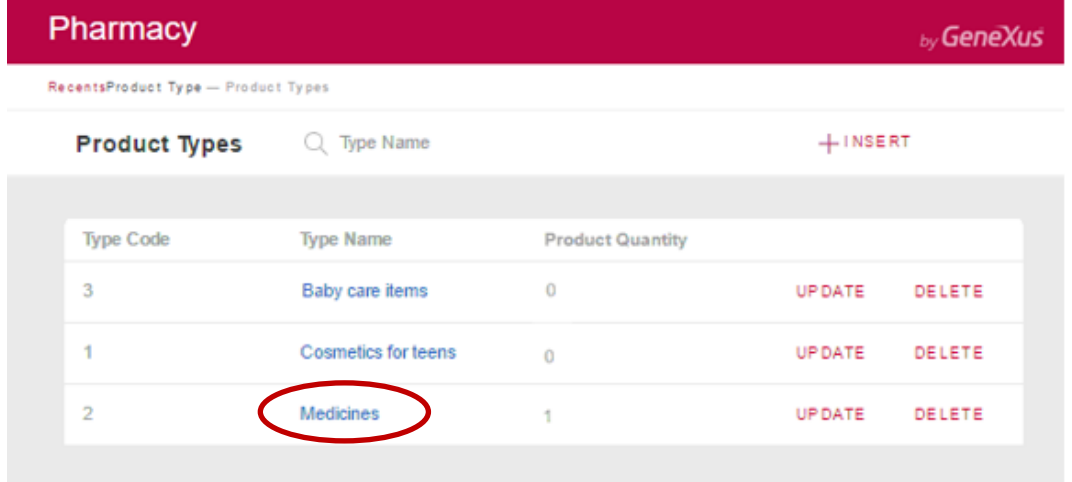

Como você pode ver abaixo, todos os detalhes do tipo de produto selecionado são mostrados na primeira guia, e outra guia mostra a lista de produtos que pertencem a esse tipo de produto.

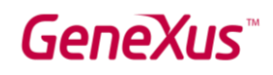

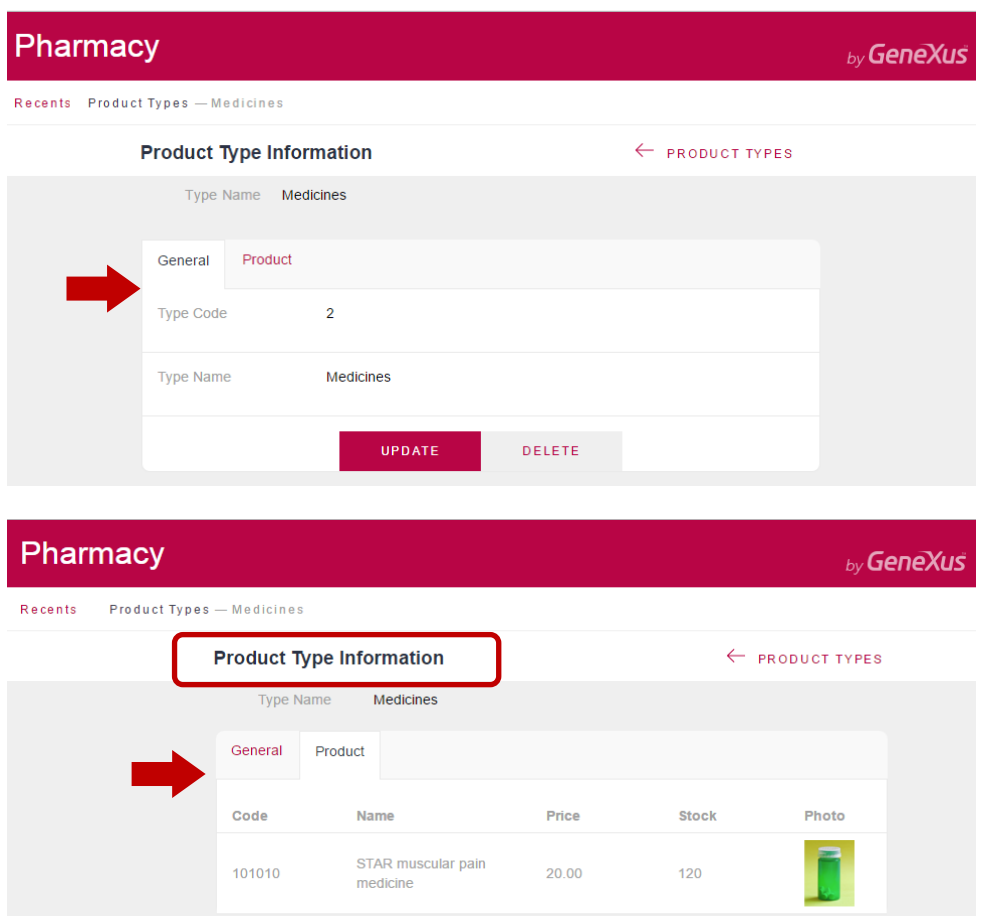

A guia *Product* foi gerado automaticamente porque cada tipo de produto tem vários produtos relacionados. Se cada tipo de produto também tivesse vários dados relacionados de outro tipo, mais guias teriam sido geradas para mostrar cada lista de dados relacionados ao tipo de produto.

Agora, volte para a página *Work With Product Types*, clicando no link correspondente na seção Recentes que aparece no canto superior esquerdo da página.

Tenha em mente que é possível pesquisar por nome. Isso significa que, se, por exemplo, o usuário digitar "C", apenas os tipos de produtos que começam com essa letra serão exibidos.:

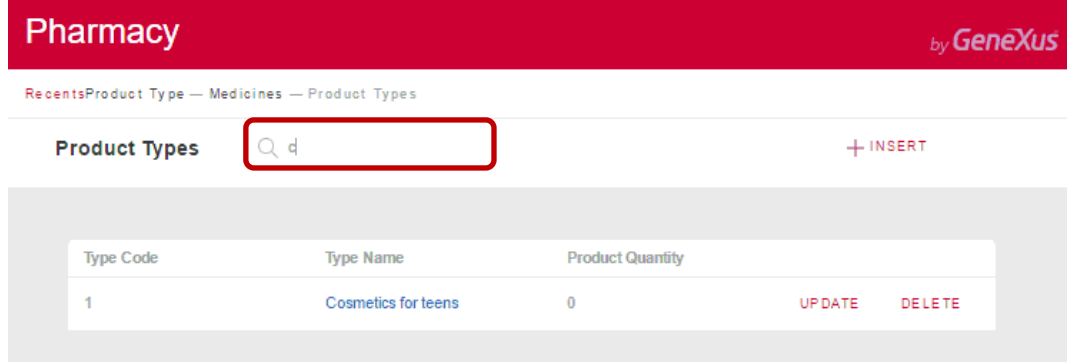

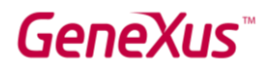

Volte para GeneXus, até agora você só selecionou Apply this pattern on save na aba*Work With for Web* da Transação *ProductType*, e depois de salvar, você viu todas as funções que são geradas automaticamente.

O que você pode não ter notado é essa árvore configurável:

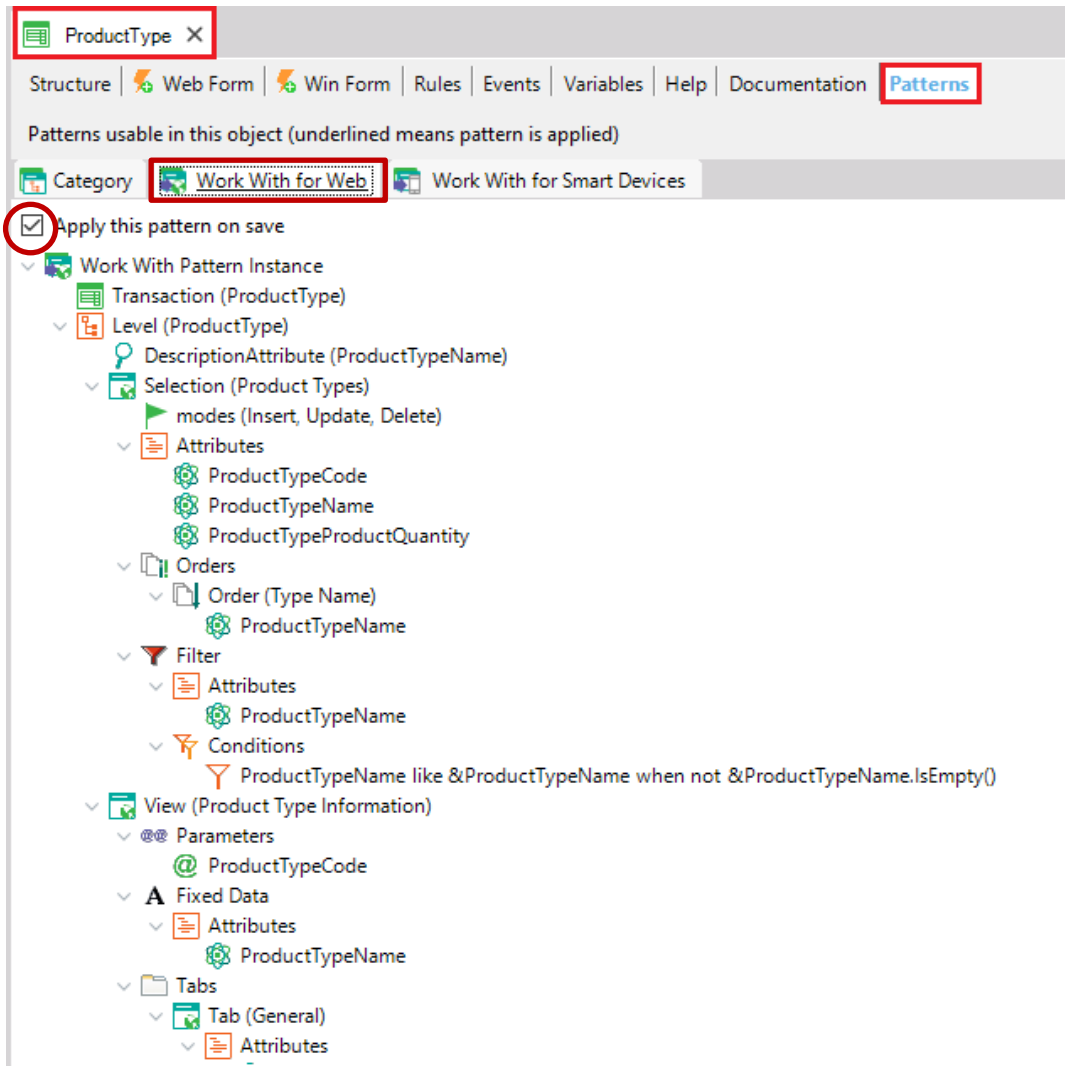

Possui nós, sub-nós e elementos configuráveis, para que seja possível personalizar os comportamentos a serem gerados (ou seja, alterar os critérios de pesquisa).

Aplique também o padrão *Work With for Web* à transação do Product. Como explicado anteriormente, basta abrir a transação Product e em sua seção Patterns, você deve selecionar a guia *Work With for Web*; então você tem que marcar a opção Apply this pattern on save e salvar:

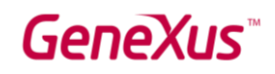

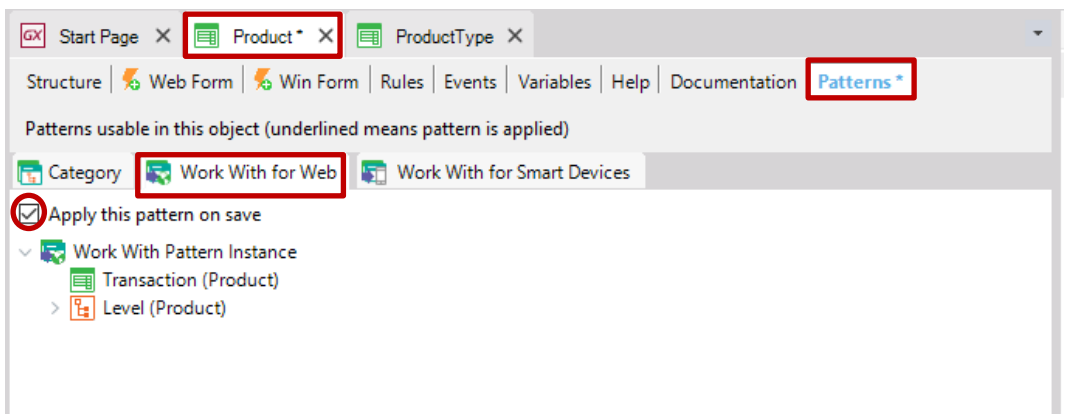

Pressione F5. GeneXus gera os programas necessários e executa o aplicativo com as alterações. Então, execute a página *Work With Product*:

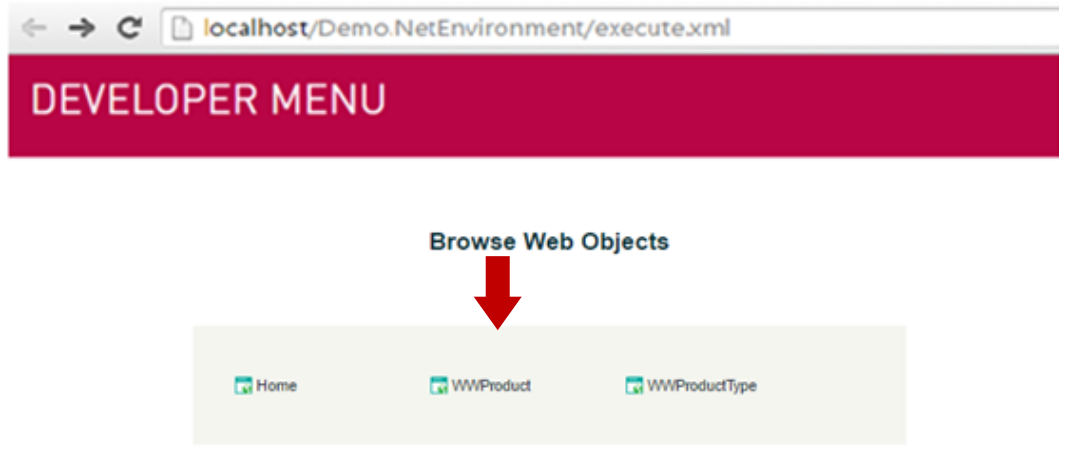

Você pode ver as mesmas funções de consulta que viu na página *Work With Product Types*:

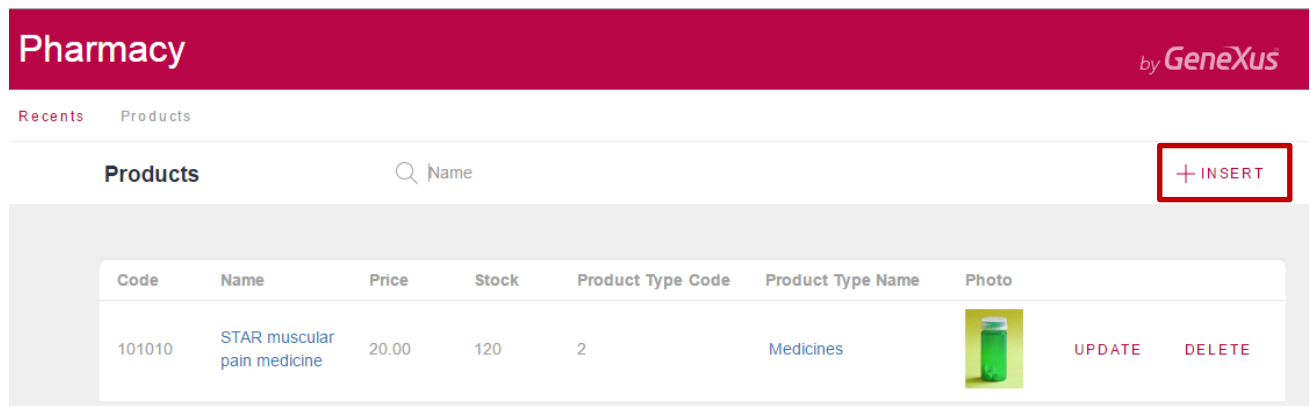

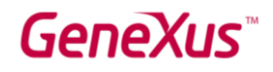

Inserir um novo produto:

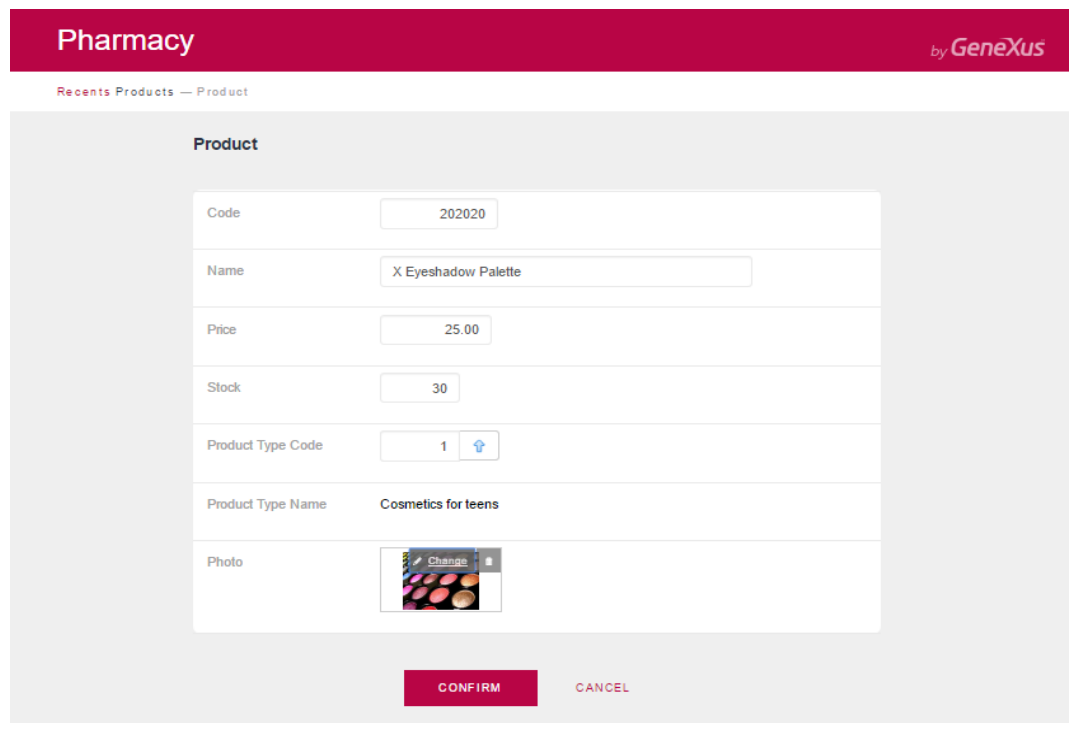

Após a confirmação, o aplicativo retorna à página*Work With Product*:

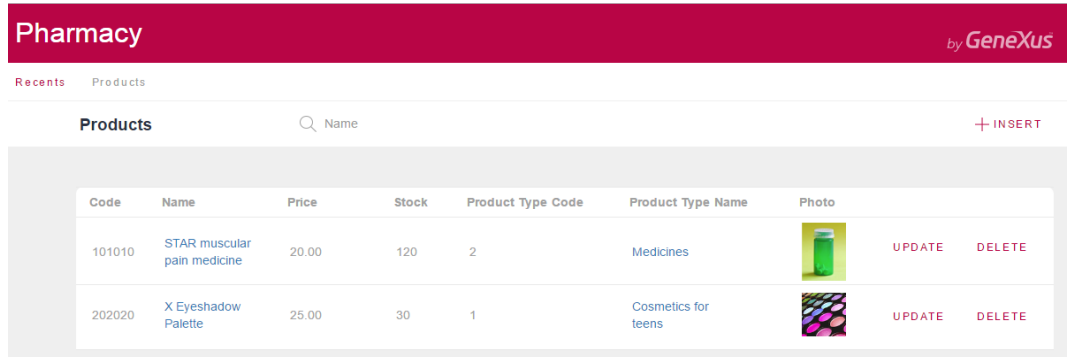

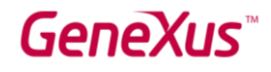

Visto que é irrelevante mostrar o código do tipo de produto na grade, remova-o da árvore configurável que é considerada para gerar esse componente *Work With for Web*:

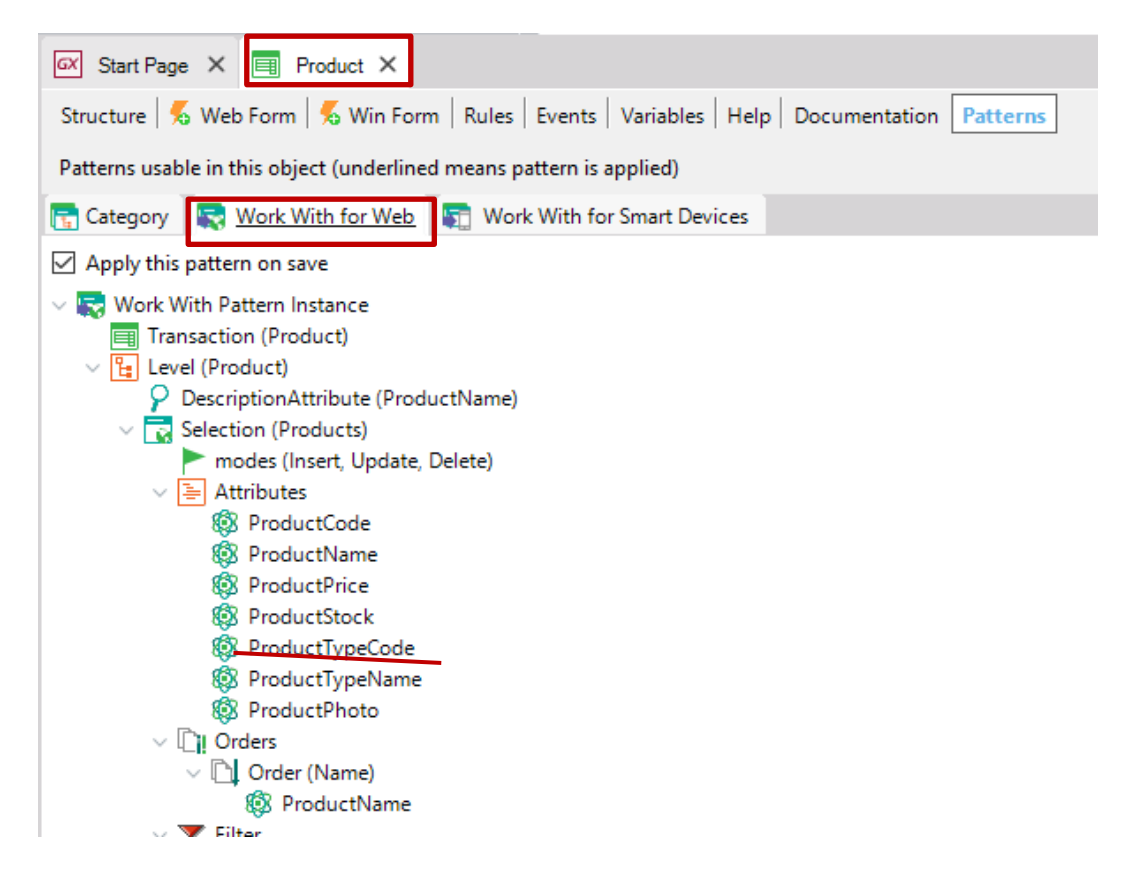

Aperte F5 e GeneXus salvará o que foi feito, gerando apenas os programas necessários e executando o aplicativo com as alterações:

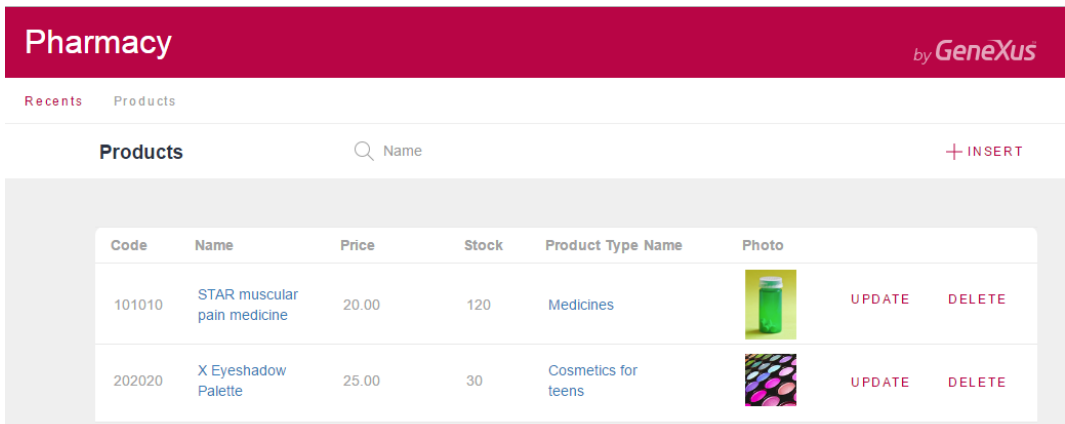

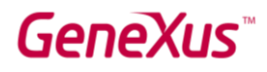

Adicione alguns produtos da mesma maneira consecutiva mostrada acima (pressionando o botão INSERT que chama a transação *Product*).

Abaixo está a caixa de diálogo Work With Products que lista todos os produtos que foram adicionados:

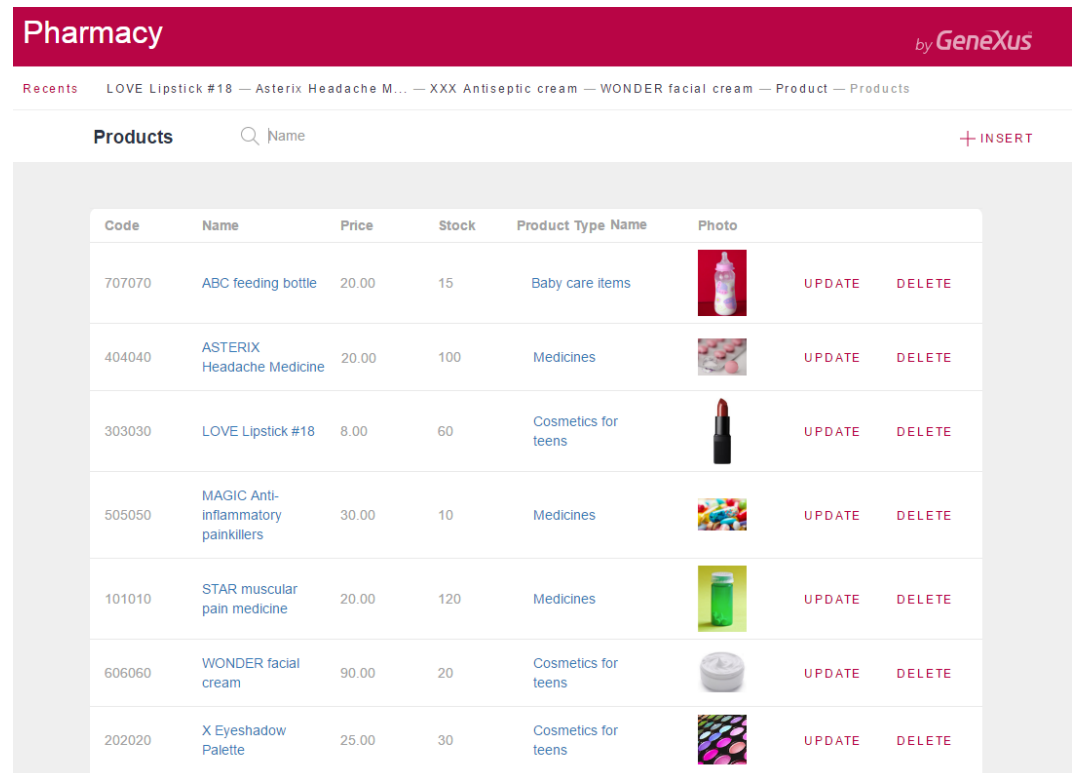

Agora preste atenção na guia *Work With for Smart Devices* que é oferecido para cada Transação.

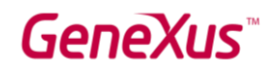

Aplique-o à transação *ProductType*:

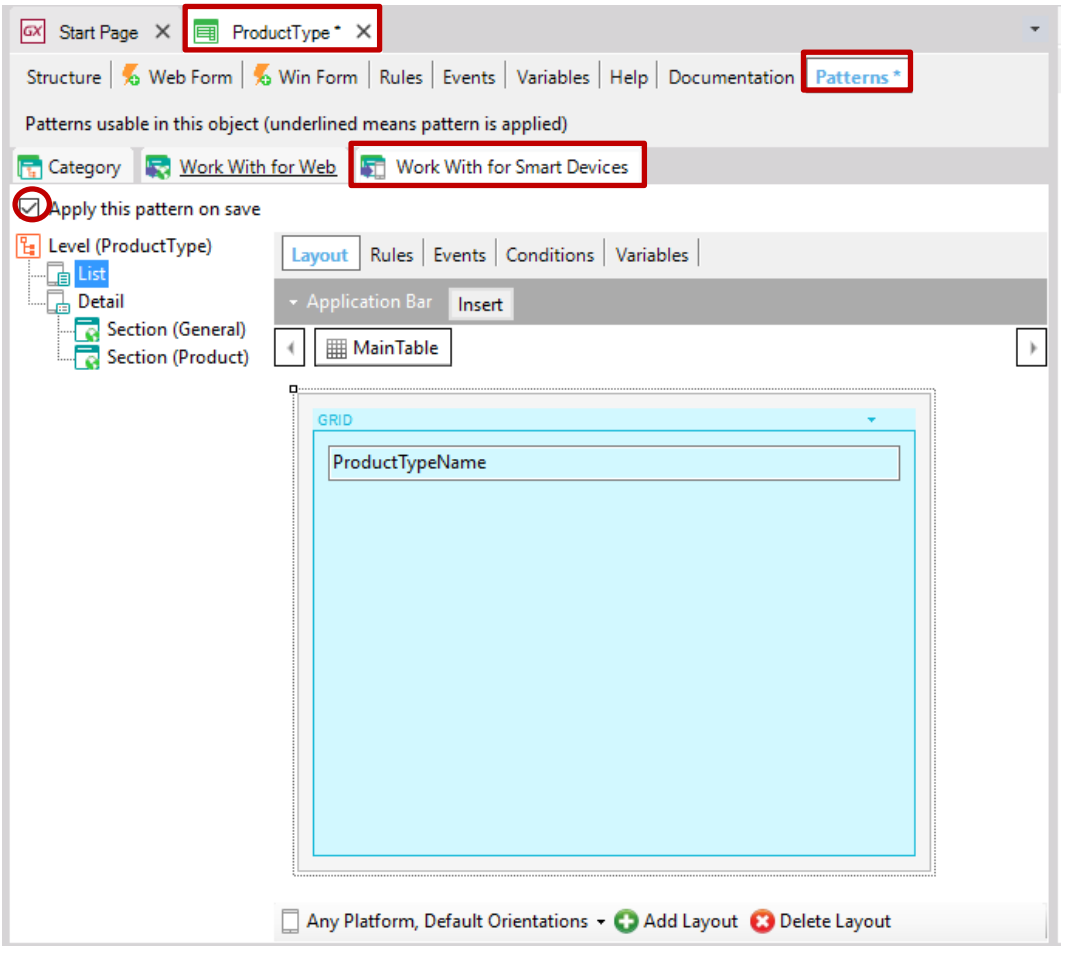

Note que abaixo ao nó principal (ProductType), existe o nó Listar. Se você clicar nele, na janela à direita, você verá uma grade contendo o atributo*ProductTypeName*.

Ao contrário do padrão *Work With for Web*, neste caso, o desenho (Layout) já é mostrado em vez de uma lista de atributos que serão incluídos na grade abaixo do nó.

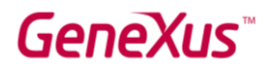

Agora, olhe para o nó Detail, que permite ver os detalhes de uma determinada linha na lista.

O nó Detail é composto de duas seções: General eProduct.

Igual a funcionalidade implementada para o padrão *Work With for Web*, a seção General mostra todos os dados associados com o tipo de produto selecionado e a seção Product mostra dentro de uma faixa todos os productos que pertencem ao tipo de produto

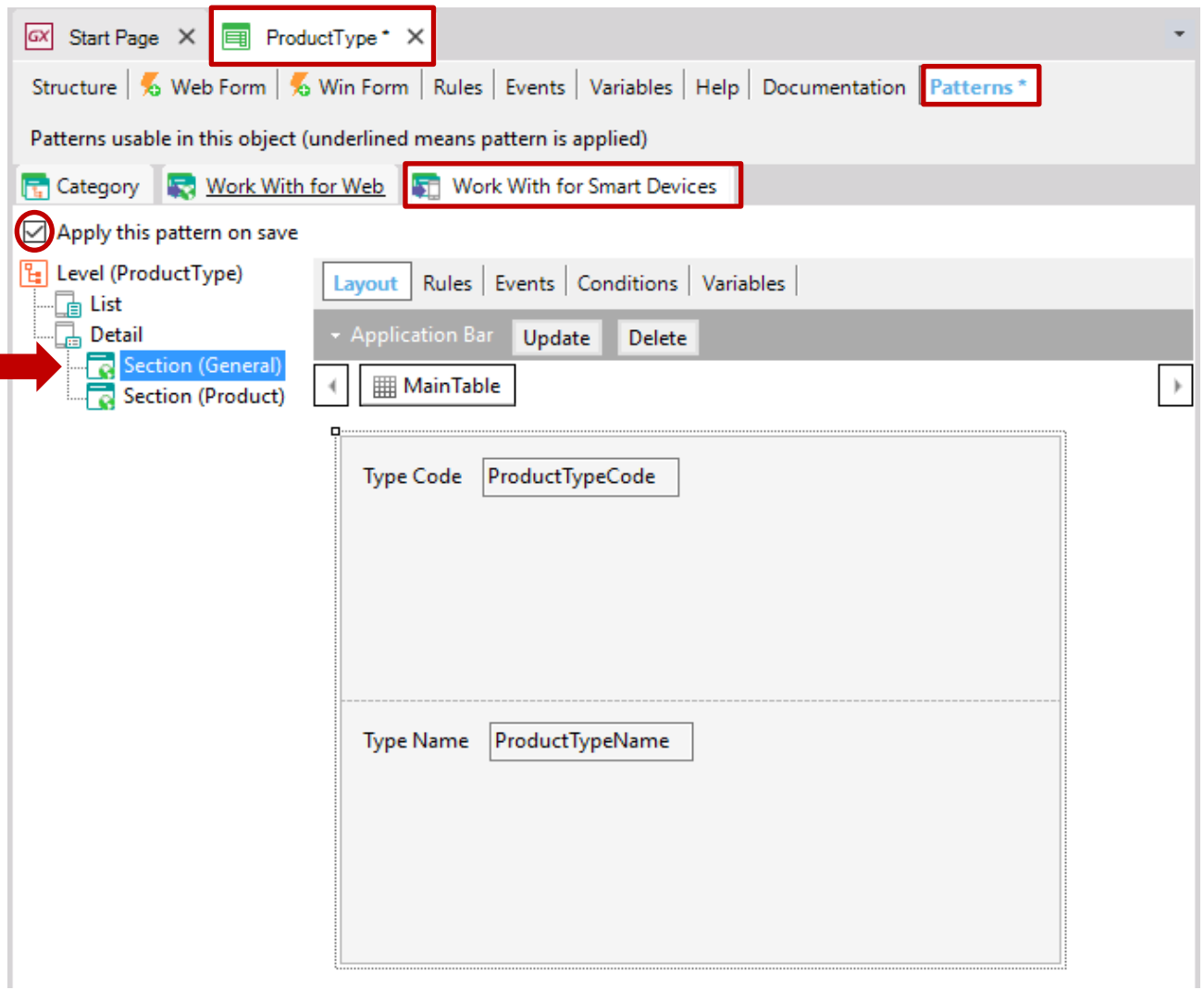

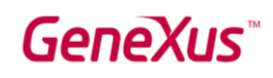

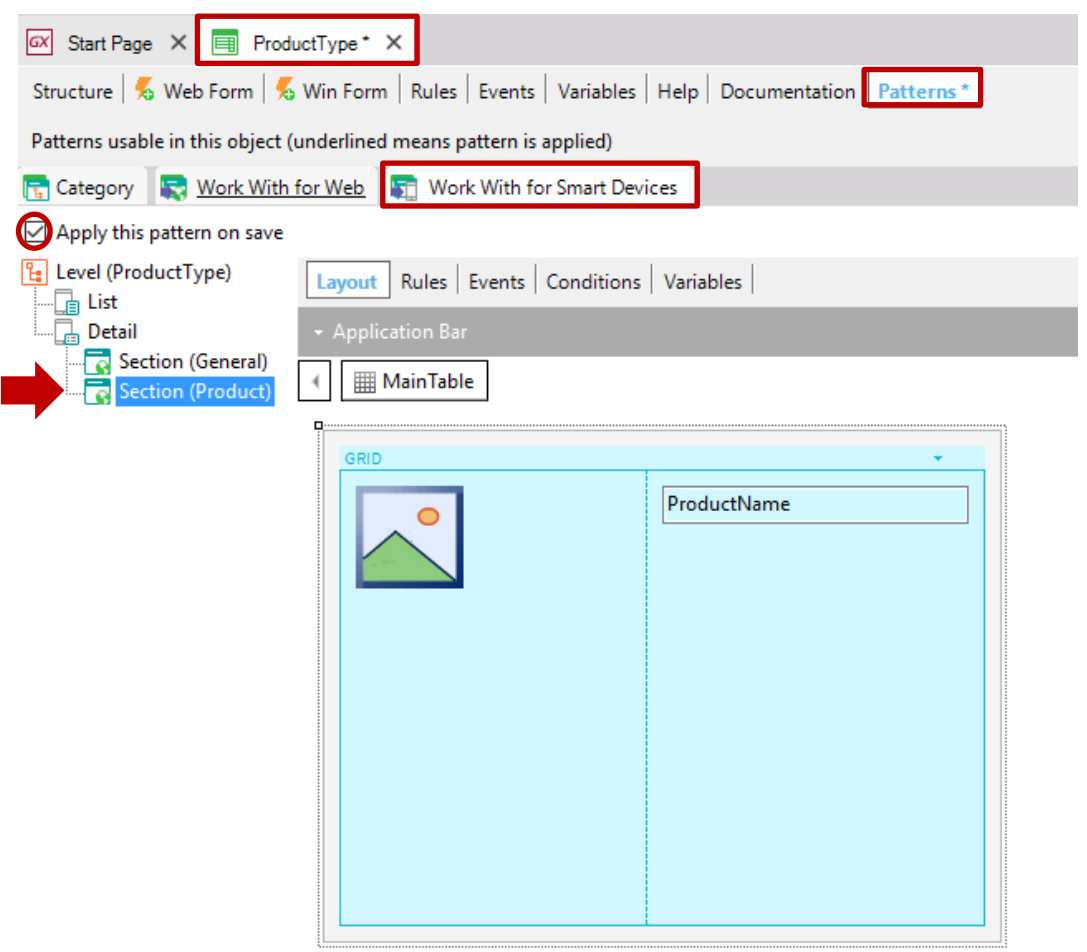

Depois de aplicar esse padrão e salvar, se você observar a transação ProductType no KB Explorer, agora você pode ver um novo objeto chamado *WorkWithDevicesProductType* abaixo da transação *ProductType*:

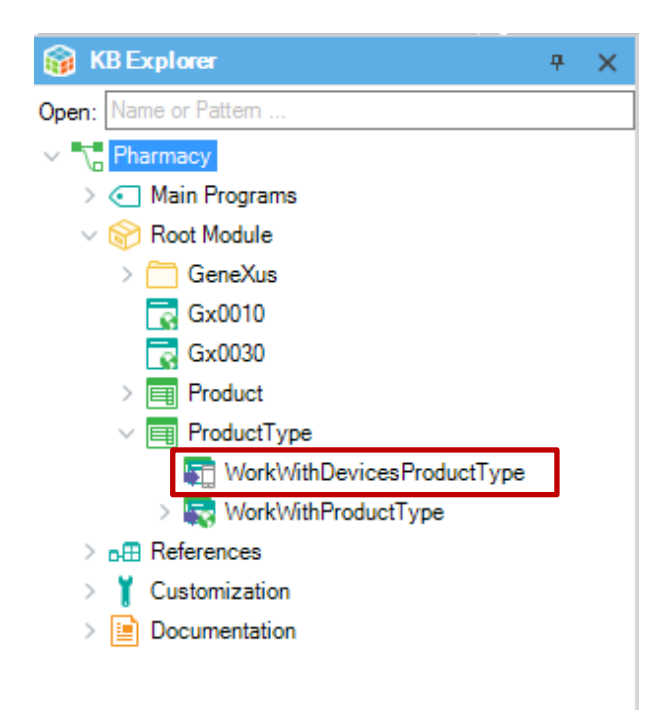

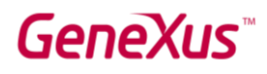

Se você observar os dois objetos gerados na Transação *ProductType*, verá que *WorkWithDevicesProductType* não possui outros objetos abaixo (porque inclui seções diferentes para definir a implementação completa em seu interior).

Por outro lado, *WorkWithProductType*, como você viu, é uma instância configurável; assim, você pode configurar e salvar esse objeto e GeneXus gera outros objetos abaxo dele para fornecer os comportamentos úteis que foram mencionados.

Em breve, você verá o componente *WorkWithDevicesProductType* em ação.

A proposta agora é criar um objeto Painel para Smart Devices, para ser o primeiro objeto do aplicativo a ser executado. Ele mostrará uma imagem, de modo que, quando o usuário a tocar, seja executado o objeto *WorkWithDevicesProductType*.

Como explicado acima, para criar um objeto, basta selecionar File / New / Object na barra de ferramentas. A próxima janela abre e você deve escolher a categoria Smart Devices, para mostrar os objetos que GeneXus oferece nesta categoria:

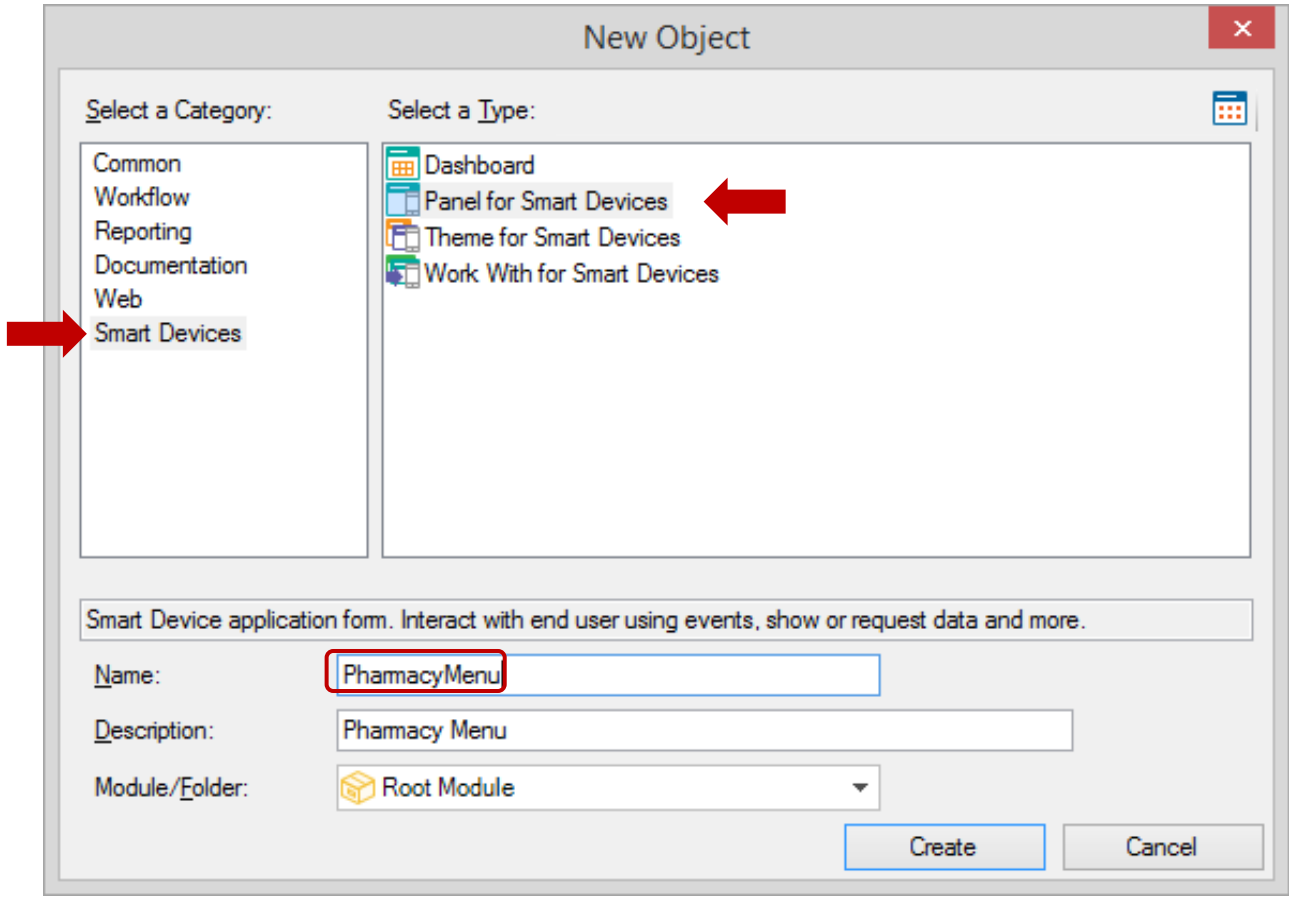

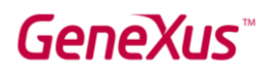

Depois de ter criado o Painel para Smart Devices (que neste exemplo foi chamado PharmacyMenu), você deve configurar sua propriedade Main program = True, para que este objeto se torne um objeto executável independente do Developer Menu (isto é, é compilável e executável por si só).

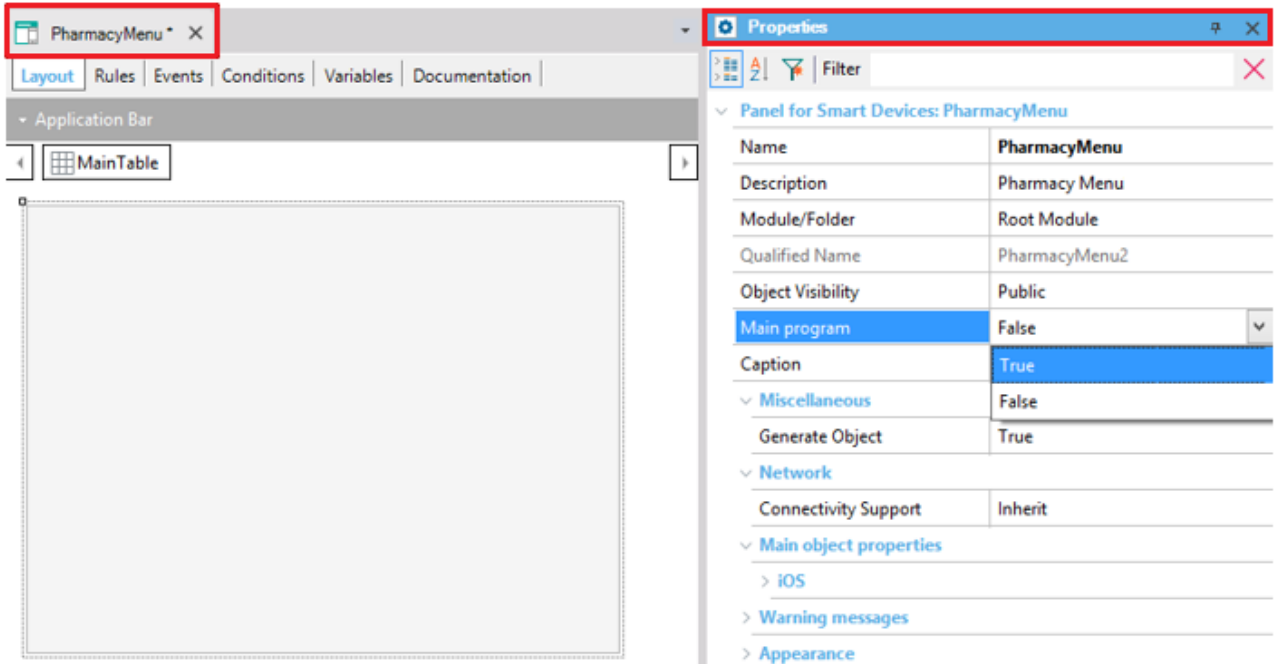

Agora insira um controle de imagem em seu layout (design):

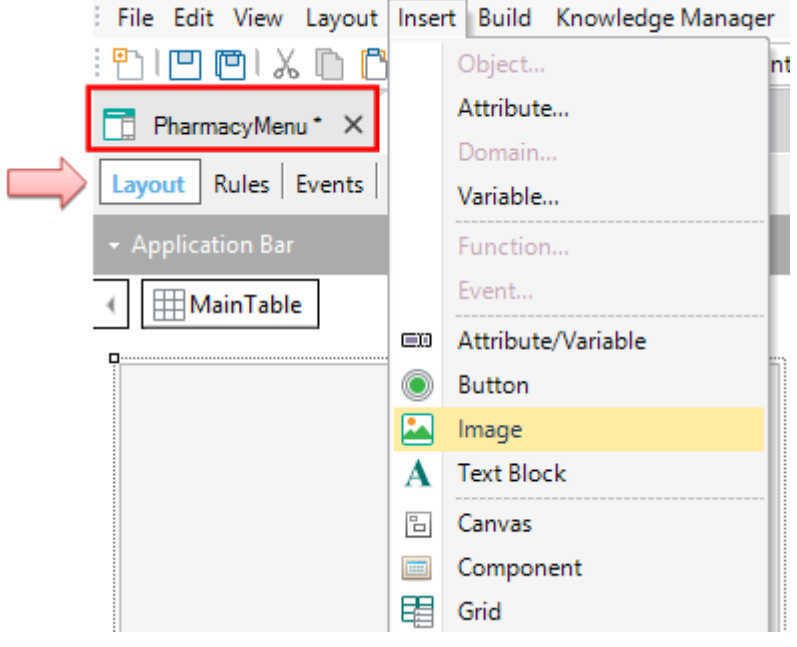

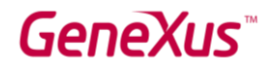

Quando você seleciona Insert / Image a janela a seguir é exibida. Se a sua foto está armazenada em um arquivo, você deve pressionar o botão Import from file (Importar do arquivo).

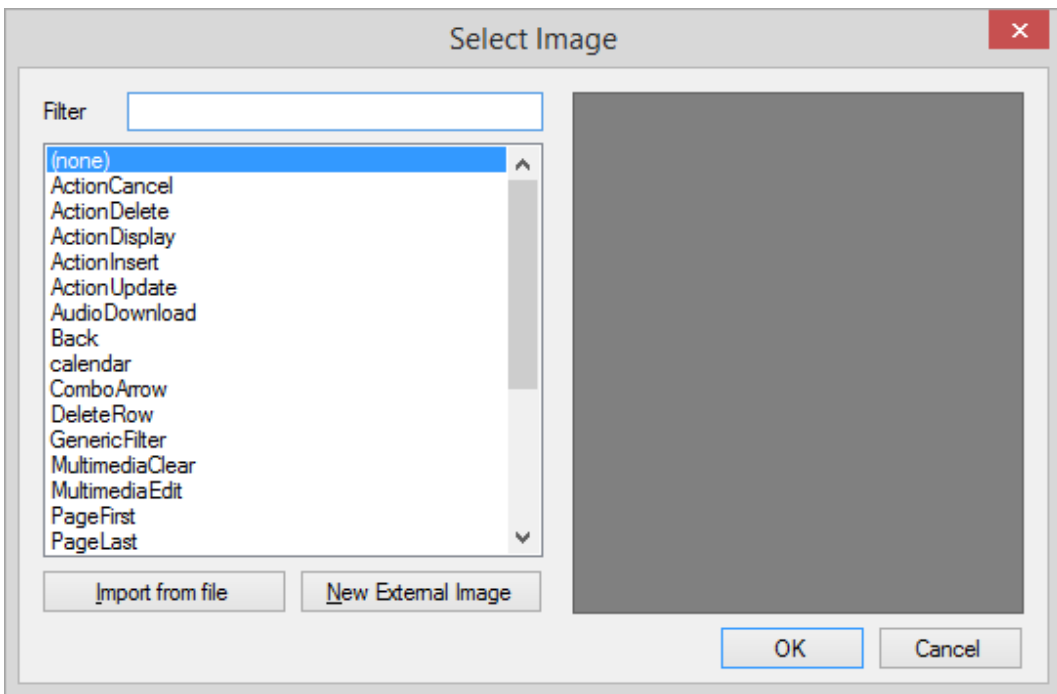

Depois de importar a imagem para a Base de Conhecimento e inseri-la no Layout do Painel para Smart Devices PharmacyMenu, seu design deve ficar assim:

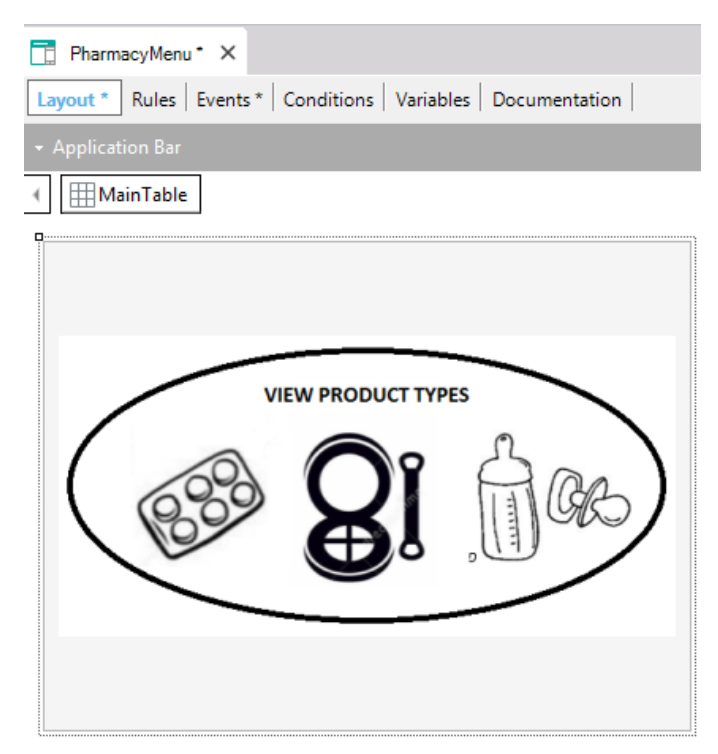

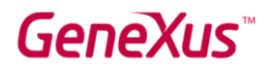

Quando você clica duas vezes no controle de imagem, o evento associado é exibido por padrão:

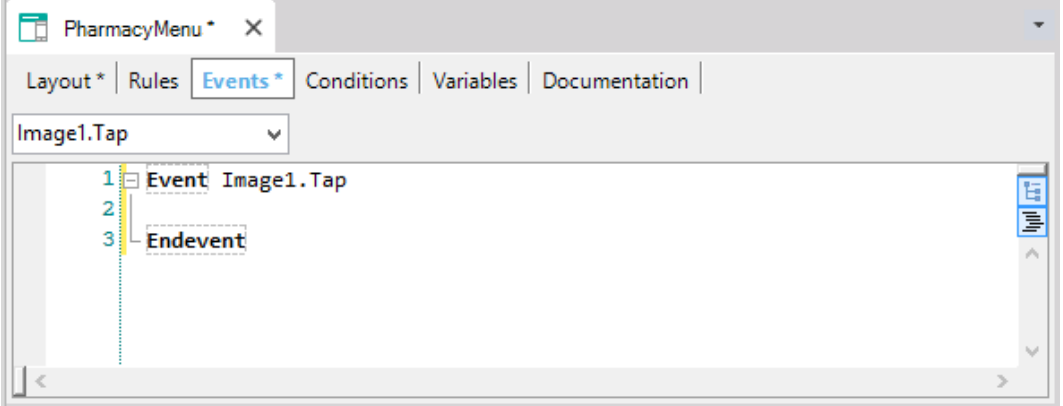

Dentro do evento Tap associado à imagem, o objeto WorkWithDevicesProductType deve ser chamado; mas esse objeto é composto de muitas partes (lembre-se ou observe seus nós novamente). Neste caso particular, você deve chamar o nó Lista do objeto, já que nosso objetivo é mostrar a lista com todos os tipos de produtos oferecidos pela farmácia.

Para conseguir isso, depois de localizar o cursor dentro do evento, selecione Insert / Object.

O seguinte diálogo é exibido:

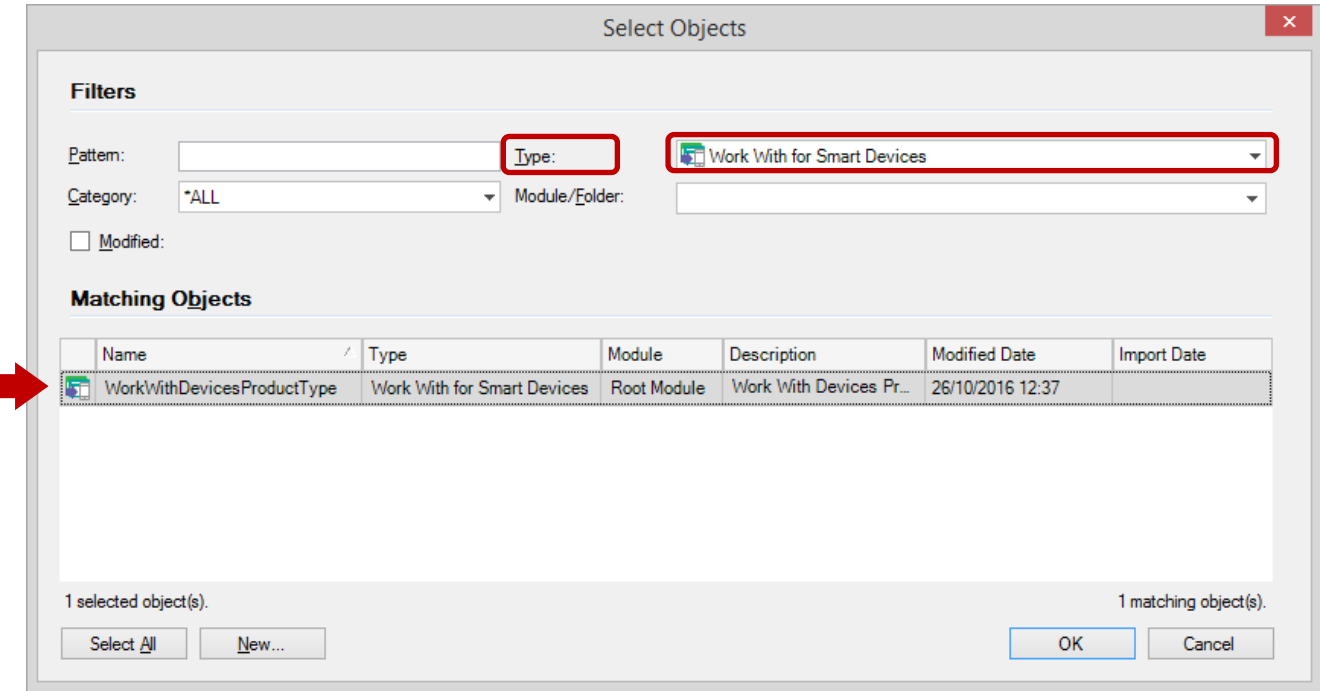

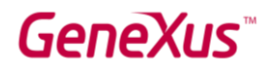

Filtre como mostrado acima e selecione o objeto *WorkWithDevicesProductType*:

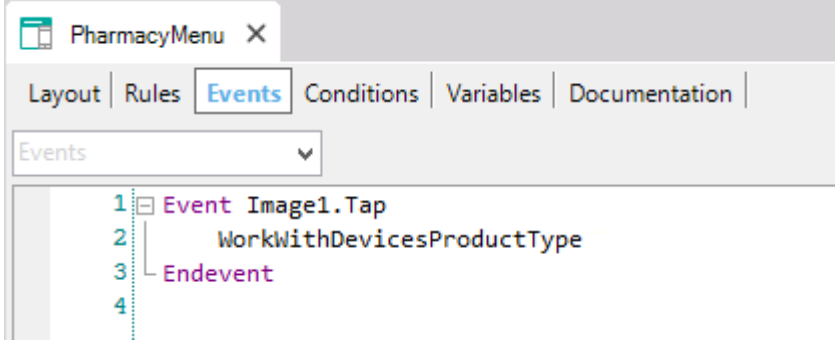

O nome do objeto foi inserido, então agora vamos completar qual componente do objeto deve ser executado.

Para entender o que você deve concluir na linha de código, verifique a árvore de nós que está dentro do objeto*WorkWithDevicesProductType*:

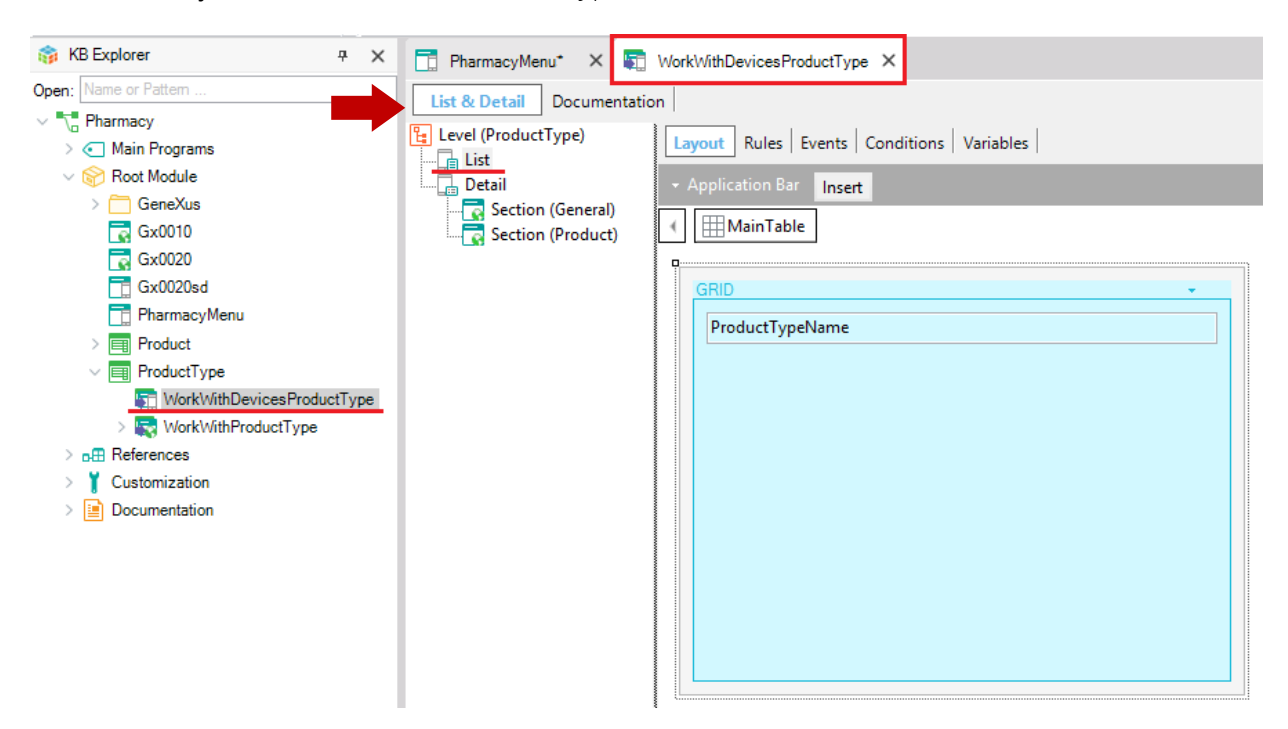

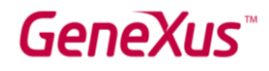

O objeto tem um nó principal, ProductType, e abaixo dele você pode encontrar os nós List e Detail, respectivamente. Para chamar o nó List, a sintaxe completa é:

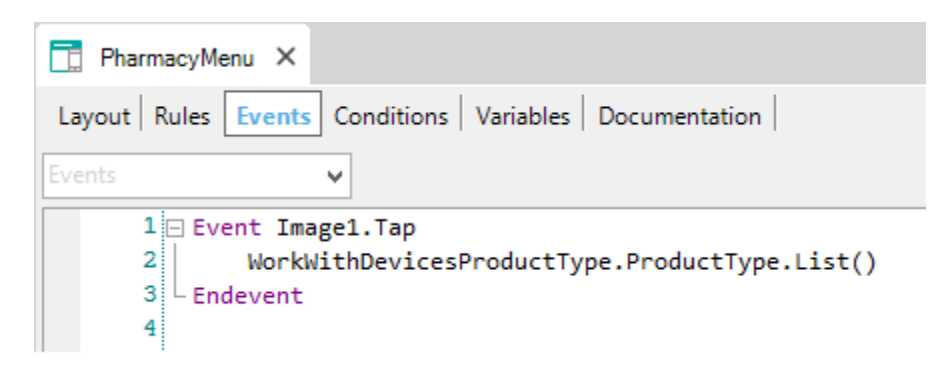

Agora tudo está definido e pronto para executar o aplicativo para dispositivos móveis e inteligentes.

Visto que o objeto PharmacyMenu tem sua propriedade Main Program configurada como True, ele pode ser executado independentemente da KB Explorer, clicando com o botão direito do mouse no objeto e selecionando Run:

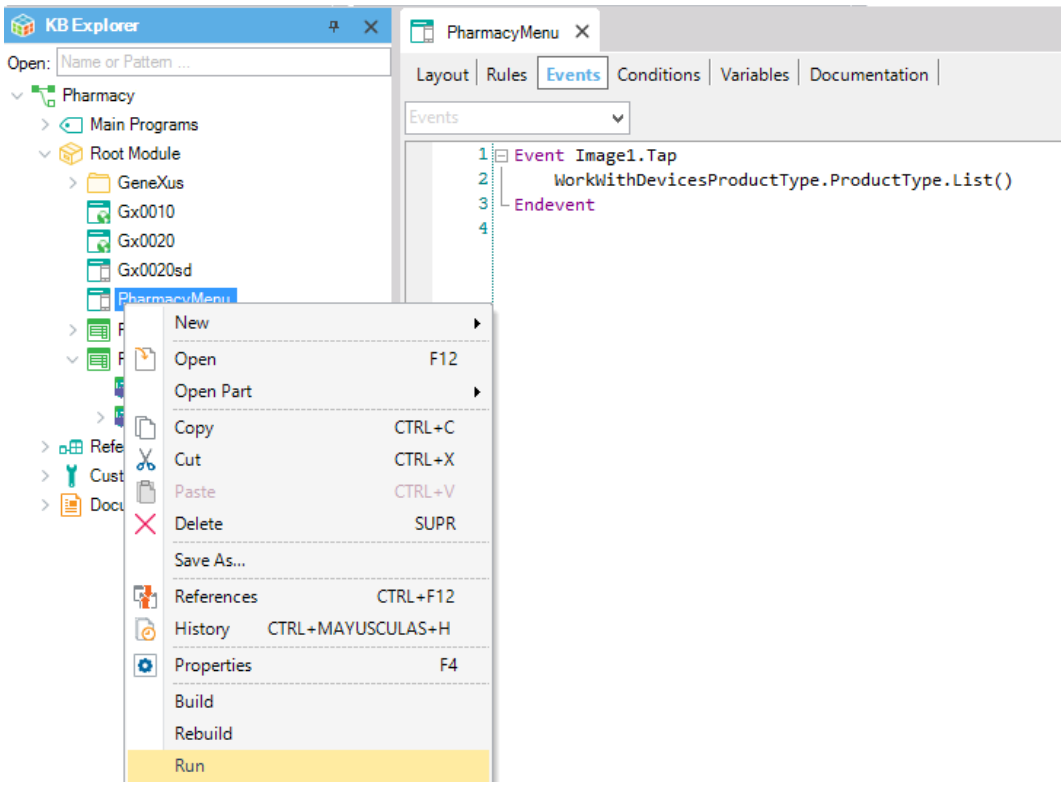

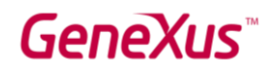

Você pode executar em seu computador com um emulador de dispositivos móveis e inteligentes que serão abertos ou diretamente no seu dispositivo inteligente se você os conectou ao computador no qual você está trabalhando:

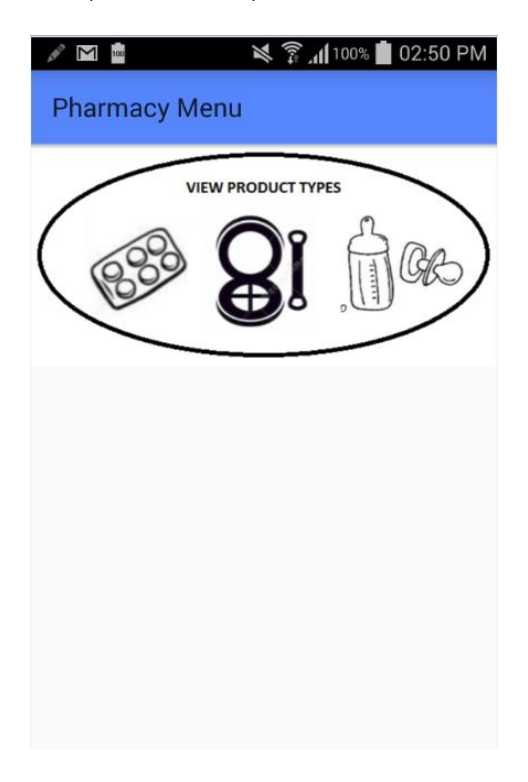

Quando você toca na imagem, a lista de tipos de produtos oferecidos pela farmácia é exibida:

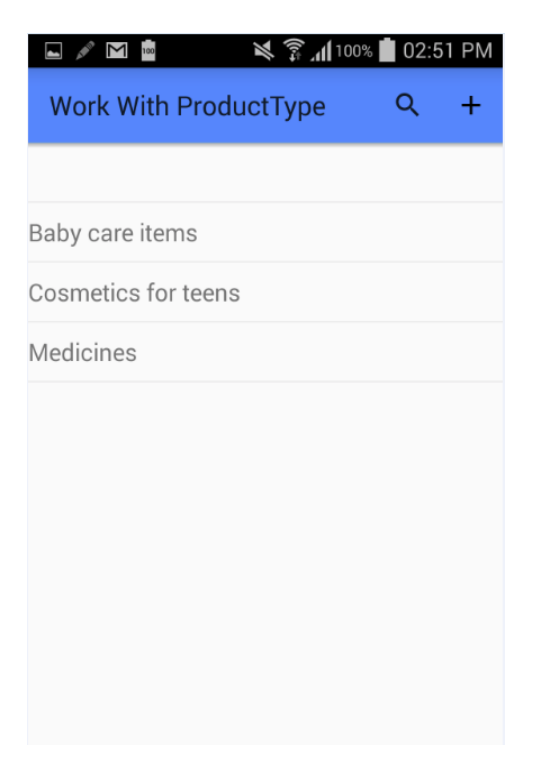

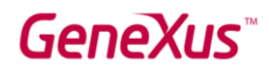

Observe que o botão Inserir no canto superior direito pode ser facilmente excluído, pois esse aplicativo é para usuários finais e não queremos que eles possam inserir novos produtos; eles só devem poder ver os diferentes tipos de produtos, não editá-los.

Ao clicar em cada tipo de produto (por exemplo, "Cosméticos para adolescentes"), o Detalhe, junto com suas duas seções GENERAL e PRODUCT:

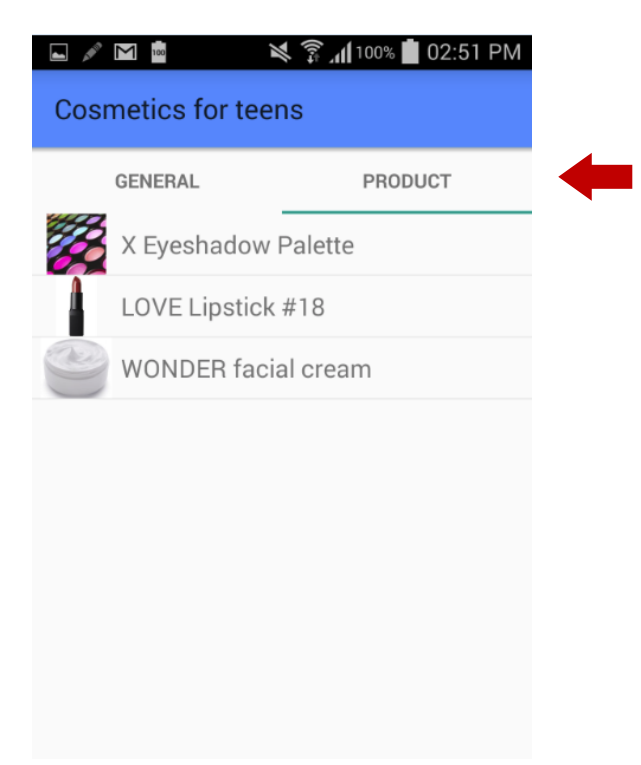

Obviamente, esta é apenas uma demonstração muito simples, uma vez que aplicações muito mais sofisticadas podem ser alcançadas.

#### O QUE ACONTECE SE VOCÊ QUER GERAR O QUE DEFINIU DENTRO DE OUTRA LINGUAGEM OU DE OUTRA BASE DE DADOS?

Como mencionado acima, uma das grandes vantagens de GeneXus é que ele permite gerar o mesmo aplicativo para diferentes plataformas, gerar código em diferentes linguagens de programação e / ou armazenar os dados do aplicativo em diferentes bancos de dados. Toda esta informação é definida em um Environment.

Ao acessar a janela Preferências:

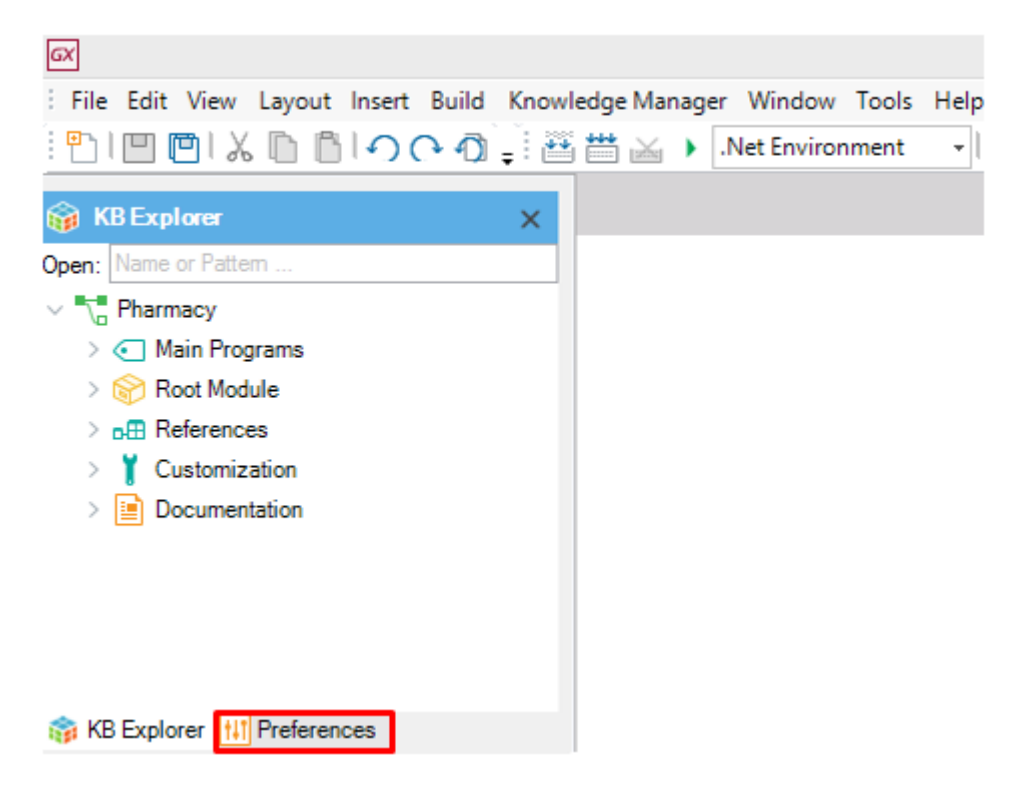

Você pode ver as informações do único Environment que foi criado quando você pressionou F5 pela primeira vez (e seus nós e subnós têm propriedades configuráveis):

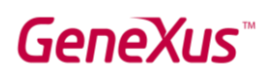

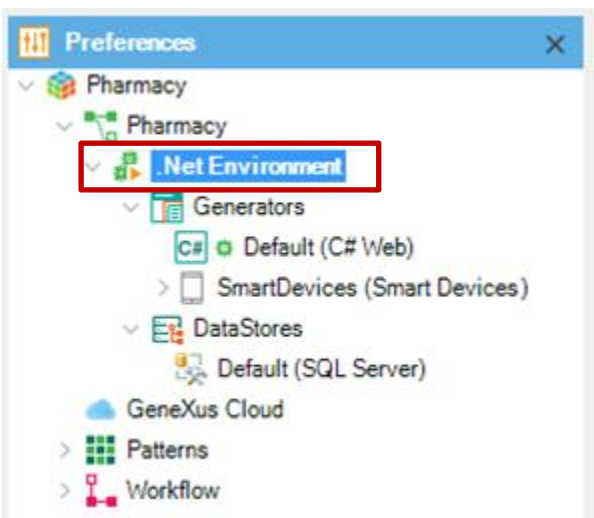

É possível criar mais de um ambiente de execução para a mesma Base de Conhecimento. Por exemplo, é comum criar um ambiente para desenvolvimento no qual você se conecta a um banco de dados com dados de teste e um ambiente para produção, em que define o servidor e o banco de dados que você usará para o sistema finalizado.

Você também pode criar, na mesma base de conhecimento, um novo ambiente para gerar tudo para uma plataforma diferente.

Como mostrado na imagem a seguir, para criar um novo ambiente, você deve clicar com o botão direito do mouse no nó em seu ambiente, selecionar New Environment e depois escolher o idioma, o banco de dados e configurar as propriedades necessárias.

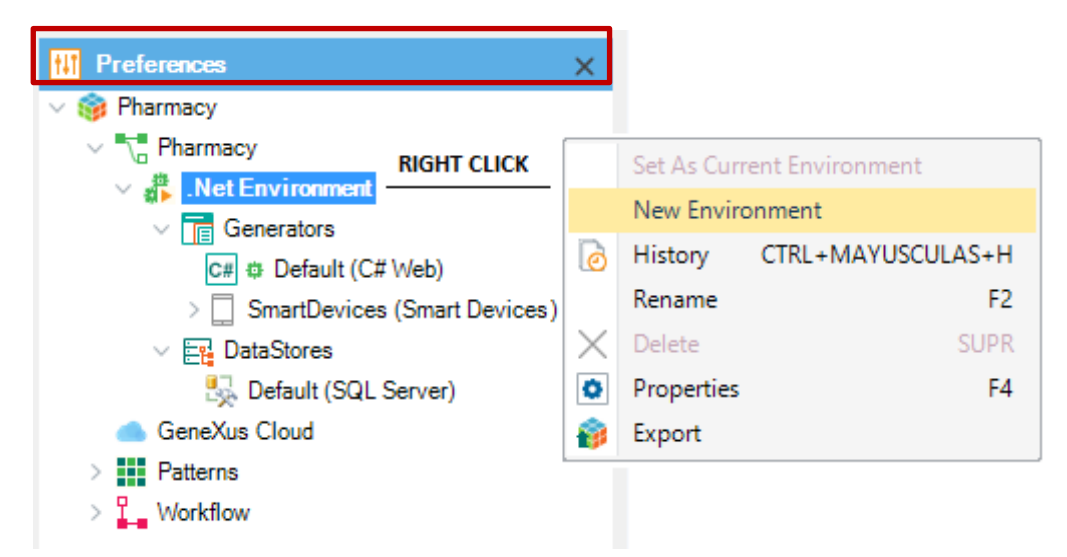

Uma vez criado o novo ambiente, para trabalhar com ele, você deve clicar com o botão direito do mouse e escolher Set as current (Definir como atual). É possível identificar o ambiente ativo pelo símbolo PLAY.

[Obtenha mais informaçõe sobre como criar um novo ambiente.](https://wiki.genexus.com/commwiki/servlet/wiki?24702,Create+new+environment+dialog,)

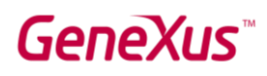

#### O QUE MAIS GENEXUS OFERECE?

#### - Acesso a bases de dados externas:

o Você pode precisar acessar bancos de dados externos a partir de aplicativos GeneXus. Por exemplo, carregue dados de um banco de dados externo para as tabelas no banco de dados associadas à Base de Conhecimento para executar uma carga inicial. Em seguida, você pode não precisar ficar conectado a esse banco de dados externo, ou pode precisar se conectar e estar sempre conectado a uma determinada tabela ou tabelas de um ou mais bancos de dados externos (não apenas para lê-los, mas também para acessar e alterar os dados neles). GeneXus oferece um "processo de engenharia reversa" para conectar-se a tabelas de banco de dados externas, a fim de atender às necessidades descritas acima.

#### - Suporte ao desenvolvimento colaborativo:

o GeneXus Server oferece a opção de carregar uma Base de Conhecimento em um servidor. Em seguida, novos desenvolvedores podem criar uma cópia local da Base de Conhecimento no servidor, de qualquer localização geográfica, quando surgir a necessidade. Eles podem trabalhar (sempre localmente) e enviar suas alterações para o servidor. Claro, existe um mecanismo para resolução de conflitos. Esta solução oferece muitas vantagens, incluindo o controle de versão dos modelos na Base de Conhecimento.

#### - Consumir e definir serviços da web:

- o É possível consumir serviços web desenvolvidos por terceiros a partir de uma aplicação GeneXus, bem como desenvolver seus próprios serviços web com GeneXus.
- Definir atualizações massivas do banco de dados e definir livremente outros tipos de processos.

- Definir painéis interativos e personalizados para aplicativos Web e aplicativos para dispositivos móveis e inteligentes.

#### - Projetar e ajustar interfaces do usuário (UIs)

o GeneXus oferece o poder de personalizar a interface do usuário e, por ser extremamente importante a experiência do usuário, oferece geradores específicos para aplicativos nativos, aplicativos com design web responsivo, web móvel, etc. Também oferece uma função Live [Editing](http://wiki.genexus.com/commwiki/servlet/wiki?27805,Toc%3ALive+Editing) de edição ao vivo multiplataforma que simplifica o processo de projetar seu aplicativo e criar um protótipo ao vivo (Live Prototyping).

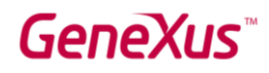

#### - Implementar seu aplicativo em produção em servidores locais ou provedores de serviços em nuvem

o Ao clicar em um botão, você pode implementar sua aplicação em produção.

#### - Documento dentro da Base de Conhecimento

o GeneXus fornece um editor de Documentação no estilo do Wiki, para que você possa descrever facilmente o propósito da Base de Conhecimento (em um objeto do tipo Documentation, chamado Main, que é criado automaticamente em qualquer Base de Conhecimento).

Além disso, todos os objetos GeneXus possuem uma guia Documentação, onde você também pode descrever a finalidade do objeto.

Ao escrever a documentação, você pode incluir textos, imagens, links para atributos, objetos etc. Os arquivos também podem ser armazenados na Base de Conhecimento como parte de sua documentação.

#### - Inteligencia artificial

o GeneXus fornece recursos para integrar facilmente [Inteligência Articial \(IA\).](https://wiki.genexus.com/commwiki/servlet/wiki?40167,Toc%3AGeneXus+Artificial+Intelligence,)

#### - Gerador Chatbot

o GeneXus incluiu um [gerador de Chatbot](https://wiki.genexus.com/commwiki/servlet/wiki?37102,Chatbot+generator,) para criar e implementar automaticamente um chatbot em qualquer um dos provedores de Chatbot compatíveis.

#### - Extensibilidade

o GeneXus permite criar extensões específicas, que permitem aos desenvolvedores tirar proveito de diferentes linguagens de plataforma para criar soluções específicas e expandir os recursos principais de GeneXus.

#### - Integração de sistemas externos e fontes de dados em um aplicativo GeneXus.

o GeneXus ERP Connector para SAP permite o desenvolvimento de aplicativos integrados ao SAP ERP, o que permite complementar as funcionalidades oferecidas.

#### - Gerenciar segurança

GeneXus oferece um módulo de segurança (totalmente integrado em GeneXus), chamado GeneXus Access Manager (GAM). Ao habilitá-lo, ele oferece soluções para autenticação e autorização, tanto para aplicativos Web quanto para dispositivos móveis e dispositivos inteligentes.

#### - Modelagem e automação dos procesos de negócio

o GeneXus possui um conjunto de ferramentas que permitem modelar e automatizar processos de negócios, bem como um ambiente de execução para gerenciá-los. A

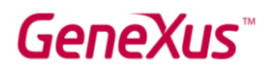

ferramenta de modelagem GeneXus Business Process Modeler é baseada no padrão BPMN 2.0 e destina-se a usuários cujo objetivo é modelar processos de negócios. Esses diagramas podem ser integrados ou criados no ambiente de desenvolvimento GeneXus para implementar o estágio de automação, onde, através de GeneXus, associamos os diferentes objetos em cada tarefa modelada nos processos. O GXflow oferece as ferramentas de execução, administração e monitoramento para usuários finais. Desta forma, GeneXus oferece o que conhecemos como GeneXus BPM Suite, que é o conjunto de ferramentas que permite o desenvolvimento de sistemas baseados em Business Process Management, ou seja, sistemas orientados a processos de negócio.

#### **Relatórios**

- o Definição de relatórios estáticos (relatórios típicos que podem ser impressos, salvos ou exibidos na tela).
- o Definição de consultas visuais e dinâmicas.
	- Você pode criar consultas ao banco de dados, agrupar dados de acordo com um ou vários critérios, realizar cálculos e, finalmente, mostrar o resultado em diferentes tipos de gráficos, tabelas dinâmicas e tabelas. Para realizar este tipo de consulta, GeneXus oferece o objeto Query e o controle Query Viewer.
	- Além disso, o **producto GXquery** permite que os usuários finais executem consultas dinamicamente, com base no mesmo modelo de dados da Base de Conhecimento. Esta ferramenta se concentra em permitir acesso e análise de dados no banco de dados operacional real do sistema e fornece ao usuário uma interface intuitiva a partir da qual você pode criar suas próprias consultas e visualizá-las através da interface web e do aplicativo. móvel ou integrado ao Microsoft Office Excel.

#### - Desenvolvimento compartilhado e Marketplace

o [GeneXus Marketplace](https://marketplace.genexus.com/home.aspx?,en) permite aos desenvolvedores compartilhar seus controles de usuário, extensões, padrões, ferramentas externas e objetos externos criados para e com GeneXus.

#### - Teste de aplicativos com o GXtest

o Quando novas funcionalidades ou variações são implementadas, é necessário verificar se o que funcionou (antes das mudanças) continua a funcionar corretamente. Esse tipo de tarefa pode se tornar muito entediante se o aplicativo crescer muito, já que a quantidade de coisas para testar aumentará a cada vez, etc. GeneXus ajuda a automatizar esses testes através de seu software GXtest, que permite salvar seqüências de operações para testar. Em seguida, os testes são reproduzidos automaticamente, verificando se o sistema ainda está funcionando corretamente.

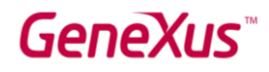

#### PRÓXIMOS PASSOS

Chegou até aqui se familiarizando com GeneXus, então a pergunta natural é "Qual é o próximo passo?".

- Primero o primero:
- o Acesse o seguinte curso on-line para continuar aprendendo: <http://training.genexus.com/genexus-15-course-presentation?en>
- o Se você ainda não experimentou GeneXus, pode fazê-lo gratuitamente neste link: <http://genexus.com/trial>

- Aprenda mais: GeneXus é uma plataforma de desenvolvimento muito completa e há muito para ler e aprender. Poderia começar a se aprofundar em: The GeneXus Training site: <http://training.genexus.com/>

- o Site de treinamento de GeneXus:<http://training.genexus.com/>
- o GeneXus Wiki[: http://wiki.genexus.com/](http://wiki.genexus.com/)

¡Obtenha GeneXus! Nós nos esforçamos para fornecer a melhor ferramenta, a fim de simplificar o desenvolvimento de software, por isso damos as boas vindas a cada novo cliente como o primeiro. Entre em contato conosco através do e-mail info@genexus.com ou acesse http://genexus.com/plans para ver qual deles é melhor para você.

- Faça parte da nossa comunidade: Quando estiver pronto, você pode se juntar à nossa crescente comunidade através de uma variedade de opções.

- o Publique seu trabalho em nosso mercado:<http://marketplace.genexus.com/>
- o Trabalhe com GeneXus[: http://genexus.com/company/work-with-us?en](http://genexus.com/company/work-with-us?en)
- o Oportunidades oferecidas por nossos sócios[:http://genexus.com/jobs/Opportunities?en](http://genexus.com/jobs/Opportunities?en)
- o Faça parte da GeneXus Alliance:<http://genexus.com/partners>
- o Assista ao próximo Encontro GeneXus[: http://genexus.com/meetings](http://genexus.com/meetings)

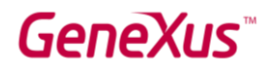

We really hope we hear from you soon!!!

The Gene Have Team

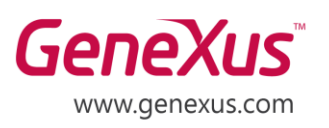

MONTEVIDEO - URUGUAY CIUDAD DE MÉXICO - MÉXICO MIAMI - USA SÃO PAULO - BRASIL TOKYO - JAPAN

Av. Italia 6201- Edif. Los Pinos, P1 Hegel N° 221, Piso 2, Polanco V Secc. 7300 N Kendall Drive, Suite 470 Rua Samuel Morse 120 Conj. 141 2-27-3, Nishi-Gotanda Shinagawa-ku, Tokyo, 141-0031